**MX269022A LTE TDD Downlink Measurement Software Operation Manual Operation**

### **17th Edition**

- **For safety and warning information, please read this manual before attempting to use the equipment.**
- **Additional safety and warning information is provided within the MS2690A/MS2691A/MS2692A Signal Analyzer Operation Manual (Mainframe Operation) or MS2830A Signal Analyzer Operation Manual (Mainframe Operation). Please also refer to this document before using the equipment.**
- **Keep this manual with the equipment.**

### **ANRITSU CORPORATION**

## Safety Symbols

To prevent the risk of personal injury or loss related to equipment malfunction, Anritsu Corporation uses the following safety symbols to indicate safety-related information. Ensure that you clearly understand the meanings of the symbols BEFORE using the equipment. Some or all of the following symbols may be used on all Anritsu equipment. In addition, there may be other labels attached to products that are not shown in the diagrams in this manual.

### Symbols used in manual

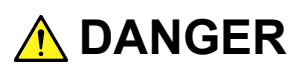

This indicates a very dangerous procedure that could result in serious injury or death if not performed properly.

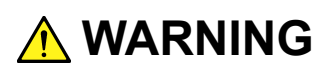

**WARNING** This indicates a hazardous procedure that could result in serious injury or death if  $\mathbf{MARNING}$ not performed properly.

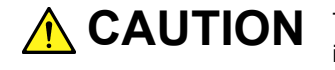

This indicates a hazardous procedure or danger that could result in light-to-severe injury, or loss related to equipment malfunction, if proper precautions are not taken.

### Safety Symbols Used on Equipment and in Manual

The following safety symbols are used inside or on the equipment near operation locations to provide information about safety items and operation precautions. Ensure that you clearly understand the meanings of the symbols and take the necessary precautions BEFORE using the equipment.

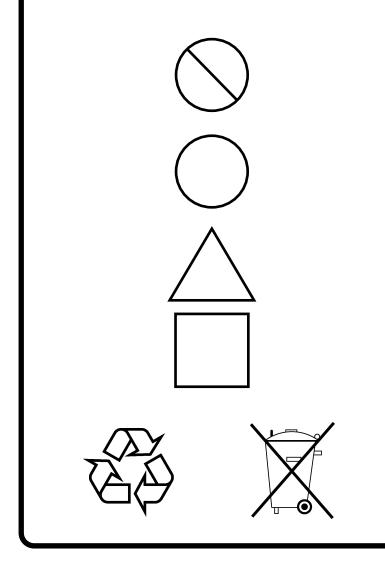

This indicates a prohibited operation. The prohibited operation is indicated symbolically in or near the barred circle.

This indicates an obligatory safety precaution. The obligatory operation is indicated symbolically in or near the circle.

This indicates a warning or caution. The contents are indicated symbolically in or near the triangle.

This indicates a note. The contents are described in the box.

These indicate that the marked part should be recycled.

#### MX269022A

LTE TDD Downlink Measurement Software Operation Manual Operation

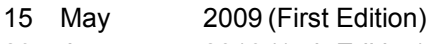

23 June 2016 (17th Edition)

#### Copyright © 2009-2016, ANRITSU CORPORATION.

All rights reserved. No part of this manual may be reproduced without the prior written permission of the publisher.

The contents of this manual may be changed without prior notice. Printed in Japan

### **Equipment Certificate**

Anritsu Corporation guarantees that this equipment was inspected at shipment and meets the published specifications.

### **Anritsu Warranty**

- During the warranty period, Anritsu Corporation will repair or exchange this software free-of-charge if it proves defective when used as described in the operation manual.
- The warranty period is 6 months from the purchase date.
- The warranty period after repair or exchange will remain 6 months from the original purchase date, or 30 days from the date of repair or exchange, depending on whichever is longer.
- This warranty does not cover damage to this software caused by Acts of God, natural disasters, and misuse or mishandling by the customer.

In addition, this warranty is valid only for the original equipment purchaser. It is not transferable if the equipment is resold.

Anritsu Corporation shall assume no liability for injury or financial loss of the customer due to the use of or a failure to be able to use this equipment.

### **Anritsu Corporation Contact**

In the event that this equipment malfunctions, contact an Anritsu Service and Sales office. Contact information can be found on the last page of the printed version of this manual, and is available in a separate file on the CD version.

### Notes On Export Management

This product and its manuals may require an Export License/Approval by the Government of the product's country of origin for re-export from your country.

Before re-exporting the product or manuals, please contact us to confirm whether they are export-controlled items or not.

When you dispose of export-controlled items, the products/manuals need to be broken/shredded so as not to be unlawfully used for military purpose.

### **Software End-User License Agreement (EULA)**

Please read this Software End-User License Agreement (hereafter this EULA) carefully before using (includes executing, copying, registering, etc.) this software (includes programs, databases, scenarios, etc., used to operate, set, etc., Anritsu electronic equipment). By reading this EULA and using this software, you are agreeing to be bound by the terms of its contents and Anritsu Corporation (hereafter Anritsu) hereby grants you the right to use this Software with the Anritsu-specified equipment (hereafter Equipment) for the purposes set out in this EULA.

#### **1. Grant of License and Limitations**

- 1. Regardless of whether this Software was purchased from or provided free-of-charge by Anritsu, you agree not to rent, lease, lend, or otherwise distribute this Software to third parties and further agree not to disassemble, recompile, reverse engineer, modify, or create derivative works of this Software.
- 2. You may make one copy of this Software for backup purposes only.
- 3. You are not permitted to reverse engineer this software.
- 4. This EULA allows you to install one copy of this Software on one piece of Equipment.

#### **2. Disclaimers**

To the extent not prohibited by law, in no event shall Anritsu be liable for personal injury, or any incidental, special, indirect or consequential damages whatsoever, including, without limitation, damages for loss of profits, loss of data, business interruption or any other commercial damages or losses, arising out of or related to your use or inability to use this Software.

#### **3. Limitation of Liability**

- a. If a fault (bug) is discovered in this Software, preventing operation as described in the operation manual or specifications whether or not the customer uses this software as described in the manual, Anritsu shall at its own discretion, fix the bug, or exchange the software, or suggest a workaround, free-of-charge. However, notwithstanding the above, the following items shall be excluded from repair and warranty.
	- i) If this Software is deemed to be used for purposes not described in the operation manual or specifications.
	- ii) If this Software is used in conjunction with other non-Anritsu-approved software.
	- iii) Recovery of lost or damaged data.
	- iv) If this Software or the Equipment has been modified, repaired, or otherwise altered without Anritsu's prior approval.
	- v} For any other reasons out of Anritsu's direct control and responsibility, such as but not limited to, natural disasters, software virus infections, etc.
- b. Expenses incurred for transport, hotel, daily allowance, etc., for on-site repairs by Anritsu engineers necessitated by the above faults shall be borne by you.
- c. The warranty period for faults listed in article 3a above covered by this EULA shall be either 6 months from the date of purchase of this Software or 30 days after the date of repair, whichever is longer.

#### **4. Export Restrictions**

You may not use or otherwise export or re-export directly or indirectly this Software except as authorized by Japanese and United States law. In particular, this software may not be exported or re-exported (a) into any Japanese or US embargoed countries or (b) to anyone on the Japanese or US Treasury Department's list of Specially Designated Nationals or the US Department of Commerce Denied Persons List or Entity List. By using this Software, you warrant that you are not located in any such country or on any such list. You also agree that you will not use this Software for any purposes prohibited by Japanese and US law, including, without limitation, the development, design and manufacture or production of missiles or nuclear, chemical or biological weapons of mass destruction.

#### **5. Termination**

Anritsu shall deem this EULA terminated if you violate any conditions described herein. This EULA shall also be terminated if the conditions herein cannot be continued for any good reason, such as violation of copyrights, patents, or other laws and ordinances.

#### **6. Reparations**

If Anritsu suffers any loss, financial or otherwise, due to your violation of the terms of this EULA, Anritsu shall have the right to seek proportional damages from you.

#### **7. Responsibility after Termination**

Upon termination of this EULA in accordance with item 5, you shall cease all use of this Software immediately and shall as directed by Anritsu either destroy or return this Software and any backup copies, full or partial, to Anritsu.

#### **8. Dispute Resolution**

If matters of dispute or items not covered by this EULA arise, they shall be resolved by negotiations in good faith between you and Anritsu.

#### **9. Court of Jurisdiction**

This EULA shall be interpreted in accordance with Japanese law and any disputes that cannot be resolved by negotiation described in Article 8 shall be settled by the Japanese courts.

### Cautions against computer virus infection

• Copying files and data Only files that have been provided directly from Anritsu or generated using Anritsu equipment should be copied to the instrument. All other required files should be transferred by means of USB or CompactFlash media after undergoing a thorough virus check. • Adding software

- Do not download or install software that has not been specifically recommended or licensed by Anritsu.
- Network connections Ensure that the network has sufficient anti-virus security protection in place.

### **CE Conformity Marking**

Anritsu affixes the CE conformity marking on the following product(s) in accordance with the Decision 768/2008/EC to indicate that they conform to the EMC and LVD directive of the European Union (EU).

### **CE marking**

 $C \in$ 

#### **1. Product Model**

Software: MX269022A LTE TDD Downlink Measurement **Software** 

#### **2. Applied Directive and Standards**

When the MX269022A LTE TDD Downlink Measurement Software is installed in the MS2690A/MS2691A/MS2692A or MS2830A, the applied directive and standards of this unit conform to those of the MS2690A/MS2691A/MS2692A or MS2830A main frame.

PS: About main frame

Please contact Anritsu for the latest information on the main frame types that the MX269022A can be used with.

### **RCM Conformity Marking**

Anritsu affixes the RCM mark on the following product(s) in accordance with the regulation to indicate that they conform to the EMC framework of Australia/New Zealand.

#### **RCM marking**

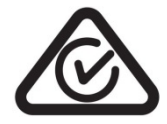

#### **1. Product Model**

Software: MX269022A LTE TDD Downlink Measurement **Software** 

#### **2. Applied Directive and Standards**

When the MX269022A LTE TDD Downlink Measurement Software is installed in the MS2690A/MS2691A/MS2692A or MS2830A, the applied directive and standards of this unit conform to those of the MS2690A/MS2691A/MS2692A or MS2830A main frame.

PS: About main frame

Please contact Anritsu for the latest information on the main frame types that the MX269022A can be used with.

### **About This Manual**

#### **Composition of Operation Manuals**

The operation manuals for the MX269022A LTE TDD Downlink Measurement Software are comprised as shown in the figure below.

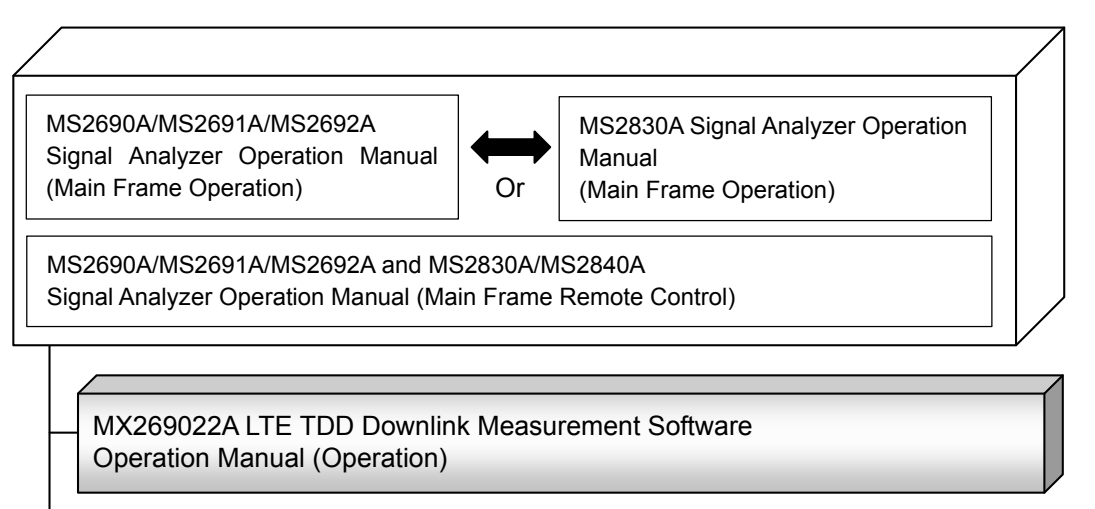

MX269022A LTE TDD Downlink Measurement Software Operation Manual (Remote Control)

• Signal Analyzer Operation Manual (Mainframe Operation)

 Signal Analyzer Operation Manual (Mainframe Remote Control) These manuals describe basic operating methods, maintenance procedures, common functions, and common remote control of the signal analyzer mainframe.

 LTE TDD Downlink Measurement Software Operation Manual (Operation) <This document>

This manual describes basic operating methods, and functions of the LTE TDD Downlink Measurement Software. As for signal analyzer hardware and its basic functions and operation outline, refer to MS2690A/MS2691A/MS2692A Signal Analyzer Operation Manual (Mainframe Operation) or MS2830A Signal Analyzer Operation Manual (Mainframe Operation).

 LTE TDD Downlink Measurement Software Operation Manual (Remote Control)

This manual describes remote control of the LTE TDD Downlink Measurement Software. As for signal analyzer application's basic remote control functions and its definitions of common commands, refer to MS2690A/MS2691A/MS2692A and MS2830A/MS2840A Signal Analyzer Operation Manual (Mainframe Remote Control).

### **Convention Used in This Manual**

Throughout this document, the use of MS269xA Series is assumed unless otherwise specified. If using MS2830A, change MS269xA to read MS2830A.

In this document,  $\Box$  indicates a panel key.

### III

### **Table of Contents**

### **Chapter 1 Overview .................................... 1-1**  1.1 Product Overview ...................................................... 1-2 1.2 Product Configuration ................................................ 1-3

**About This Manual........................................ I** 

### **Chapter 2 Preparation ................................ 2-1**  2.1 Part Names ................................................................ 2-2

1.3 Specifications ............................................................. 1-4

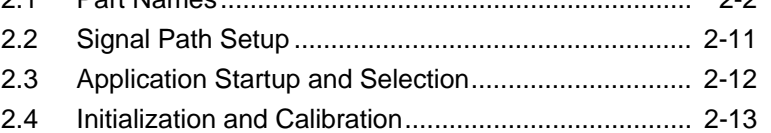

# **Chapter 3 Measurement ............................ 3-1**

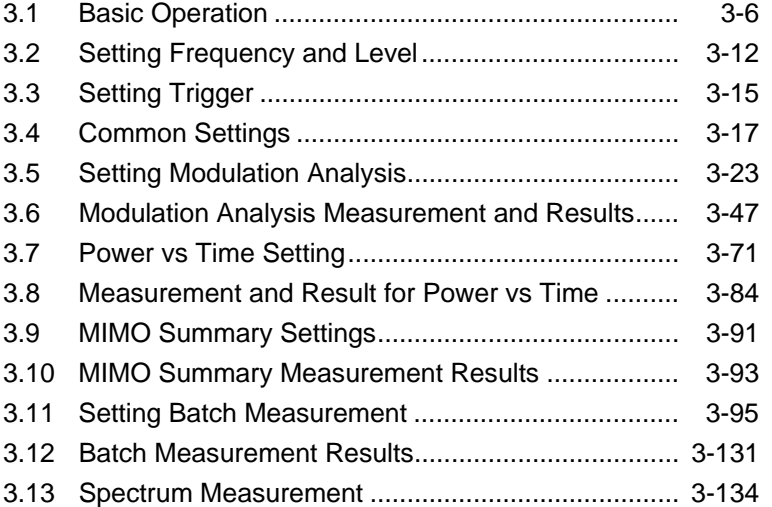

# 2 3 4 5 6 Index

1

### **Chapter 4 Digitizing and Replaying .......... 4-1**

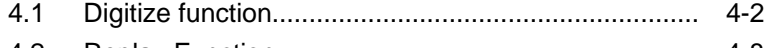

4.2 Replay Function ......................................................... 4-8

### **Chapter 5 Performance Test ..................... 5-1**

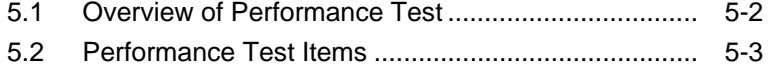

### **Chapter 6 Other Functions ........................ 6-1**

6.1 Selecting Other Functions ......................................... 6-2 6.2 Setting Title ................................................................ 6-2 6.3 Erasing Warmup Message ........................................ 6-2

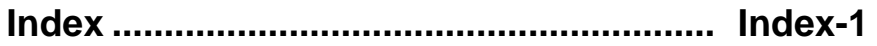

# Chapter 1 Overview

This chapter provides an overview of the MX269022A LTE TDD Measurement Software and describes the product configuration.

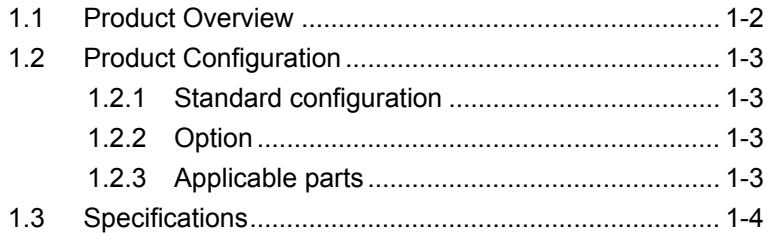

### <span id="page-15-0"></span>**1.1 Product Overview**

MS269x Series or MS2830A Signal Analyzer enables high-speed, high-accuracy, and simple measurements of transmission characteristics of base stations and mobile stations for various mobile communications types. The MS2690A/MS2691A/MS2692A or MS2830A is equipped with high-performance signal analyzer and spectrum analyzer functions as standard, with optional measurement software allowing modulation analysis functionality supporting various digital modulation modes.

The MX269022A LTE TDD Downlink Measurement Software (hereinafter referred to as MX269022A) is a software option for measuring the RF characteristics of LTE TDD (Frame structure type 2) downlink signal specified by 3GPP, TS36.211 V8.6.0 (2009-03) Physical Channels and Modulation (Release 8).

The MX269022A provides the following measurement features.

- Modulation accuracy measurement
- Carrier frequency measurement
- Transmitter power measurement

MS2830A-005/105 and MS2830A-006/106 is required to use the MX269022A on MS2830A.

### <span id="page-16-0"></span>**1.2 Product Configuration**

### <span id="page-16-1"></span>**1.2.1 Standard configuration**

Table 1.2.1-1 lists the standard configuration of the MX269022A.

| ltem        | Model<br>Name/Symbol | <b>Product Name</b>                      | $Q'$ ty | <b>Remarks</b>                                   |
|-------------|----------------------|------------------------------------------|---------|--------------------------------------------------|
| Application | MX269022A            | LTE TDD Downlink<br>Measurement Software |         |                                                  |
| Accessory   |                      | Installation CD-ROM                      |         | Application software,<br>operation manual CD-ROM |

**Table 1.2.1-1 Standard configuration**

### <span id="page-16-2"></span>**1.2.2 Option**

Tables 1.2.2-1 list the option for the MX269022A. This is sold separately.

**Table 1.2.2-1 Option** 

| <b>Option No.</b> | <b>Product Name</b>                               | <b>Remarks</b> |
|-------------------|---------------------------------------------------|----------------|
| MX269022A-001     | LTE-Advanced TDD Downlink Measurement<br>Software |                |

### <span id="page-16-3"></span>**1.2.3 Applicable parts**

Table 1.2.3-1 lists the applicable parts for the MX269022A.

**Table 1.2.3-1 Applicable parts**

| <b>Model</b><br>Name/Symbol | <b>Product Name</b>                                                                     | <b>Remarks</b>              |
|-----------------------------|-----------------------------------------------------------------------------------------|-----------------------------|
| <b>W3209AE</b>              | MX269022A LTE TDD Downlink<br>Measurement Software Operation<br>Manual (Operation)      | English,<br>printed version |
| <b>W3210AE</b>              | MX269022A LTE TDD Downlink<br>Measurement Software Operation<br>Manual (Remote Control) | English,<br>printed version |

**1**

### <span id="page-17-0"></span>**1.3 Specifications**

Table 1.3-1 shows the specifications for the MX269022A.

When MS2830A is used, this software's specification is specified by the condition below, unless otherwise noted.

Attenuator Mode: Mechanical Atten Only

| Item                             | <b>Specification</b>                                                                                                    |  |  |  |
|----------------------------------|----------------------------------------------------------------------------------------------------|--|--|--|
| Common Specifications            |                                                                                                    |  |  |  |
| Channel bandwidth                | $1.4, 3, 5, 10, 15, 20 \text{ MHz}$                                                                                       |  |  |  |
| Target signal                    | <b>LTE TDD Downlink</b>                                                                                                   |  |  |  |
|                                  | $Capture Time = Auto$<br>$:5$ frame                                                                                       |  |  |  |
| Capture time                     | Capture Time = Manual $\therefore$ 5 to 150 frame                                                                         |  |  |  |
| Modulation/Frequency Measurement |                                                                                                    |  |  |  |
|                                  | MS269x Series:<br>600 to 4000 MHz                                                                                         |  |  |  |
| Measurement frequency<br>ranges  | MS2830A-041/043/044/045:<br>600 to 4000 MHz                                                                               |  |  |  |
|                                  | MS2830A-040:<br>600 to 3600 MHz                                                                                           |  |  |  |
| Measurement level range          | -15 to +30 dBm (at Pre-Amp Off, or Pre-Amp not installed.)                                                                |  |  |  |
|                                  | $-30$ to $+10$ dBm (at Pre-Amp On)                                                                                        |  |  |  |
|                                  | After CAL execution at 18 to 28°C                                                                                         |  |  |  |
|                                  | For a signal of $EVM = 1\%$                                                                                               |  |  |  |
|                                  | When Downlink 10 Subframe is the measurement target                                                                       |  |  |  |
|                                  | MS269x series:                                                                                                    |  |  |  |
|                                  | $\pm$ (accuracy of reference frequency $\times$ carrier frequency + 3 Hz)                                                 |  |  |  |
|                                  | (Excluding the Batch Measurement when MS269xA-004/104 is<br>installed)                                                    |  |  |  |
|                                  | MS2830A:                                                                                                    |  |  |  |
|                                  | $\pm$ (accuracy of reference frequency $\times$ carrier frequency + 3.5 Hz)                                               |  |  |  |
|                                  | (When the center frequency is from 600 MHz to 2700 MHz and<br>MS2830A-078 is not installed)                               |  |  |  |
| Carrier frequency accuracy       | $\pm$ (accuracy of reference frequency $\times$ carrier frequency + 8.0 Hz)                                               |  |  |  |
|                                  | (When the center frequency is from 2700 MHz to 4000 MHz and<br>MS2830A-078 is not installed)                              |  |  |  |
|                                  | $\pm$ (accuracy of reference frequency $\times$ carrier frequency + 4.0 Hz)                                               |  |  |  |
|                                  | (In the CC of the center frequency when the center frequency is<br>from 600 MHz to 2700 MHz and MS2830A-078 is installed) |  |  |  |
|                                  | (At the input level of $-4$ dBm when MS2830A $-045$ is installed)                                                         |  |  |  |
|                                  | $\pm$ (accuracy of reference frequency $\times$ carrier frequency + 8.0 Hz)                                               |  |  |  |
|                                  | (In the CC of the center frequency when the center frequency is                                                           |  |  |  |
|                                  | from $2700 \text{ MHz}$ to $4000 \text{ MHz}$ and $MS2830A-078$ is installed)                                             |  |  |  |
|                                  | (And when $MS2830A-045$ is installed, at the input level of $-4$ dBm)                                                     |  |  |  |

**Table 1.3-1 Specifications**

### 1.3 Specifications

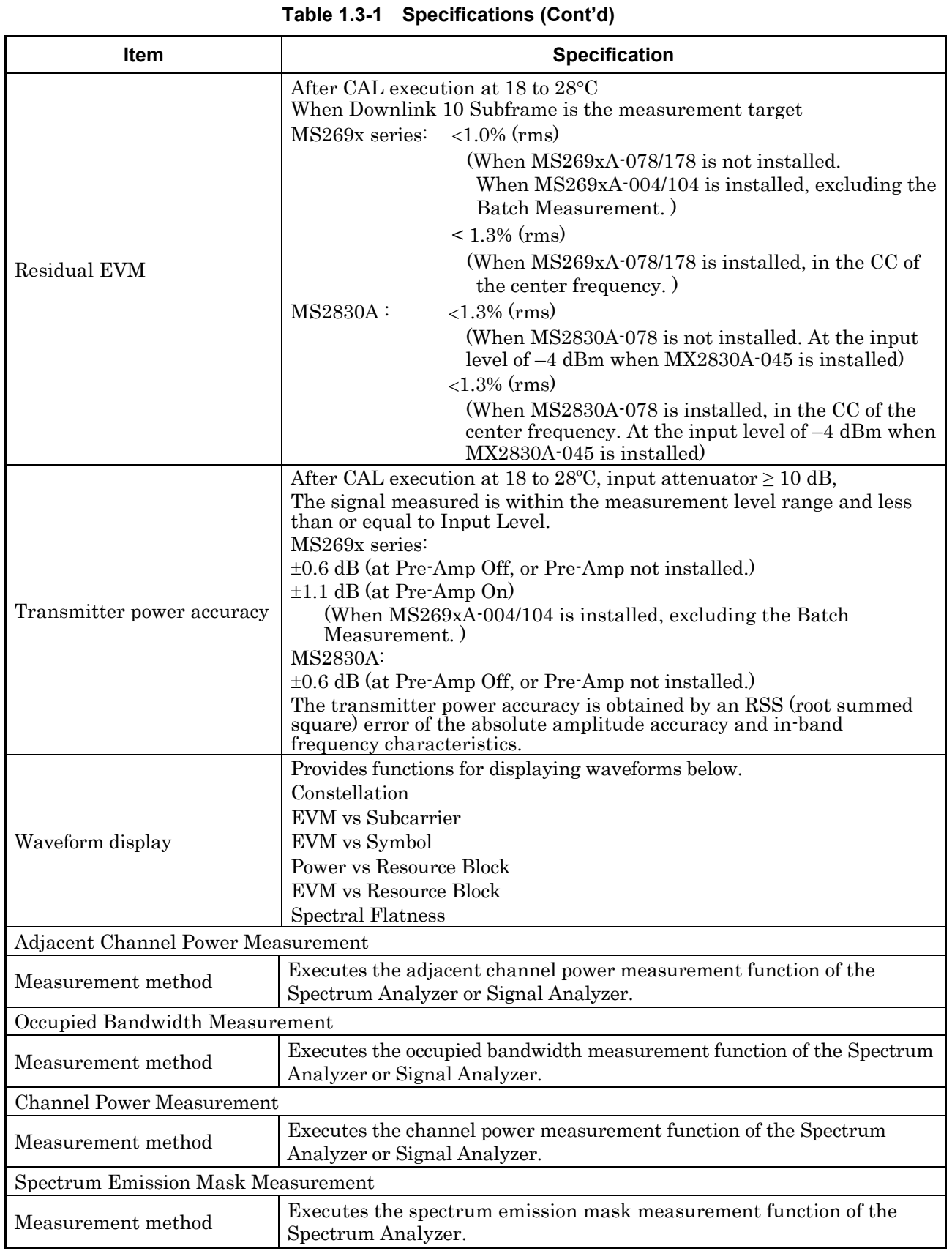

**1**

### Chapter 1 Overview

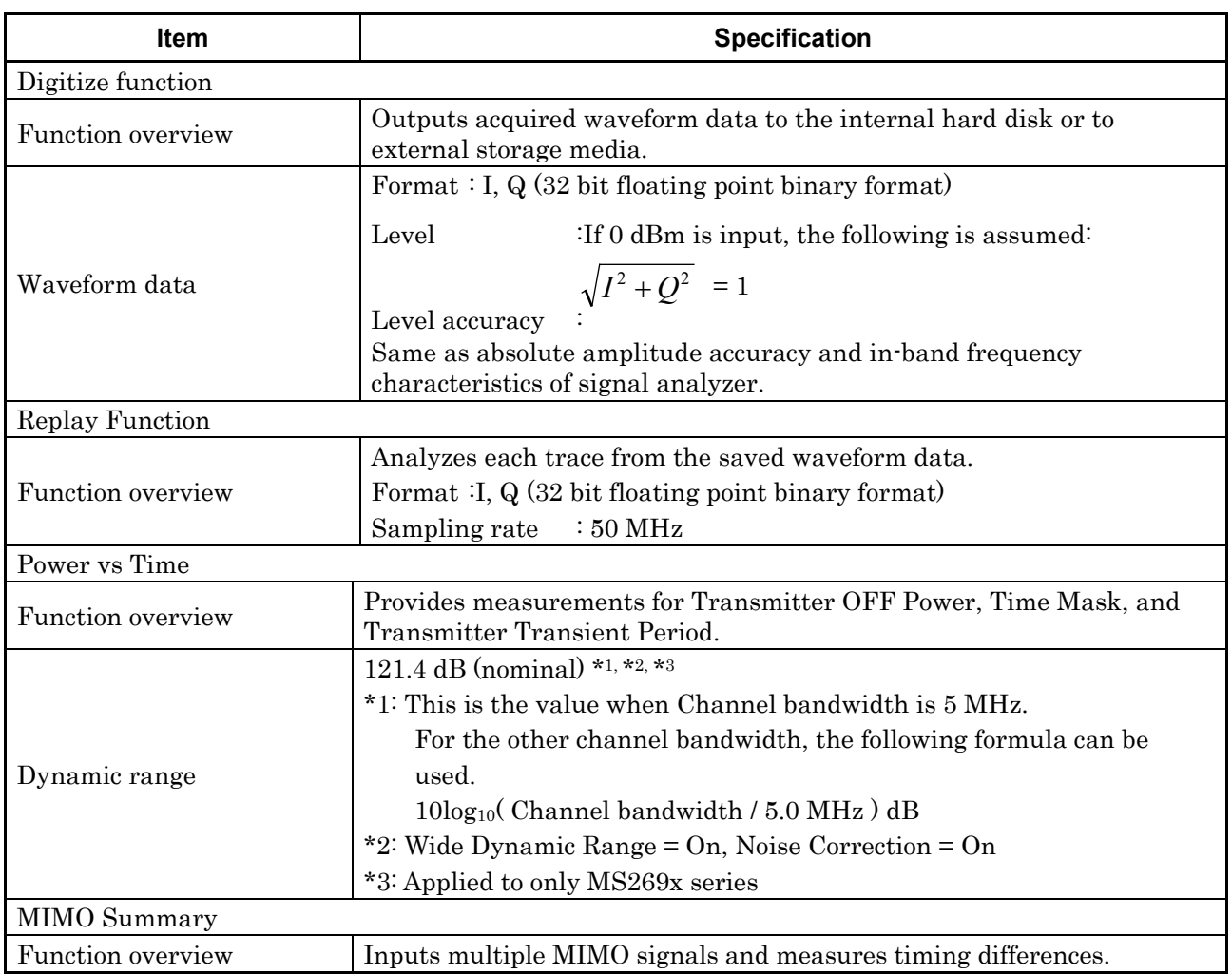

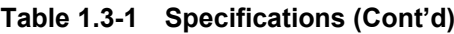

### Chapter 2 Preparation

This chapter describes the preparations required for using the application you are using. Refer to the MS2690A/MS2691A/MS2692A Signal Analyzer Operation Manual (Mainframe Operation) or MS2830A Signal Analyzer Operation Manual (Mainframe Operation) for common features not included in this manual.

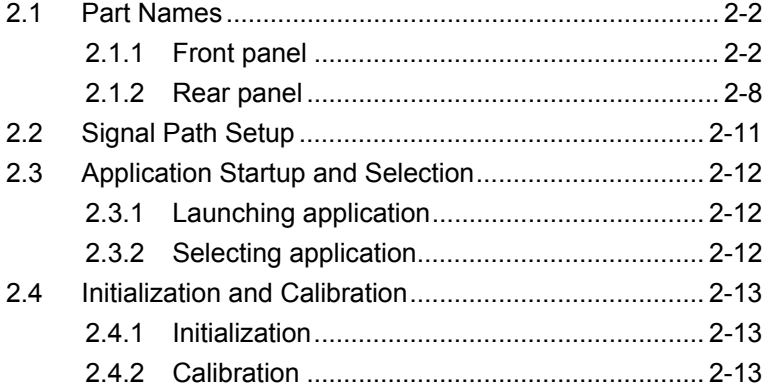

Preparation

Preparation

### <span id="page-21-0"></span>**2.1 Part Names**

This section describes the panel keys for operating the instrument and connectors used to connect external devices. For general points of caution, refer to the MS2690A/MS2691A/MS2692A Signal Analyzer Operation Manual (Mainframe Operation) or MS2830A Signal Analyzer Operation Manual (Mainframe Operation).

### <span id="page-21-1"></span>**2.1.1 Front panel**

This section describes the front-panel keys and connectors.

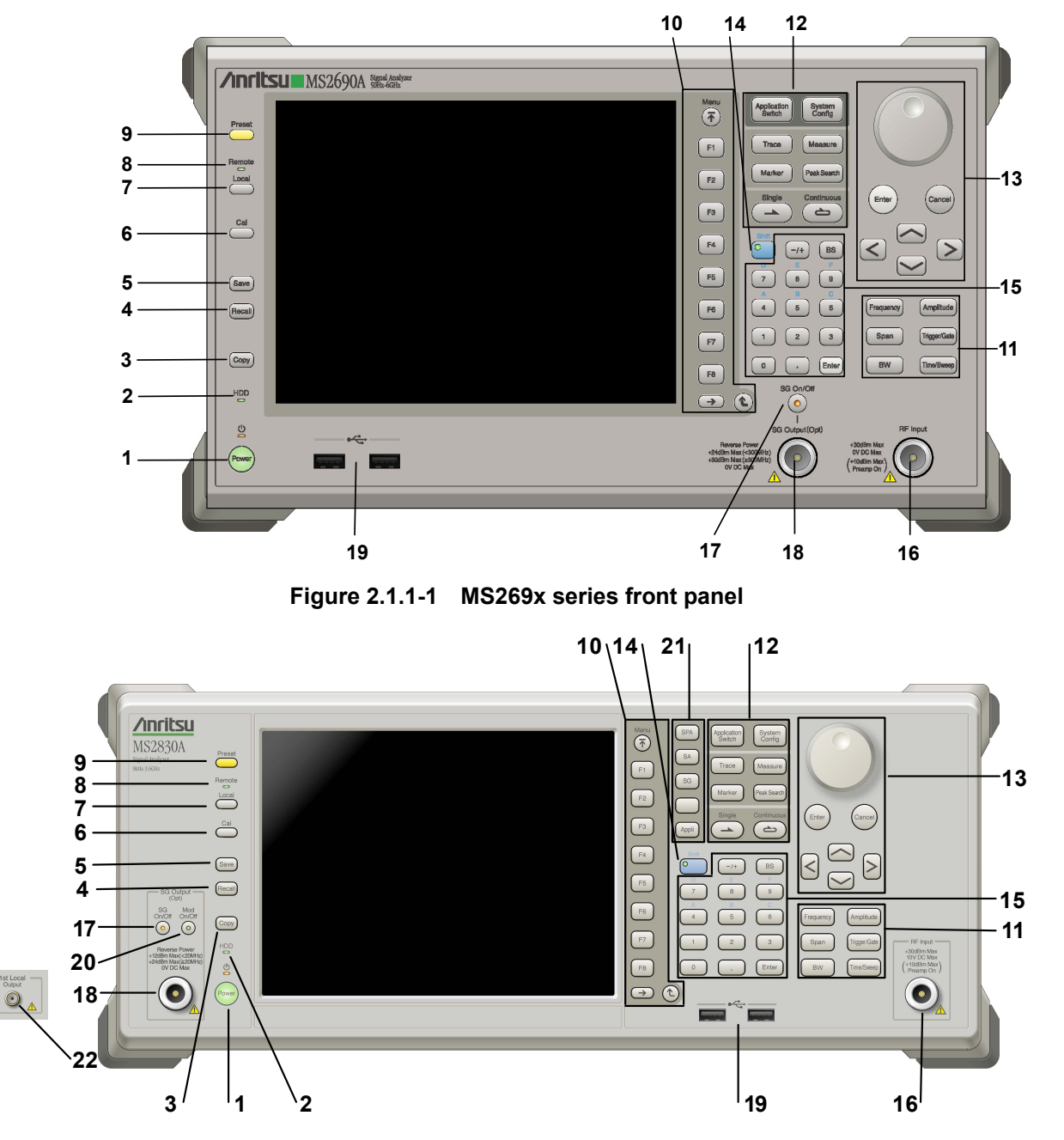

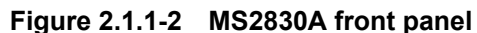

**2** 

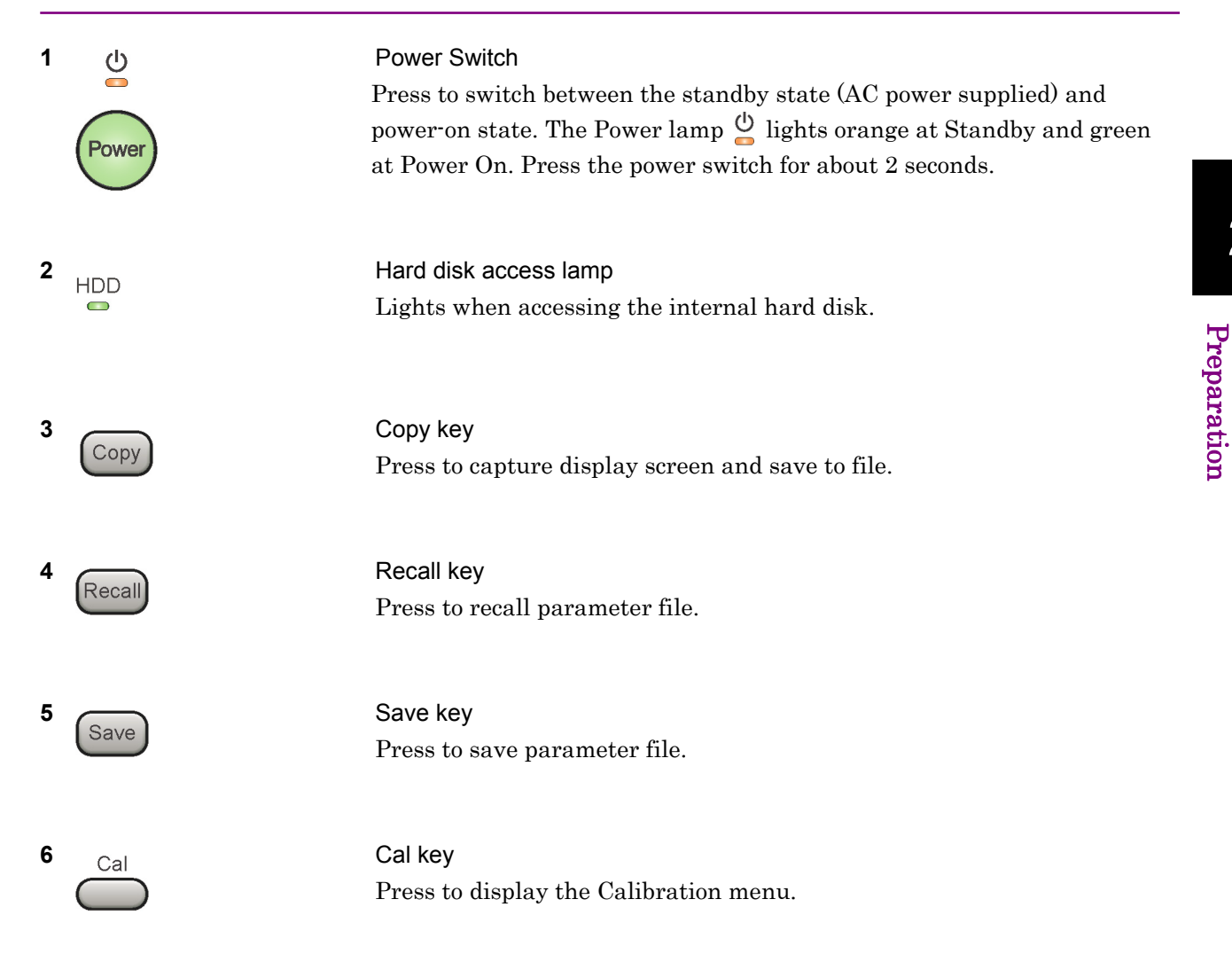

### Chapter 2 Preparation

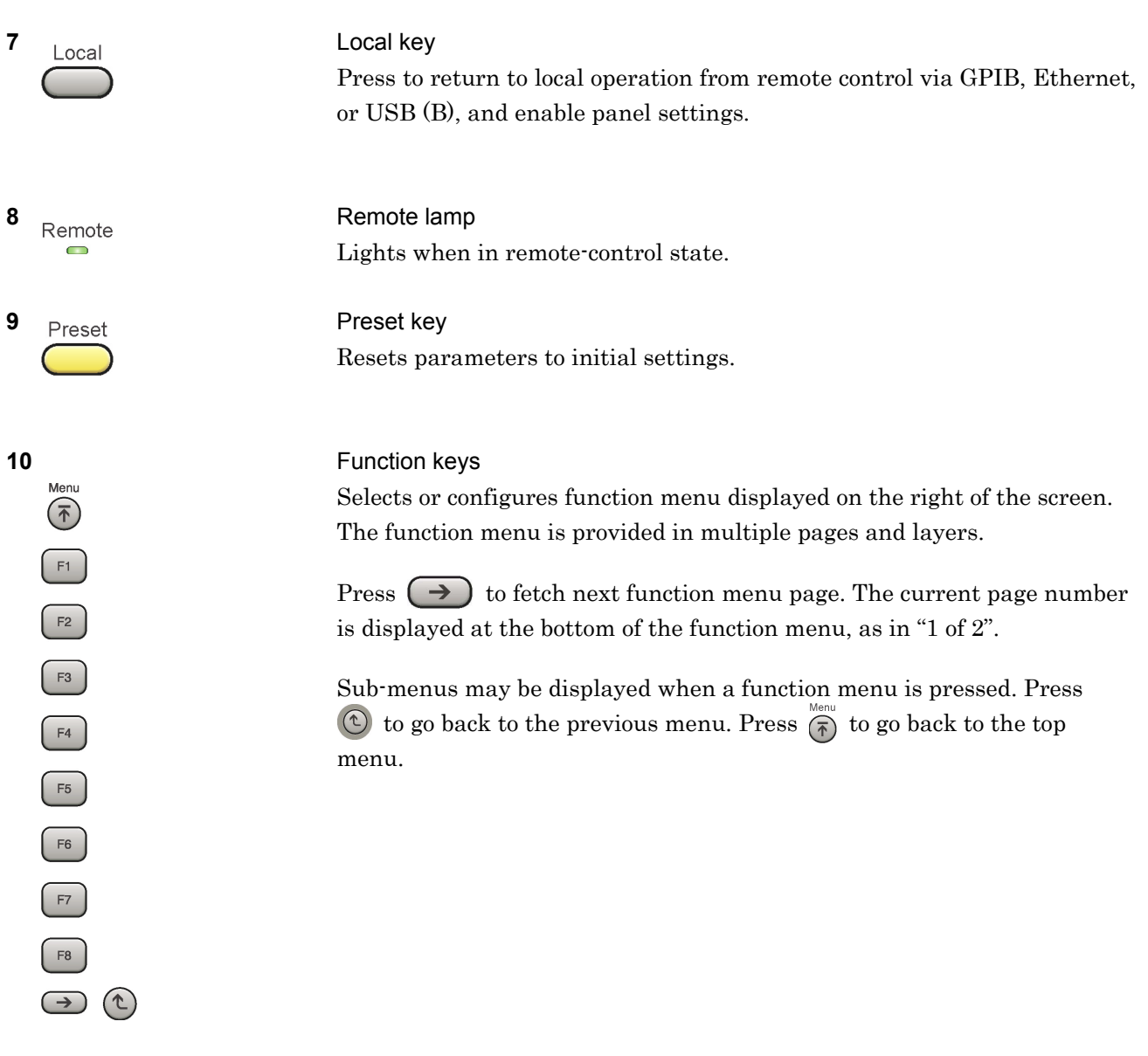

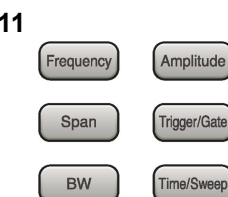

Application<br>Switch

Trace

Marker

System<br>Config

Measure

Peak Search Continuo

 $\Rightarrow$ 

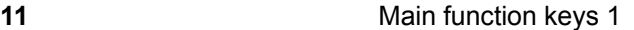

Press to set or execute main functions.

Executable functions vary with the current application. When nothing happens with the press, it indicates that the application in use does not support the key.

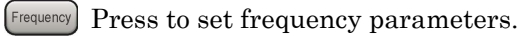

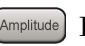

Press to set level parameters.

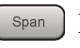

 $\left[ \begin{array}{c} s_{\text{pan}} \end{array} \right]$  No function is assigned to this key.

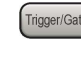

- Press to set trigger parameters.
	- BW No function is assigned to this key.
- Press to set measurement item parameters.

#### **12** Main function keys 2

Press to set or execute main functions.

Executable functions vary with the current application. When nothing happens with the press, it indicates that the application in use does not support the key.

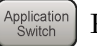

Press to switch application.

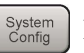

Press to display Configuration screen.

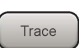

Press to set the trace items or to switch the operation window.

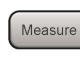

**Measure** Press to set measurement item parameters.

- Marker Use when switching graph marker operation.
- Press to set parameters related to the peak search function.

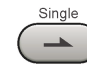

Press to start single measurement.

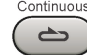

Press to start continuous measurements.

**2** 

#### Chapter 2 Preparation

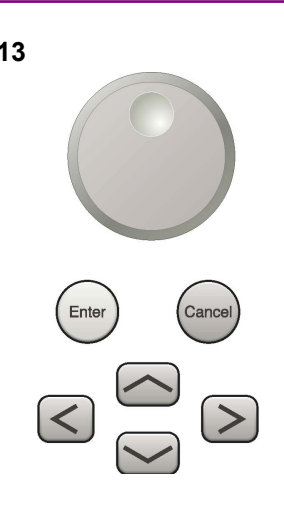

**13** Rotary knob/Cursor key/Enter key/Cancel key The rotary knob and cursor keys select display items or change settings.

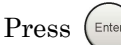

Press  $\left(\begin{smallmatrix} \text{Enter} \end{smallmatrix}\right)$  to set the entered or selected data.

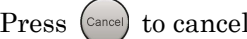

Press  $\left( \text{Case} \right)$  to cancel input or selected data.

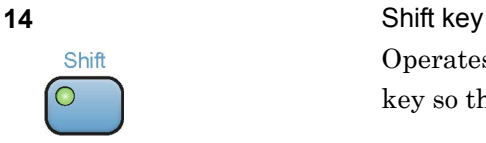

Operates keys with functions in blue characters on panel. Press the Shift key so the key lamp is green and then press the target key.

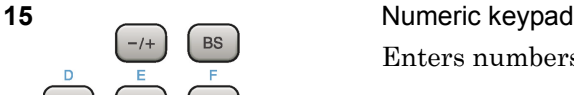

Enter

Enters numbers on parameter setup screens.

Press  $\left( \begin{array}{c} \mathbb{B}^{\mathbb{S}} \end{array} \right)$  to delete the last entered digit or character.

[A] to [F] can be entered by pressing keys  $\left[4\right]$  to  $\left[9\right]$  while the Shift key lamp  $\circ$  is green.

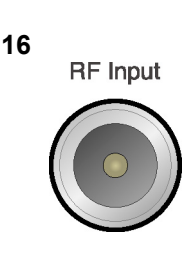

 $\overline{0}$ 

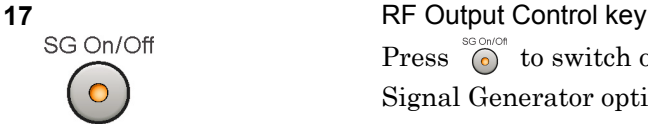

**16 RF** Input **RF** Input **connector** Inputs RF signal. This is an N type input connector.

Press  $\bigcirc$  to switch on/off the modulation of RF signal when the Vector Signal Generator option is installed. The RF output control key lamp lights orange when the RF signal output is set to On. This is not available when the Option 044/045 is installed. (Only for MS2830A)

#### 2.1 Part Names

**2** 

Preparation

Preparation

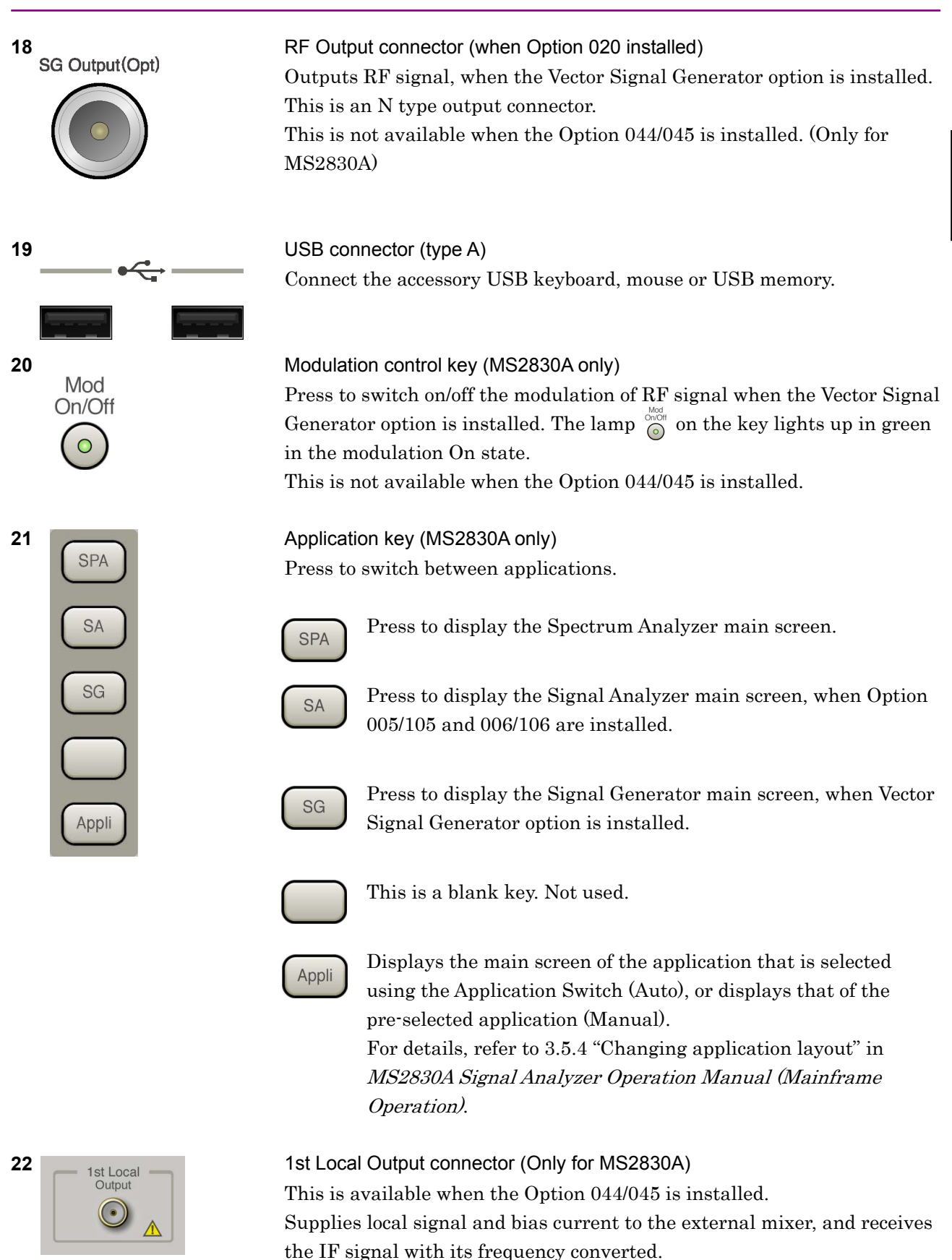

#### Chapter 2 Preparation

### <span id="page-27-0"></span>**2.1.2 Rear panel**

This section describes the rear-panel connectors.

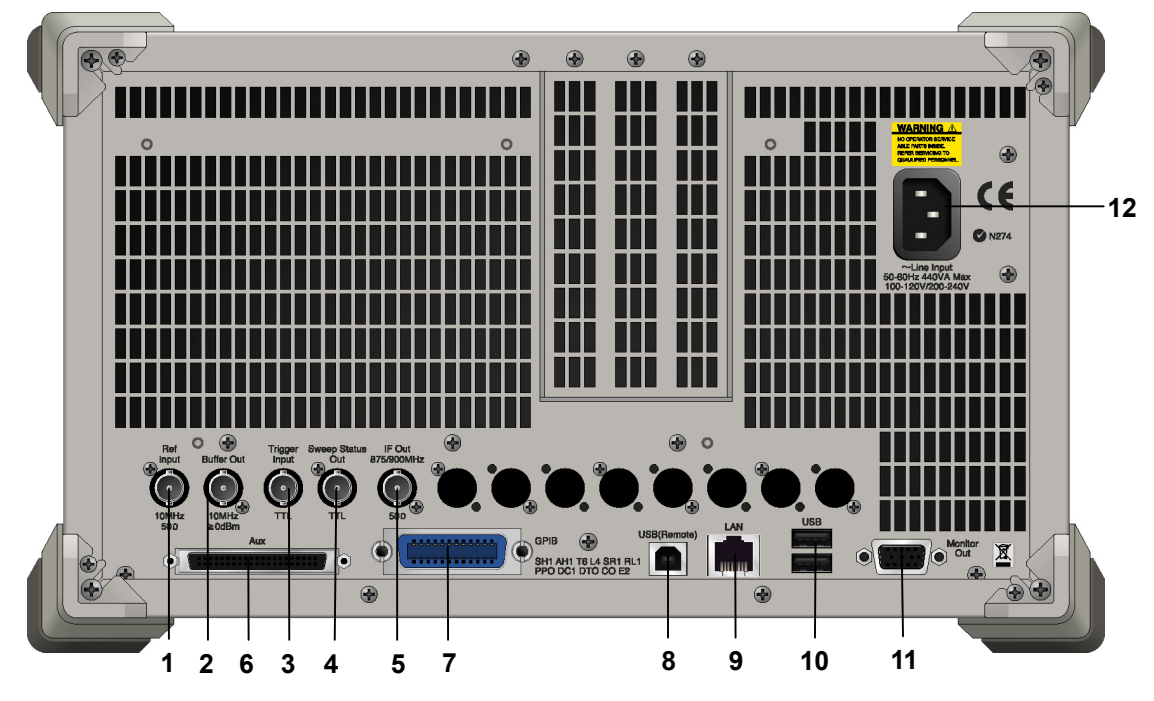

**Figure 2.1.2-1 MS269x series rear panel** 

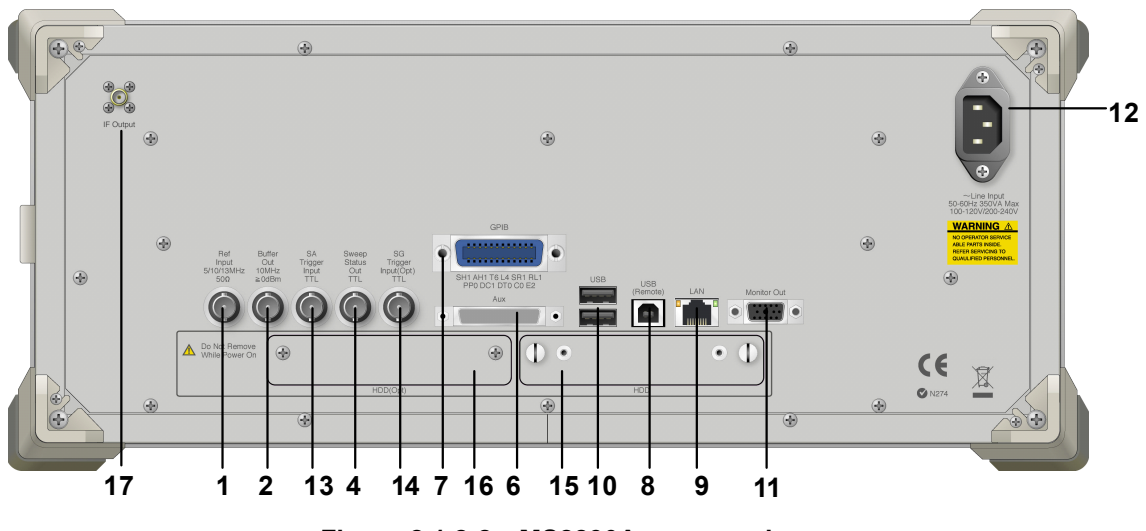

**Figure 2.1.2-2 MS2830A rear panel** 

#### 2.1 Part Names

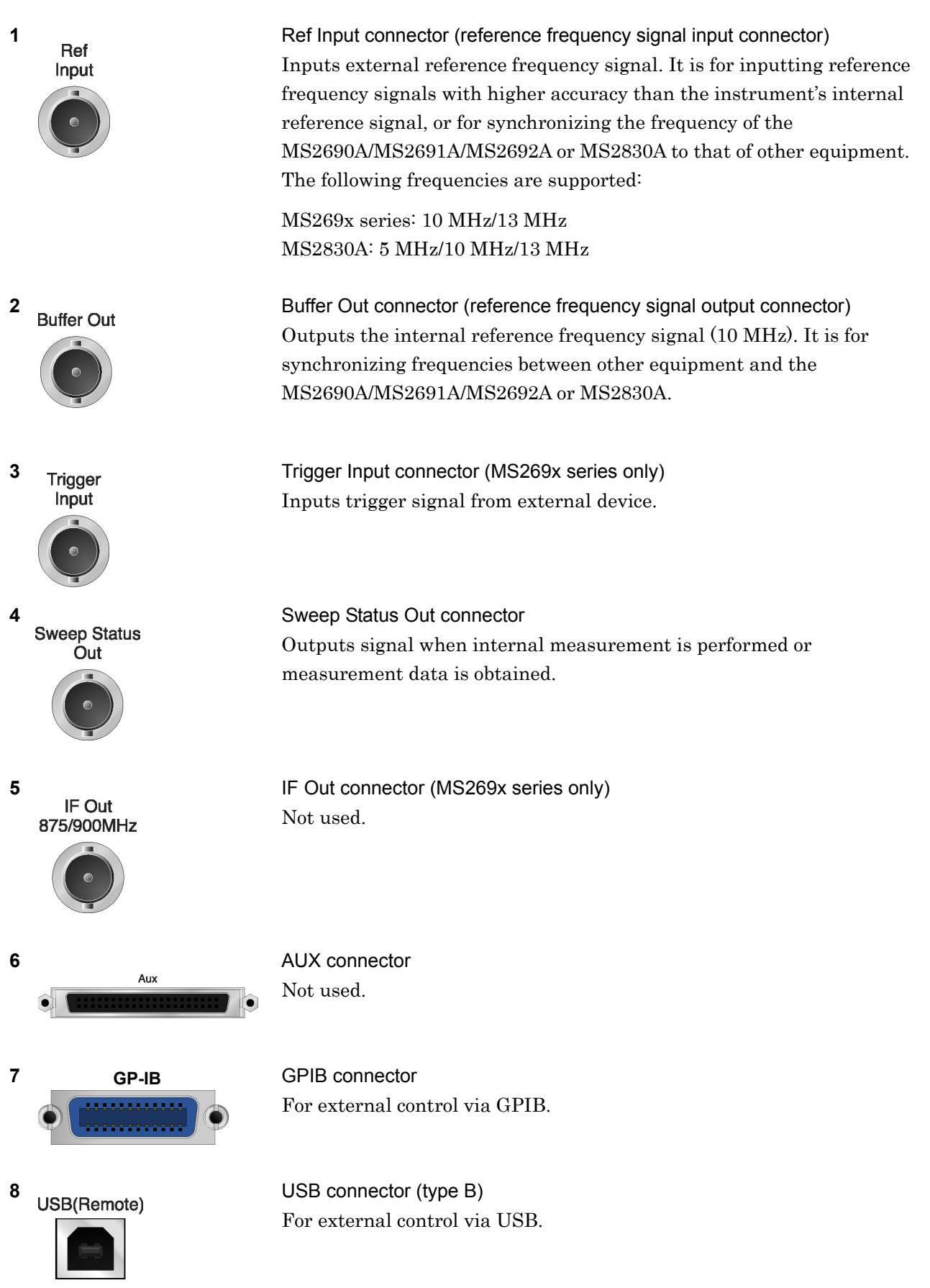

Preparation

Preparation

#### Chapter 2 Preparation

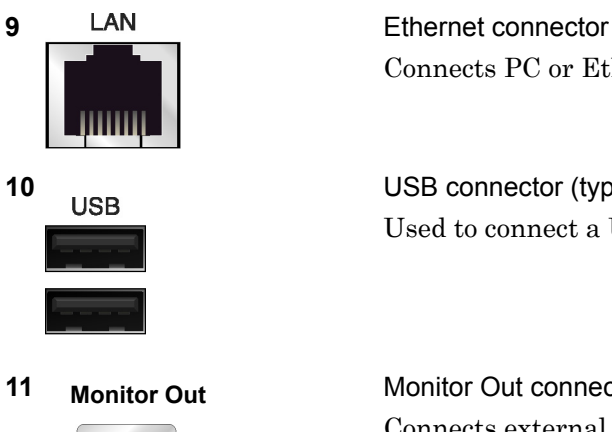

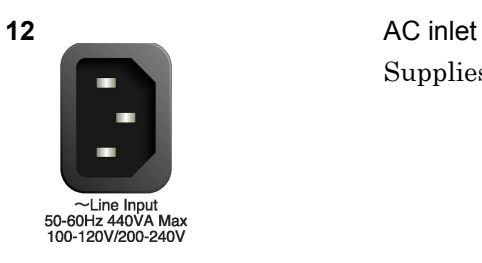

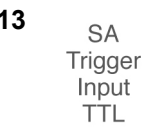

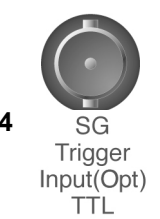

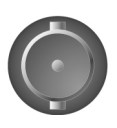

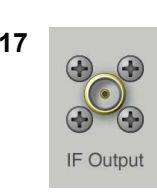

Connects PC or Ethernet network.

**10 USB USB** connector (type A) Used to connect a USB keyboard or mouse or the USB memory supplied.

**11 Monitor Out COUT Monitor Out connector** Connects external display.

Supplies power.

13 **SA Trigger Input connector (MS2830A only)** This is a BNC connector for inputting external trigger signal (TTL) for SPA and SA applications.

**14 SG SG** Trigger Input connector (MS2830A only) This is a BNC connector for inputting external trigger signal (TTL) for Vector Signal Generator option.

**15 HDD HDD** slot (MS2830A only) This is a standard hard disk slot.

**16 HDD(Opt)** HDD slot for Option (MS2830A only) This is a hard disk slot for the options.

**17** IF output connector (Only for MS2830A) Monitor output of the internal IF signal. This is available when the Option 044/045 is installed.

### <span id="page-30-0"></span>**2.2 Signal Path Setup**

As shown in Figure 2.2-1, connect the instrument and the DUT using an RF cable, so that the signal to be tested is input to the RF Input connector. To prevent an excessive level signal from being input, do not input the signal before setting the input level using this application.

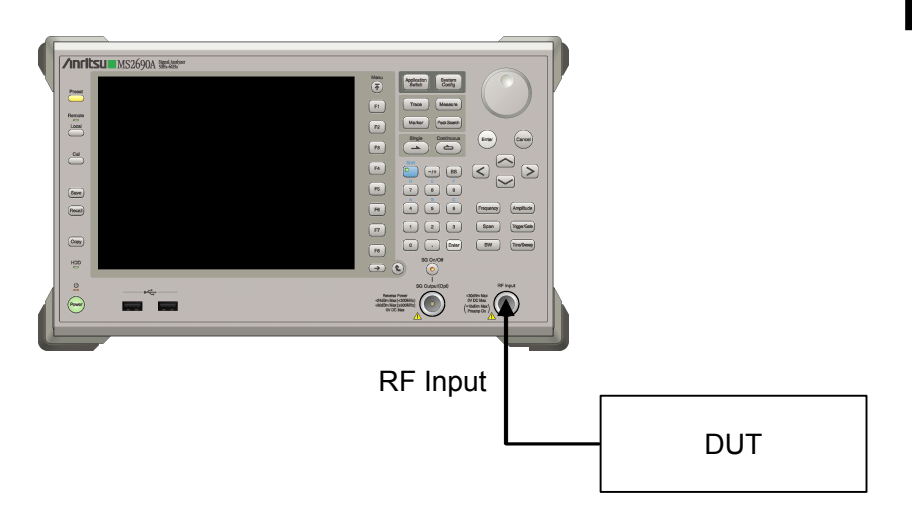

**Figure 2.2-1 Signal path setup example** 

Set the reference signal and/or trigger signal paths from external sources, as required.

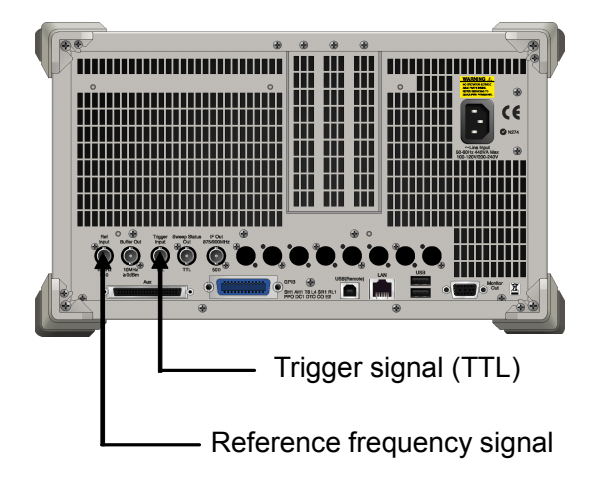

**Figure 2.2-2 External signal input** 

### <span id="page-31-0"></span>**2.3 Application Startup and Selection**

To use this application, it is necessary to load (start up) and select the application.

### <span id="page-31-1"></span>**2.3.1 Launching application**

The application startup procedure is described below.

#### *Note:*

The XXX indicates the application name currently in use.

#### <Procedure>

- 1. Press  $\left[\begin{array}{c} s_{\text{system}} \\ \text{Config} \end{array}\right]$  to display the Configuration screen.
- 2. Press  $\lceil \frac{4}{3} \rceil$  (Application Switch Settings) to display the Application Switch Registration screen.
- 3. Press  $\lceil r \rceil$  (Load Application Select), and move the cursor to "XXX" in the Unloaded Applications list. If "XXX" is displayed in the Loaded Applications list, this means that the application is already loaded. If "XXX" appears in neither the Loaded Applications nor Unloaded Applications list, this means that the application has not been installed.
- 4. Press  $\left( \begin{array}{c} \text{F7} \end{array} \right)$  (Set) to load the application. If "XXX" is displayed in the Loaded Applications list, this means that the application is already loaded.

### <span id="page-31-2"></span>**2.3.2 Selecting application**

The selection procedure is described below.

#### <Procedure>

- 1. Press  $\left[\begin{array}{cc} \n\text{Application} \\
\text{Switch}\n\end{array}\right]$  to display the Application Switch menu.
- 2. Press the menu function key displaying "XXX".

The application can also be selected with mouse, by clicking "XXX" on the task bar.

### <span id="page-32-0"></span>**2.4 Initialization and Calibration**

This section describes the parameter settings and the preparations required before starting measurement.

### <span id="page-32-1"></span>**2.4.1 Initialization**

After selecting this application, first perform initialization. Initialization returns the settable parameters to their default value in order to clear the measurement status and measurement results.

#### *Note:*

When another software application is switched to or this application is unloaded (ended), the application keeps the parameter settings at that time. The parameter values that were last set will be applied when this application is selected next time.

The initialization procedure is as follows.

#### <Procedure>

- 1. Press  $\sum_{n=1}^{\text{Present}}$  to display the Preset function menu.
- 2. Press  $\boxed{\phantom{1}}$  (Preset).

### <span id="page-32-2"></span>**2.4.2 Calibration**

Perform calibration before performing measurement. Calibration sets the level accuracy frequency characteristics for the input level to flat, and adjusts level accuracy deviation caused by internal temperature fluctuations. Calibration should be performed when first performing measurement after turning on power, or if beginning measurement when there is a difference in ambient temperature from the last time calibration was performed.

#### <Procedure>

- 1. Press  $\sum_{n=1}^{\infty}$  to display the Application Cal function menu.
- 2. Press  $\lceil r \rceil$  (SIGANA All).

For details on calibration functionality only executable with this instrument, refer to the MS2690A/MS2691A/MS2692A Signal Analyzer Operation Manual (Mainframe Operation) or MS2830A Signal Analyzer Operation Manual (Mainframe Operation).

Chapter 2 Preparation

### Chapter 3 Measurement

This chapter describes the measurement functions and parameters of the MX269022A, together with descriptions of how to set them.

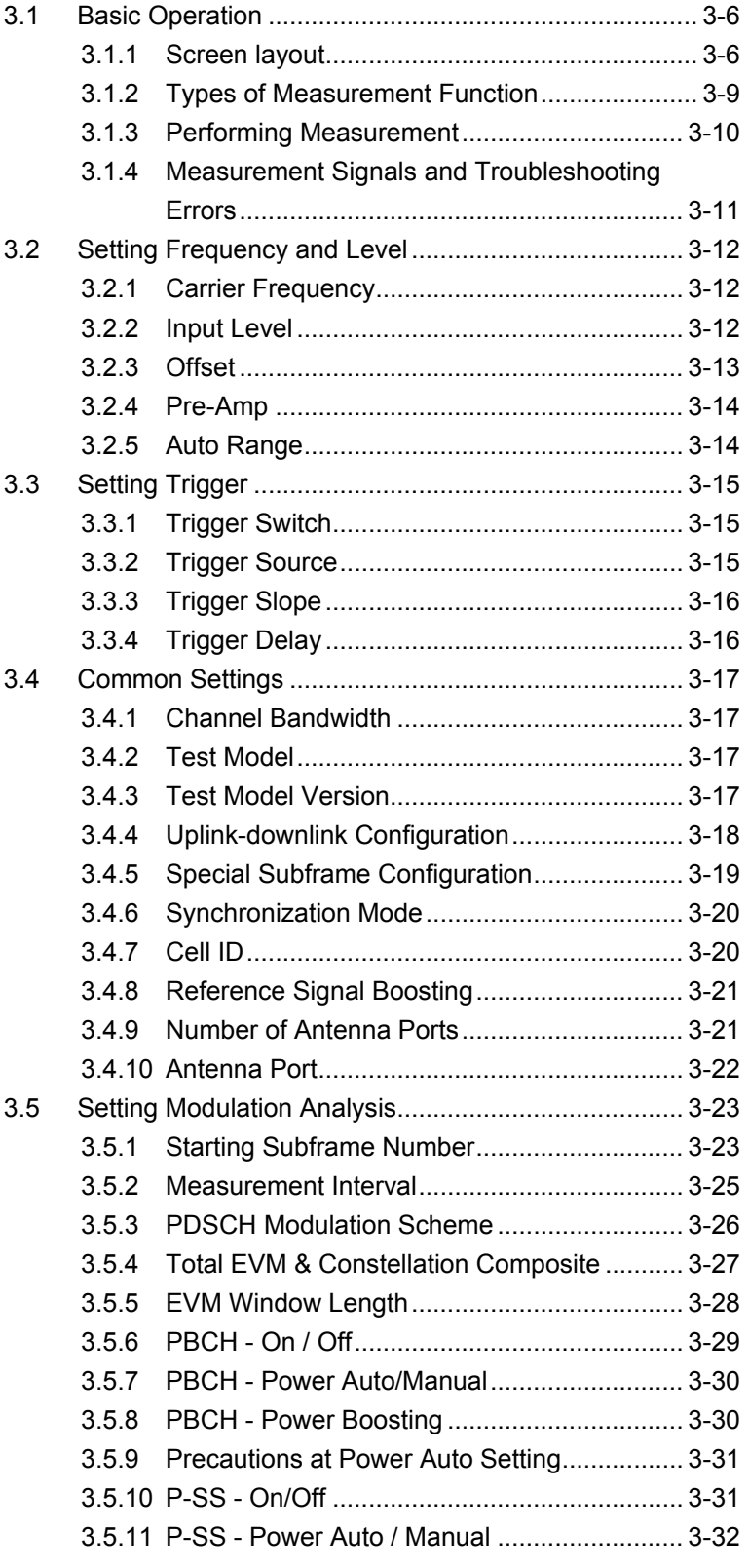

### Chapter 3 Measurement

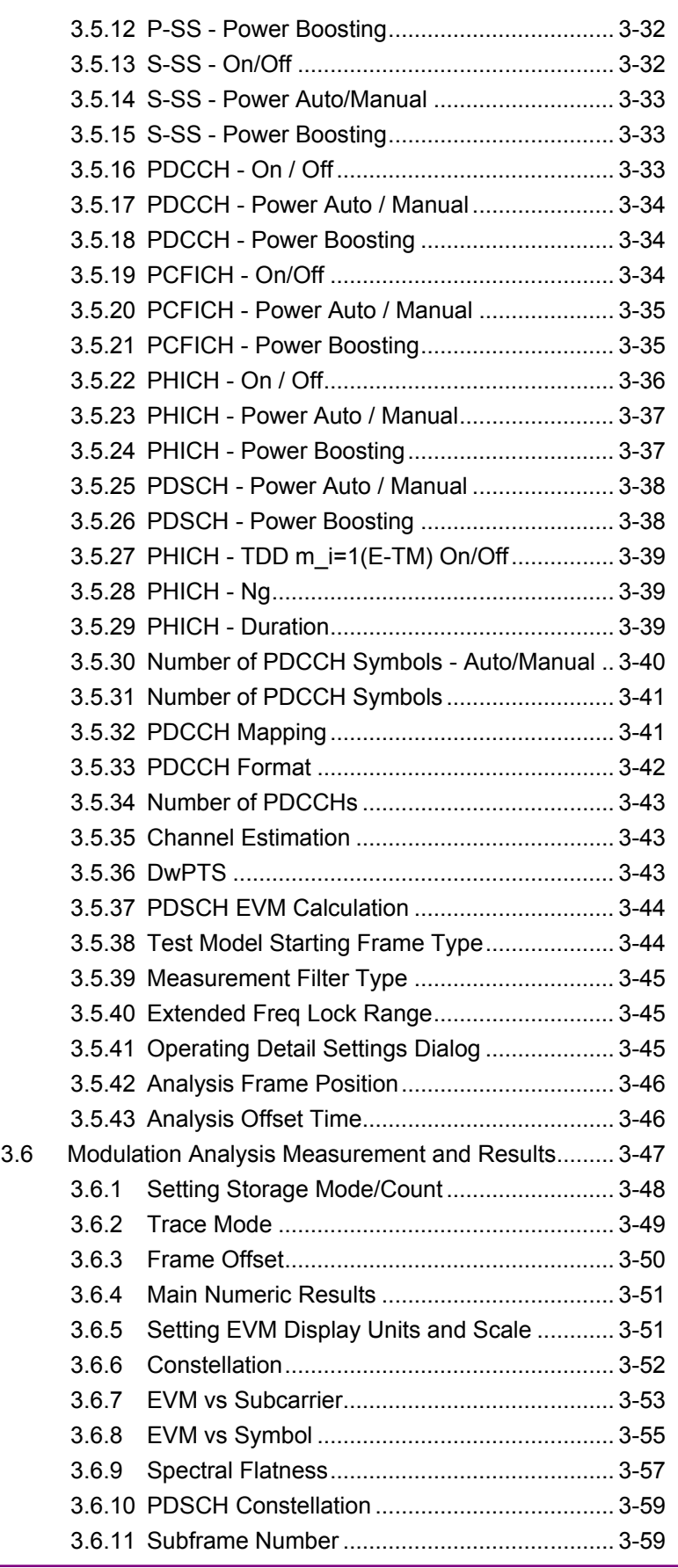
#### Chapter 3 Measurement

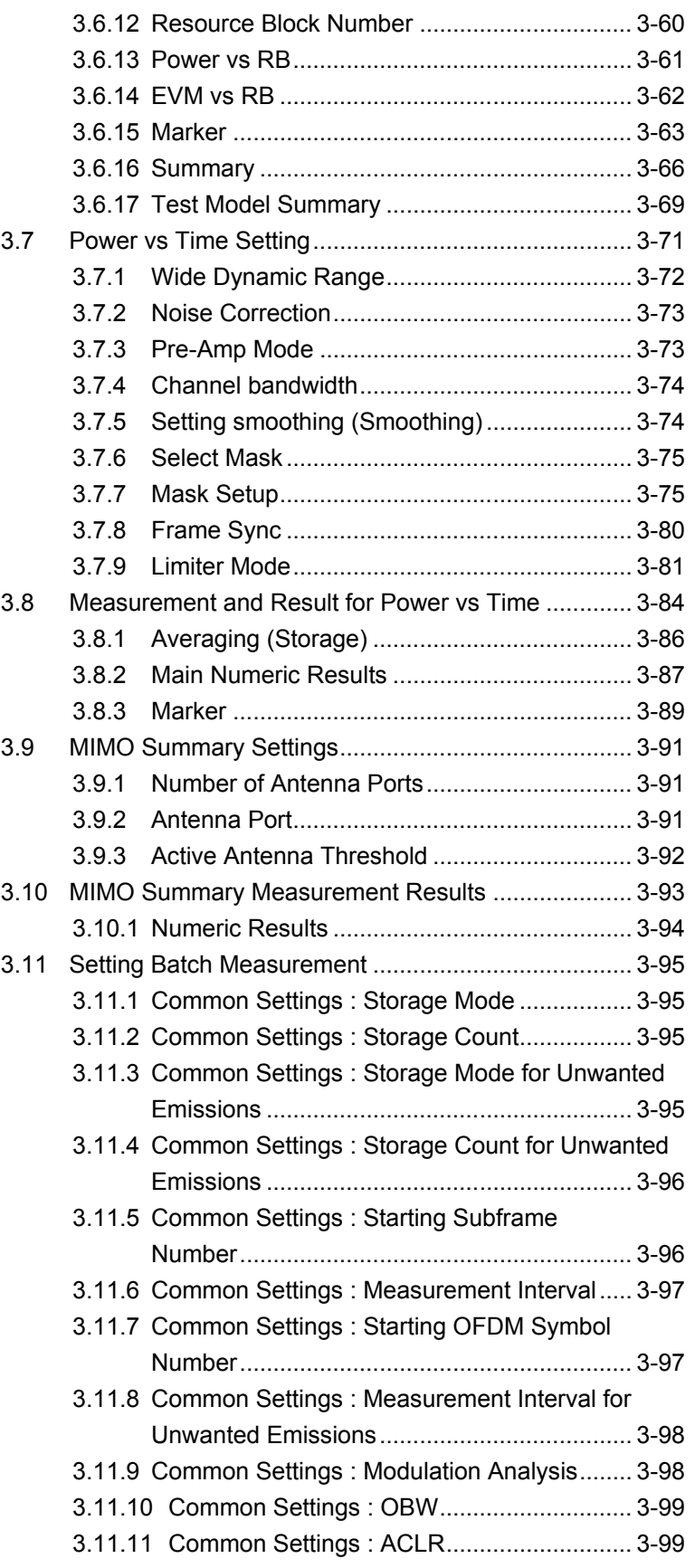

Measurement

### 3-3

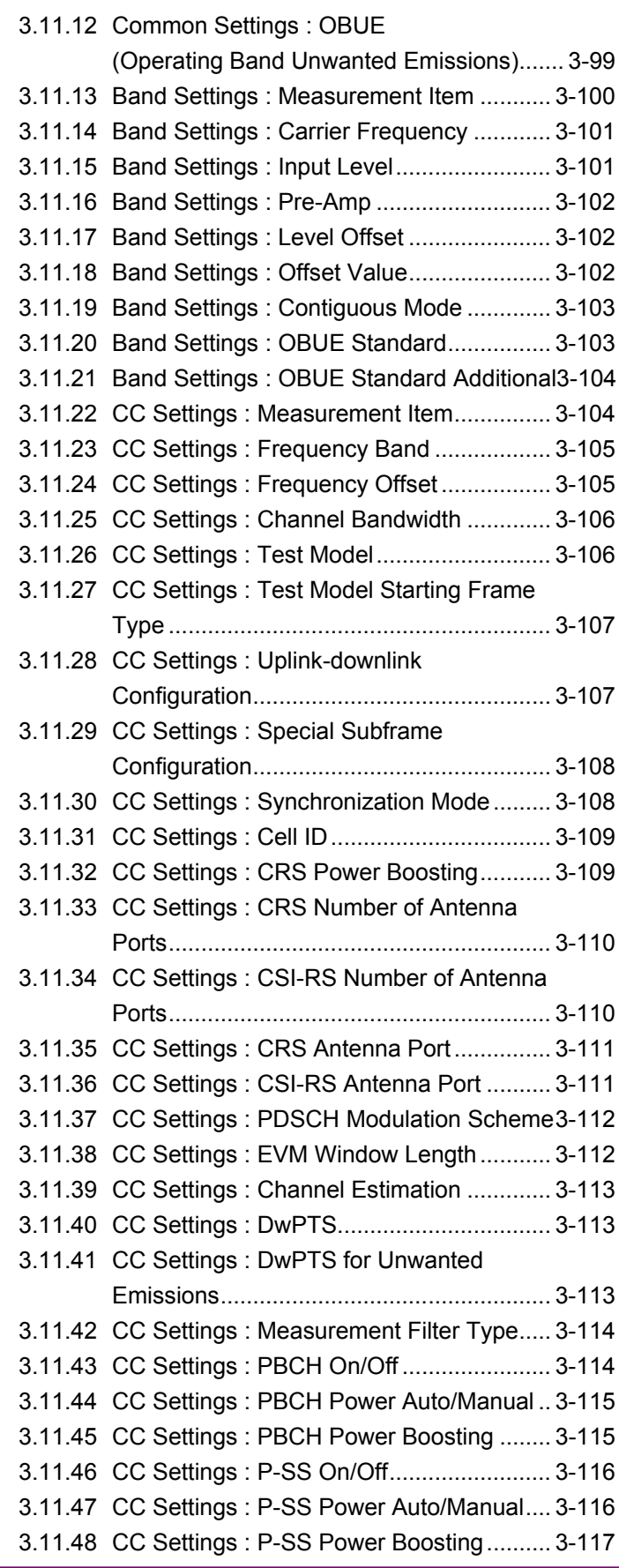

#### Chapter 3 Measurement

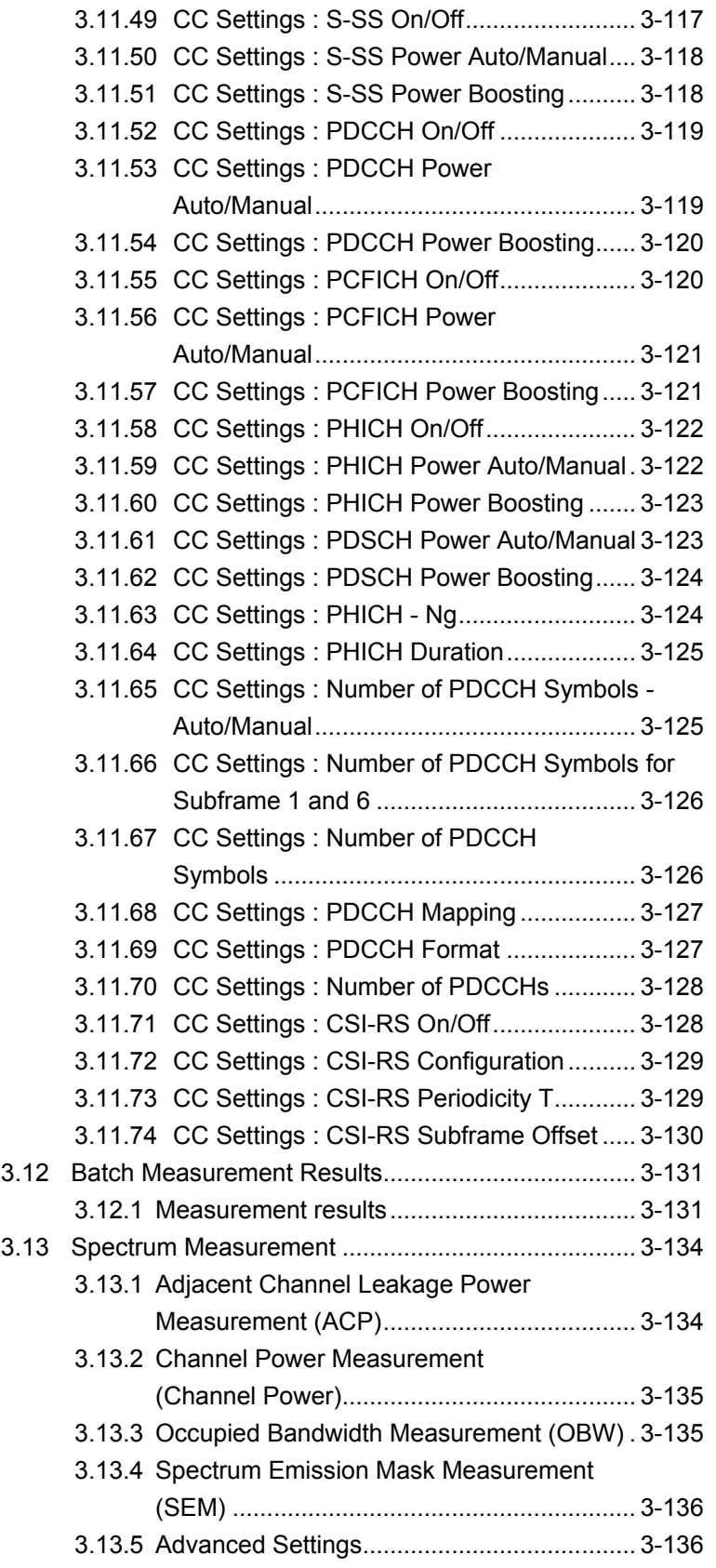

## **3.1 Basic Operation**

### **3.1.1 Screen layout**

This section describes the screen layout of the MX269022A.

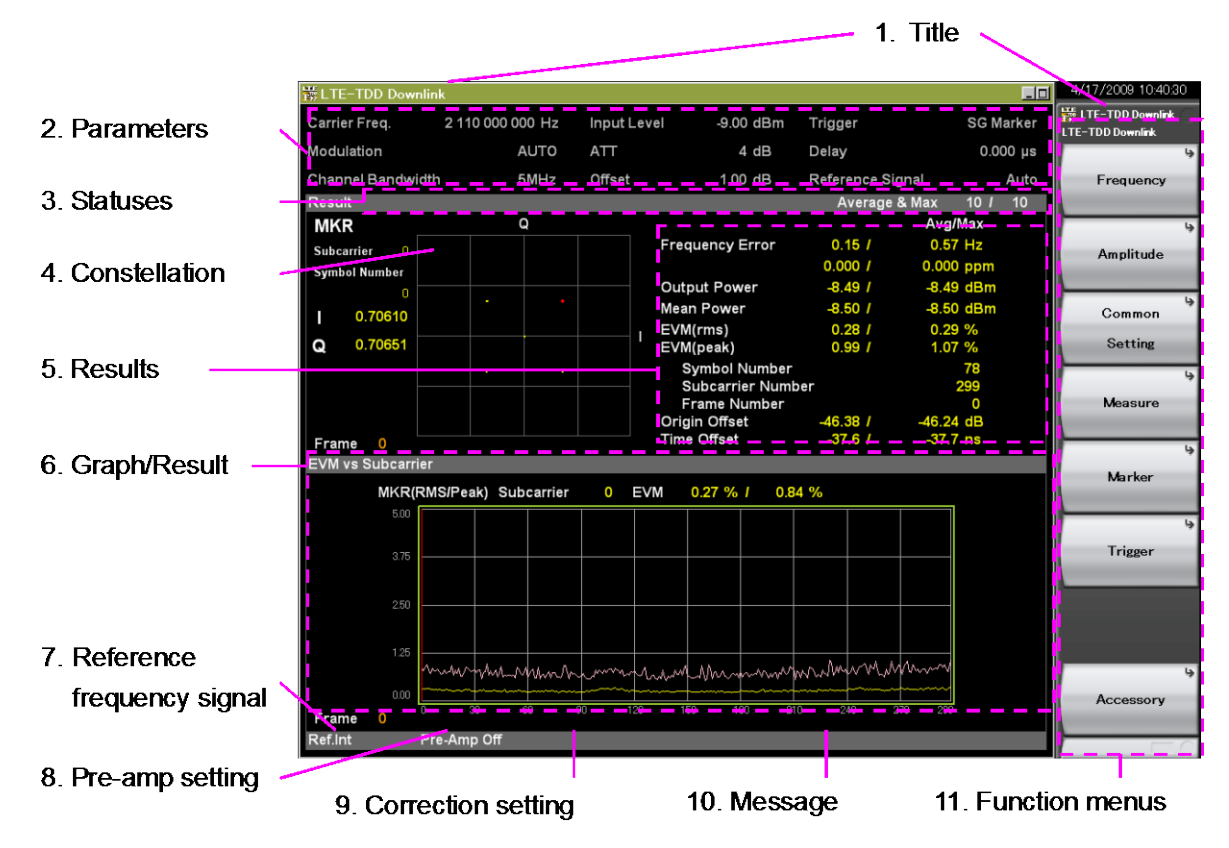

**Figure 3.1.1-1 Screen Appearance (Modulation Analysis)**

#### 1. Title

This displays the title of the application. The title can be changed.

 $\widehat{\mathbb{CP}}$  6.2 Setting Title

#### 2. Measurement Parameter

This displays the settings of the main parameters.

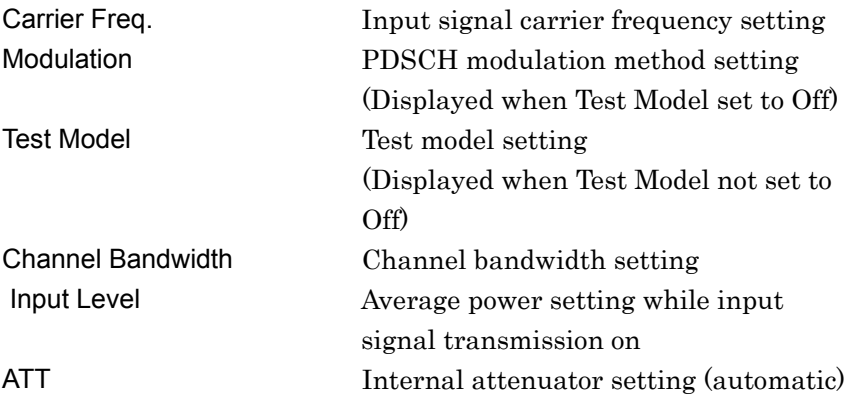

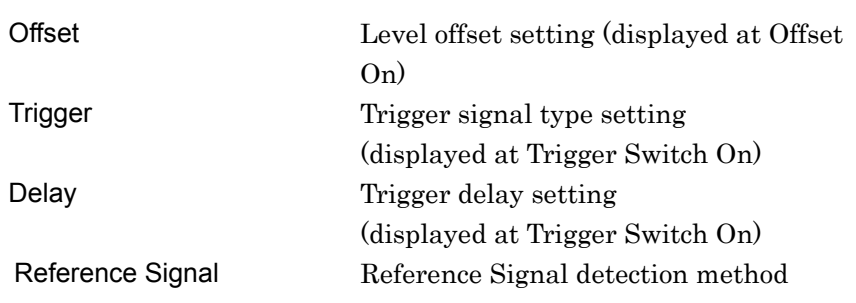

3. Measurement Status

This displays the measurement results of status and storage status. **1. Level Over** indicates that the level of the signal input for performing measurement is too large for the settings. When Level Over is displayed, either increase the Input Level value or decrease the level of the input signal and measure again.

 $\mathbb{R}$  3.2.2 Input Level

"Measuring" indicates that measurement is in progress.

**18 3.1.3 Performing Measurement** 

**Signal Abnormal** indicates that frame synchronization with the input signal has failed. Measurement results are not displayed on the screen when this happens. When the signal abnormal is displayed, check the status of the input signal and the correct settings for this application.

18 3.1.4 Measurement Signals and Troubleshooting Errors The storage status is indicated at the right side of the measurement status field. It is not displayed when Storage Mode is set to Off. The numeric value at the right side of "/" indicates the Storage Count setting and the numeric value at the left side indicates the completed measurement count.

4. Constellation

This field displays the symbol constellation for the specified range. The marker positions and I and Q Coordinates for the marker positions are displayed on the left side of the constellation screen.

 The constellation is displayed when Modulation Analysis is selected.

5. Numeric Results/Graph (Upper)

This displays the measurement results for the currently selected Measure function and Trace Mode.

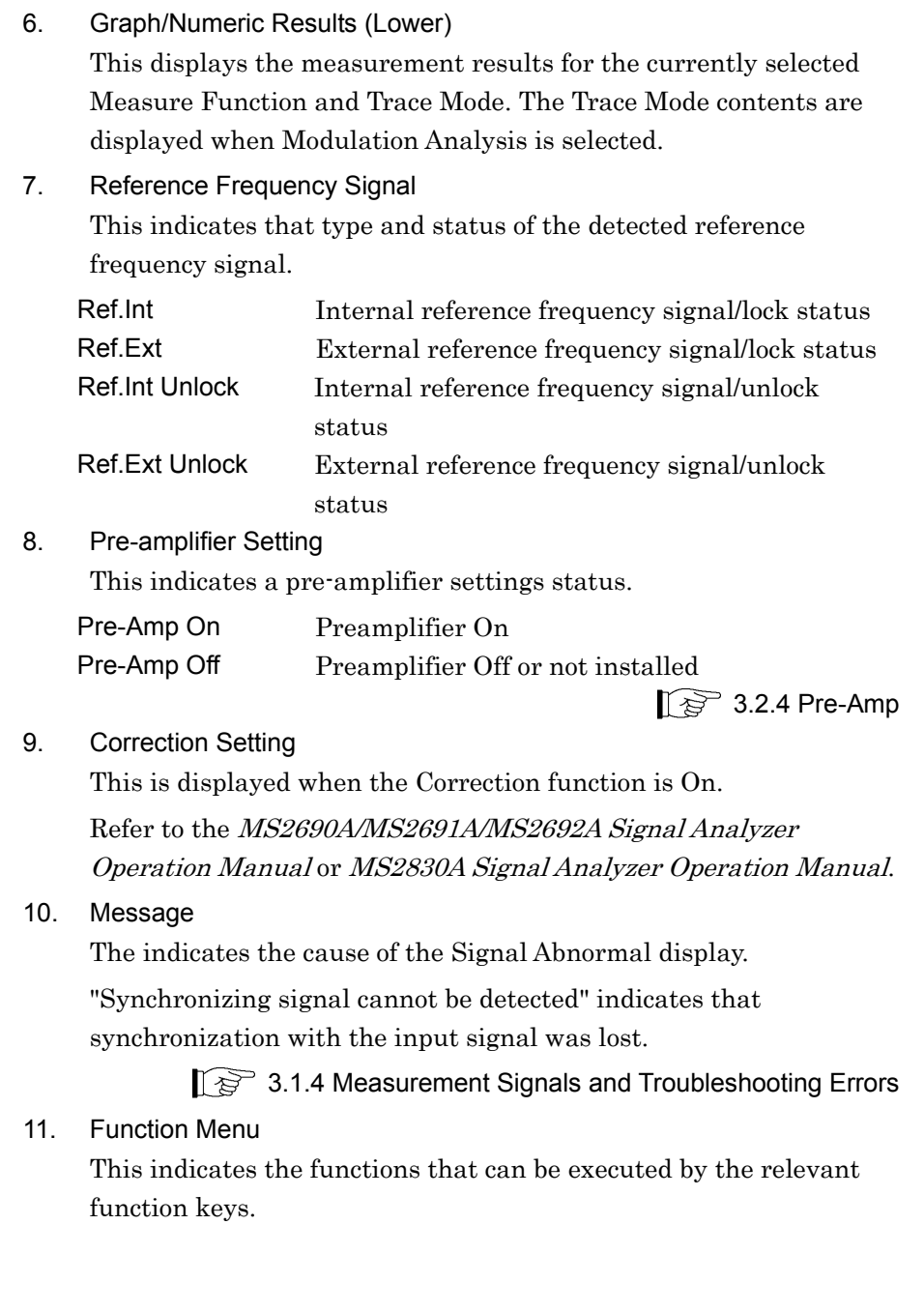

### **3.1.2 Types of Measurement Function**

This application has the following measurement functions.

(1) Modulation Analysis

Measures the modulation accuracy such as frequency error, EVM, etc.

(2) Power vs Time

Measures the time fluctuations of power of the obtained measured signal.

(3) ACP (FFT)

Recalls the ACP function of the Signal Analyzer function. This function is only enabled when Channel Bandwidth is set to 1.4, 3, and 5 MHz.

(4) ACP (Swept)

Recalls the ACP function of the Spectrum Analyzer function.

- (5) Channel Power (FFT)
	- Calls Signal Analyzer function and Channel Power function
- (6) Channel Power (Swept)

Recalls the Channel Power function of the Spectrum Analyzer function.

(7) OBW (FFT)

Recalls the OBW function of the Signal Analyzer function.

(8) OBW (Swept)

Recalls the OBW function of the Spectrum Analyzer function.

(9) Spectrum Emission Mask (Swept) Recalls the spectrum emission mask function of the Spectrum Analyzer function.

#### **3.1.3 Performing Measurement**

There are two measurement modes: single and continuous. Measurement is performed once in the single measurement mode, and continuously in the continuous measurement mode.

Single Measurement

After capturing an input signal based upon the settings of Capture Time, the selected measurement items are measured only for the measurement count (Storage Count) before measurement is stopped.

- 1. Press  $\lceil_{\text{Message}}\rceil$  to select the measurement function.
- 2. Press  $\overline{\rightarrow}$

#### Continuous Measurement

After capturing an input signal based upon the settings of Capture Time, the selected measurement items are continuously measured for the measurement count (Storage Count).

- 1. Press  $\lceil_{\text{Message}}\rceil$  to select the measurement function.
- $2.$  Press  $\overline{\leftrightarrow}$ .

4.1.1 Loading IQ Data

#### *Notes:*

The two measurement modes are not available when the Replay function is executed. For the Replay function, analysis starts when the IQ data file is specified.

4.2 Replay Function

• The continuous measurement cannot be performed at the Power vs Time Measurement. The measurement mode is switched forcefully from the continuous measurement to the single measurement.

### **3.1.4 Measurement Signals and Troubleshooting Errors**

Table 3.1.4-1 lists the minimum requirements for measuring with the MX269022A. To measure with this application, check that the input signal satisfies the conditions listed in Table 3.1.4-1 and that the application settings match these conditions.

| <b>Item</b>                       | Value                                                   |
|-----------------------------------|---------------------------------------------------------|
| Wireless standard                 | 3GPP TS36.211 V8.6.0 (2009-03)                          |
| Multiplex method                  | TDD                                                     |
| Frame length (1)<br>frame)        | $10 \text{ ms} = 10 \text{ subframes}$                  |
| Channel Bandwidth                 | $1.4/3/5/10/15/20$ MHz                                  |
| Cyclic prefix (CP)                | Normal cyclic prefix                                    |
| Uplink-downlink<br>configuration  | $0 \text{ to } 6$<br>(DL Subframe included in subframe) |
| Special subframe<br>configuration | $0 \text{ to } 8$<br>(DwPTS included)                   |
| Physical channels                 | PDSCH (required), PBCH, PCFICH, PDCCH,<br><b>PHICH</b>  |
| Physical signals                  | Reference signal (required), Synchronization<br>signal  |
| Test Model                        | E-TM1.1/1.2/2/2a/3.1/3.1a/3.2/3.3                       |

**Table 3.1.4-1 Measurement Signals (minimum conditions)**

#### *Note:*

This application is for frame synchronizing the Reference or Synchronization signals (determined by Synchronization Mode settings) included in 10 Downlink subframes (5 frames max.).

If Signal Abnormal is displayed, consider the following possible causes. Check the input signal parameter settings and try to measure again.

- (1) The Carrier Frequency Settings do not match the input signal carrier frequency.
- (2) The input level is too low for the Input Level setting.
- (3) The Synchronization Mode is set to Synchronization Signal but there is no Synchronization Signal in the input signal.
- (4) The Synchronization Mode is set to Reference Signal but the set Cell ID is different from the input signal.

## **3.2 Setting Frequency and Level**

#### **3.2.1 Carrier Frequency**

This sets the carrier frequency of the input signal.

You cannot set Carrier Frequency when the Replay function is executed.

 $\mathbb{R}$  4.2 Replay Function

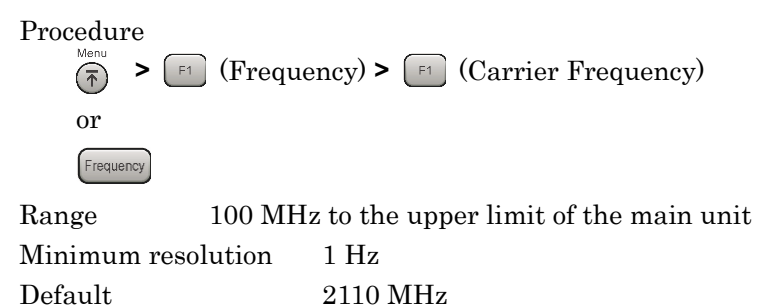

#### **3.2.2 Input Level**

This sets the average power (rms) in the input signal transmission-on period. The difference between the average power and the peak power (crest factor) with this application is 14 dB. When calling the signal analyzer or spectrum analyzer ACP, Channel Power, OBW, and SEM measurement functions from this application, set Input Level +14 dB as Reference Level.

You cannot set Input Level when the Replay function is executed.

■ <sup>2</sup> 4.2 Replay Function

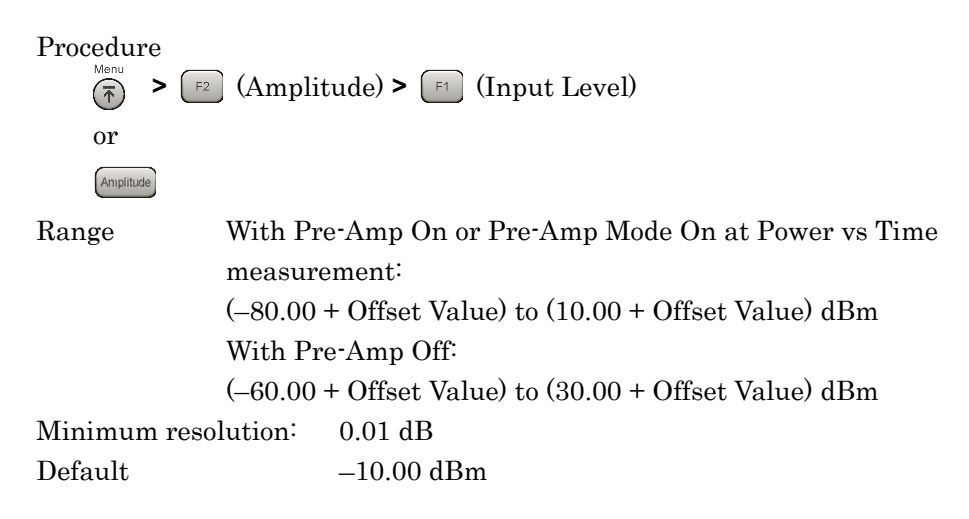

### **3.2.3 Offset**

This adds the displayed offset to the Input Level setting. Input the increase or decrease in the level due to devices such as cables, attenuators, amplifiers, etc., between this equipment and the measurement target as the level offset and set the same input level as the output level at the antenna of the DUT.

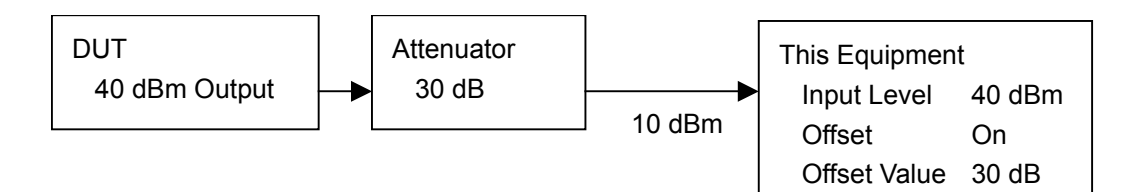

**Figure 3.2.3-1 Setting Input Level and Level Offset**

**Offset** 

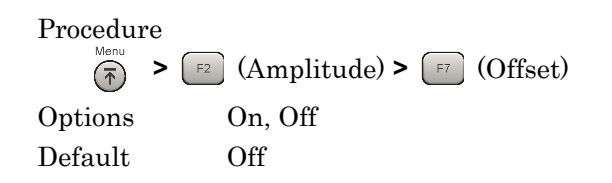

*Note:*

Offset is set automatically to on when setting Offset Value.

Offset Value

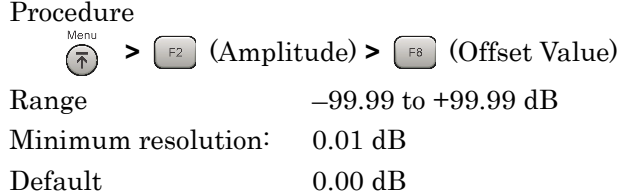

#### *Note:*

The correction set at the System Config. screen is used irrespective of the Offset Value.

3.1.1 Screen layout

#### **3.2.4 Pre-Amp**

The MS2690A/MS2691A/MS2692A Option 008/108 6 GHz Preamplifier or MS2830A Option 008/108 Preamplifier (hereinafter referred to as "Option 008") is installed in this instrument. The level sensitivity can be increased by setting this pre-amp to On.

You cannot set Pre-Amp when the Replay function is executed.

 $\widehat{\mathbb{R}}$  4.2 Replay Function

Procedure

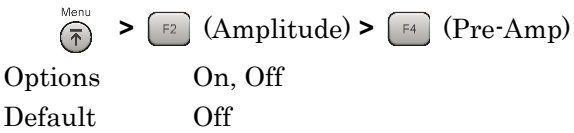

#### *Notes:*

- If opt-008 is not installed, the Pre-Amp menu is not displayed.
- When Wide Dynamic Range is On at Power vs Time measurement, the Pre-Amp menu is displayed in gray and the function is disabled.

#### **3.2.5 Auto Range**

This function adjusts input level according to input signal.

You cannot set Auto Range when the Replay function is executed.

4.2 Replay Function

You cannot set Auto Range when Limiter Mode is On.

3.7.9 Limiter Mode

Procedure

 $\left(\frac{\pi}{2}\right)$  >  $\left(\frac{F_2}{F_1}\right)$  (Amplitude) >  $\left(\frac{F_3}{F_1}\right)$  (Auto Range)

## **3.3 Setting Trigger**

The trigger signal determining the measurement start timing may be either the external input signal from the Trigger Input connector on the back panel or an internal signal generated from the optional Vector Signal Generator. Using this application, a header-timing signal with a 10-ms frame interval is input.

You cannot set Trigger when the Replay function is executed.

 $\mathbb{R}^3$  4.2 Replay Function

Measurement

Measurement

### **3.3.1 Trigger Switch**

This enables/disables the trigger function.

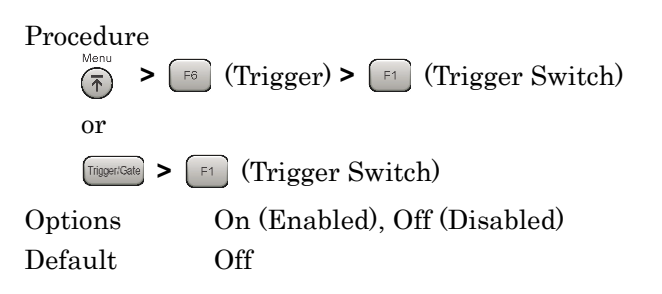

### **3.3.2 Trigger Source**

This sets the trigger signal type.

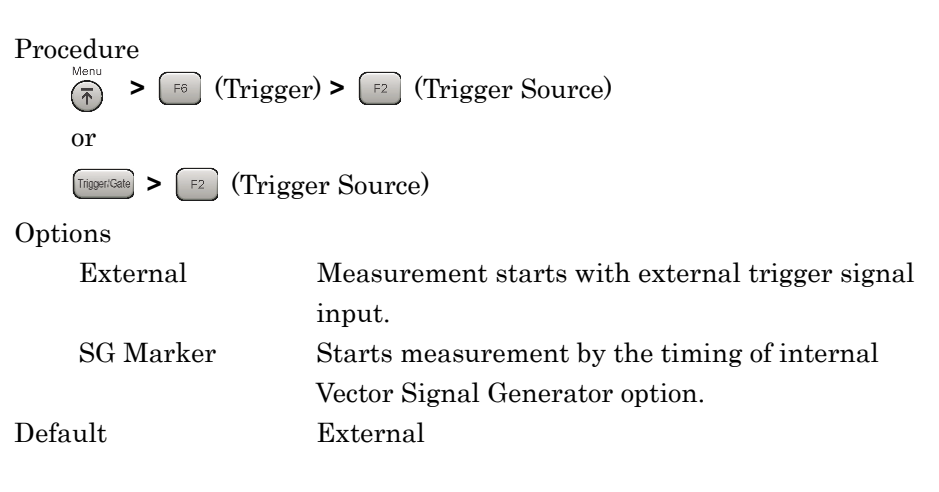

## **3.3.3 Trigger Slope**

This sets the trigger polarity.

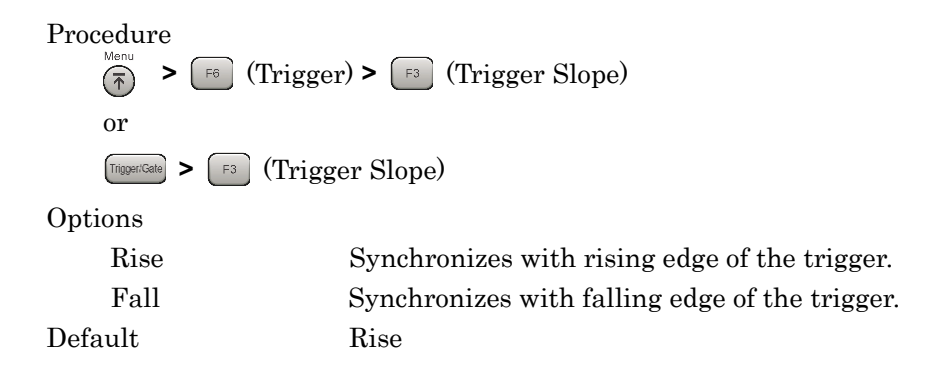

### **3.3.4 Trigger Delay**

This sets the difference between the trigger signal detection timing and the measurement start timing.

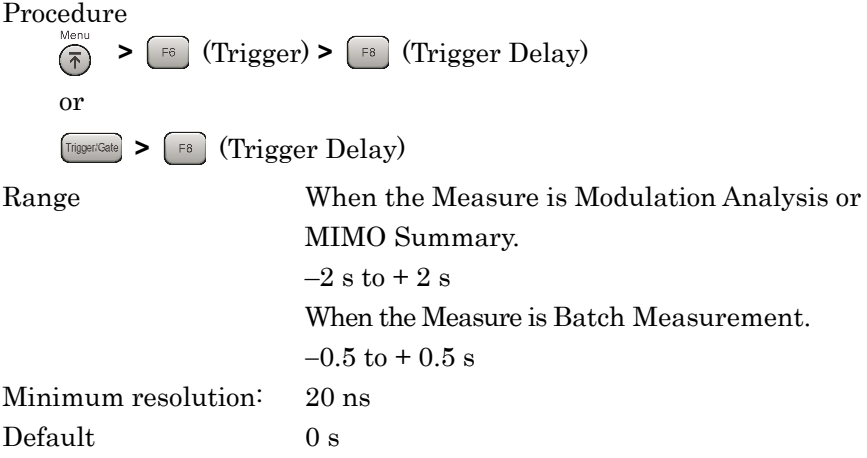

# **3.4 Common Settings**

This section explains the shade parameters used by all measurement functions of this application. These parameters are mainly referenced for performing synchronization processing related to the input signal.

### **3.4.1 Channel Bandwidth**

This sets the channel width.

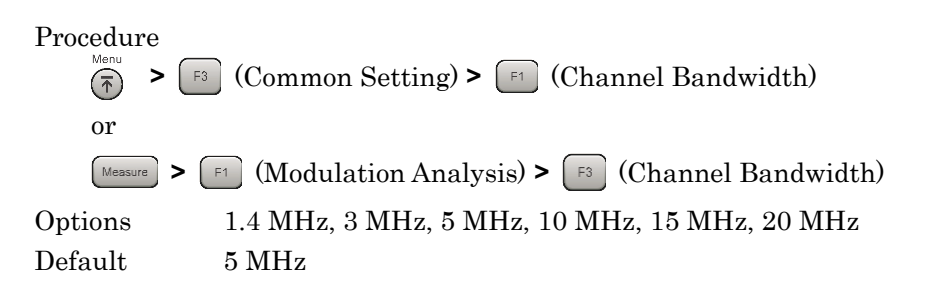

#### **3.4.2 Test Model**

When the input signal is an E-UTRA Test Model (Test Model hereafter) defined by 3GPP TS36.141, Test Model is set. When Test Model is set, the parameters defined by Test Model are fixed. If there is no Test Model, Off is set.

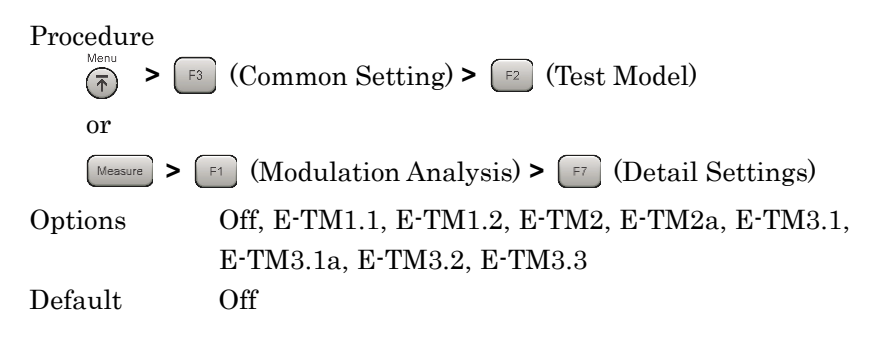

#### **3.4.3 Test Model Version**

This sets the version of 3GPP TS36.141 when the input signal is an E-UTRA Test Model (Test Model hereafter) defined by 3GPP TS36.141.

Procedure **>** (Modulation Analysis) **>** (Detail Settings) Options 3GPP TS36.141 V8.2.0 (2009-03), 3GPP TS36.141 V8.3.0 (2009-05) Default 3GPP TS36.141 V8.3.0 (2009-05)

### **3.4.4 Uplink-downlink Configuration**

This sets the position of the Downlink subframe in the frame.

Table 3.4.4-1 shows the relation between the Uplink-downlink Configuration and subframe type.

| <b>Uplink-downlink</b> | Subframe number |   |              |   |   |   |   |   |   |   |
|------------------------|-----------------|---|--------------|---|---|---|---|---|---|---|
| Configuration          | $\mathbf 0$     | 1 | $\mathbf{2}$ | 3 | 4 | 5 | 6 | 7 | 8 | 9 |
|                        |                 |   |              |   |   |   |   |   |   |   |
| 0                      | D               | S | U            | U | U | D | S | U | U | U |
| 1                      | D               | S | U            | U | D | D | S | U | U | D |
| $\mathbf{2}$           | D               | S | U            | D | D | D | S | U | D | D |
| 3                      | D               | S | U            | U | U | D | D | D | D | D |
| 4                      | D               | S | U            | U | D | D | D | D | D | D |
| 5                      | D               | S | U            | D | D | D | D | D | D | D |
| 6                      | D               | S | U            | U | U | D | S | U | U | D |

**Table 3.4.4-1 Relation between Uplink-downlink Configuration and Subframe Type**

D: Downlink subframe

U: Uplink subframe

S: Special subframe (DwPTS + GP + UpPTS)

This can be set when Test Model is Off. The setting is fixed to 3 when Test Model is not Off.

Procedure

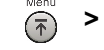

**>** (Common Setting)

**>** (Uplink-downlink Configuration)

Range 0 to 6

Default 3

### **3.4.5 Special Subframe Configuration**

This sets the configuration of the special subframe.

The special subframe is composed of three parts: the DwPTS (Downlink part of the special subframe), the GP (Guard Period),and the UpPTS (Uplink part of the special subframe). The length of the DwPTS and UpPTS are determined by the Special Subframe Configuration as shown in Table 3.4.5-1.

| $1800$ $0.70$ $1$ $0.900$ $0.1$ $0.001$ $0.010$ $0.001$ $0.000$ |                      |                  |  |  |  |  |  |
|-----------------------------------------------------------------|----------------------|------------------|--|--|--|--|--|
| <b>Special Subframe</b><br>Configuration                        | <b>DwPTS</b>         | <b>UpPTS</b>     |  |  |  |  |  |
| 0                                                               | $6592\times T_s$     |                  |  |  |  |  |  |
| 1                                                               | $19760 \times T_s$   |                  |  |  |  |  |  |
| $\mathbf{2}$                                                    | $21952\times T_s$    | $2192\times T_s$ |  |  |  |  |  |
| 3                                                               | $24144 \times T_s$   |                  |  |  |  |  |  |
| 4                                                               | 26366×T <sub>s</sub> |                  |  |  |  |  |  |
| 5                                                               | $6592\times T_s$     |                  |  |  |  |  |  |
| 6                                                               | $19760 \times T_s$   |                  |  |  |  |  |  |
| 7                                                               | $21952\times T_s$    | $4384\times T_s$ |  |  |  |  |  |
| 8                                                               | $24144\times T_s$    |                  |  |  |  |  |  |

**Table 3.4.5-1 Special Subframe Configuration**

This can be set when Test Model is Off. It is fixed to 8 when Test Model is not Off.

Procedure

**>** (Common Setting)

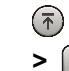

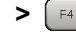

**>** (Special Subframe Configuration)

Range 0 to 8 Default 8

#### **3.4.6 Synchronization Mode**

This sets the type of physical signal used for synchronization processing with the input signal. When Reference Signal is selected, Cell ID must also be set correctly.

 $\mathbb{R}$  3.4.7 Cell ID

This can be set when Test Model is Off. It is fixed to Synchronization Signal when Test Model is not Off.

Procedure **>** (Common Setting)**>** (Synchronization Mode)  $(\overline{\hat{\tau}})$ or **>**  $\lceil r \rceil$  (Modulation Analysis) **>**  $\lceil r \rceil$  (Detail Settings) Measure Options Reference Signal, Synchronization Signal Default Synchronization Signal

#### **3.4.7 Cell ID**

This sets the Cell ID.

It is used to create the Reference Signal for synchronization and for defining the physical channel depending on the Cell ID value. This parameter is only enabled when Synchronization Mode is set to Reference Signal.

3.4.6 Synchronization Mode

Procedure **Properting >**  $\boxed{\infty}$  **>**  $\boxed{\infty}$  (Common Setting) >  $\boxed{\infty}$  (Reference Signal) **>** (Cell ID) or **>** (Modulation Analysis) **>** (Detail Settings) Range 0 to 503 Default 0

### **3.4.8 Reference Signal Boosting**

This sets the Reference Signal Boosting level. This application uses the power value for the specified Reference Signal plus the value specified by this parameter as the reference level for each physical channel and the physical signal (0 dB).

Physical Channel / Physical Signal Reference Level = Reference Signal Power - Reference Signal Boosting

Level

It can be set when Test Model is Off. It is fixed to 0.000 dB when Test Model is not Off.

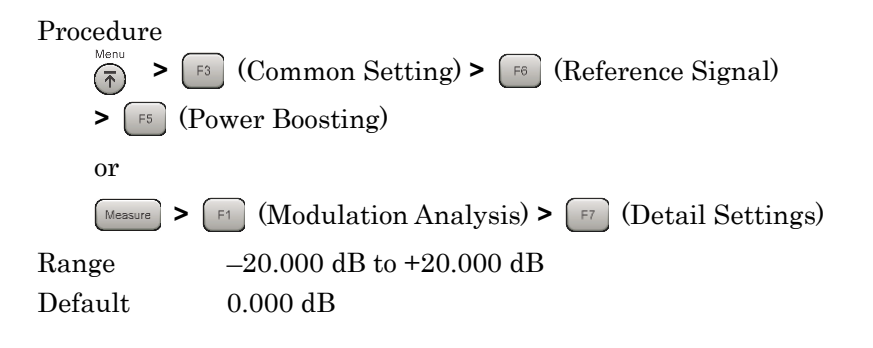

### **3.4.9 Number of Antenna Ports**

This sets the number of antennas for the DUT.

It can be set when Test Model is Off. It is fixed to 1 when Test Model is not Off.

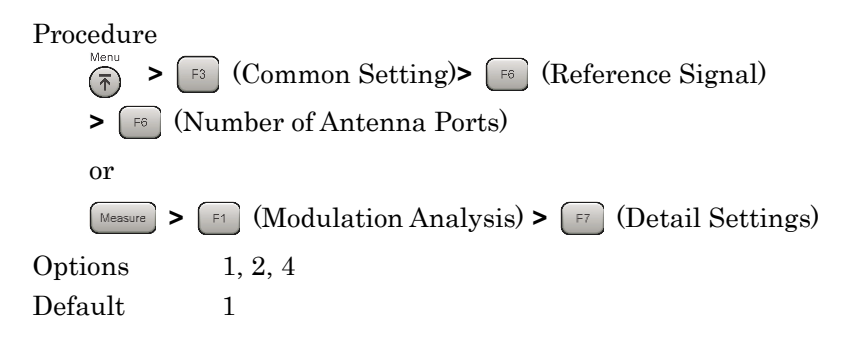

#### **3.4.10 Antenna Port**

This sets the input signal antenna number.

It can be set when Test Model is Off. It is fixed to 0 when Test Model is not Off.

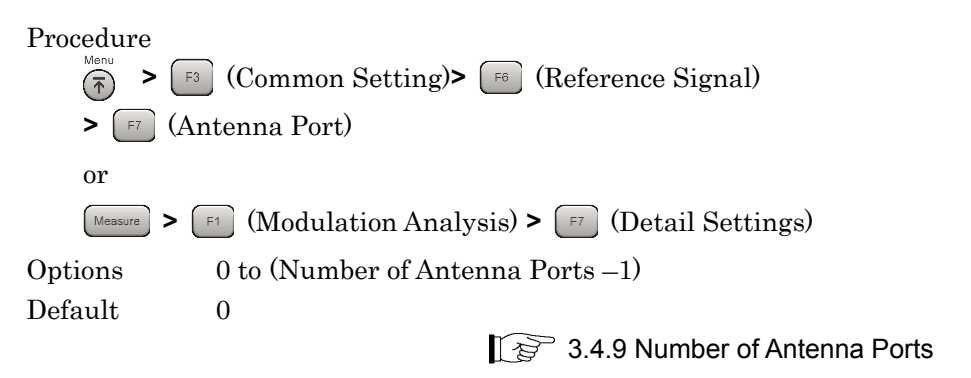

## **3.5 Setting Modulation Analysis**

This section explains the measurement conditions for modulation analysis. Unless specifically excluded, calculation is performed using the same data without recapturing the input signal when parameters described in this section are changed after Single measurement ends and when the Storage Mode is Off.

### **3.5.1 Starting Subframe Number**

This sets the subframe number for starting analysis based on the synchronized frame header.

Procedure

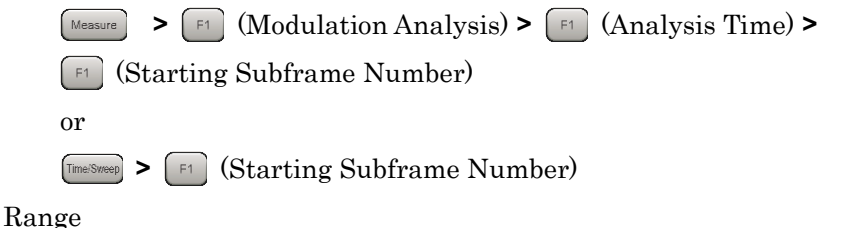

#### **Table 3.5.1-1 Range of Starting Subframe Number**

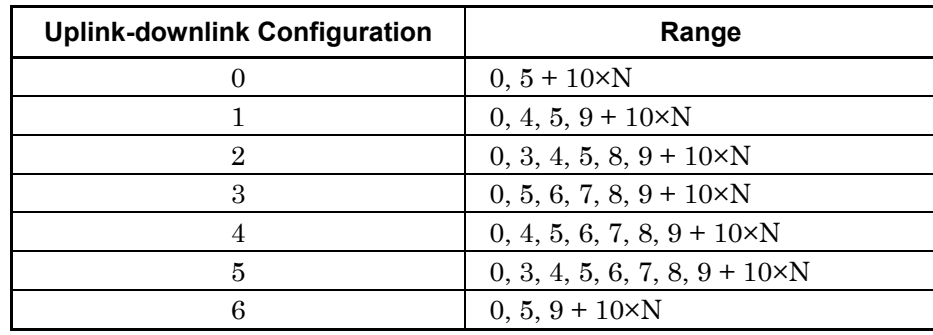

Where  $N = 1$  to 4

Default 0

Figure 3.5.1-1 shows the Downlink Subframe to be analyzed when Starting Subframe Number is 5, and Measurement Interval is 12. The analysis target at this time is 3 subframes, such as Subframe 5 of Frame 0, and subframe0 and 5 of Frame 1.

#### Chapter 3 Measurement

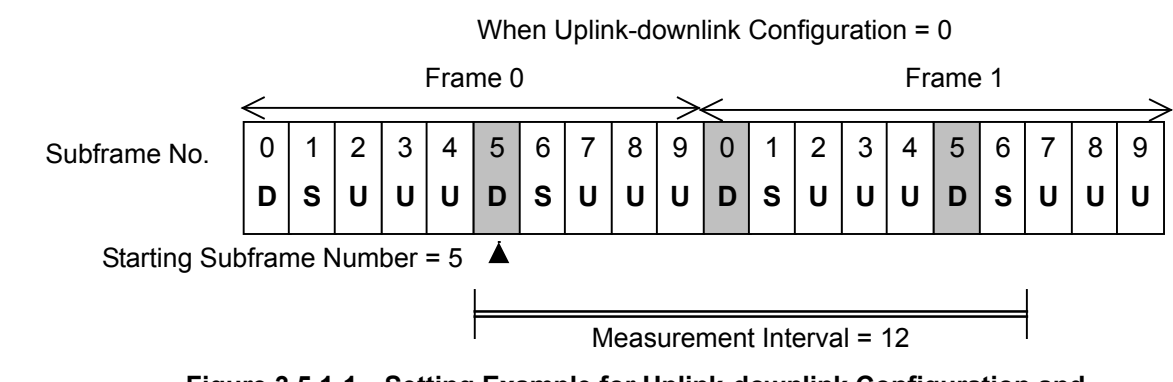

**Figure 3.5.1-1 Setting Example for Uplink-downlink Configuration and Starting Subframe Number / Measurement Interval**

#### **3.5.2 Measurement Interval**

This sets the analysis interval in subframe units. The value is set as the interval of contiguous subframes, irrespective of the subframe type.

The subframes for modulation analysis are the Downlink subframe and the Special subframe. The measurement results are unaffected even if the Uplink subframe count including the start to finish measurement interval is changed.

Figure 3.5.1-1 shows an example of setting the Measurement Interval to 12. The measurement results do not change at this time, because only the Uplink subframe is changed when Measurement Interval is between 12 and 15.

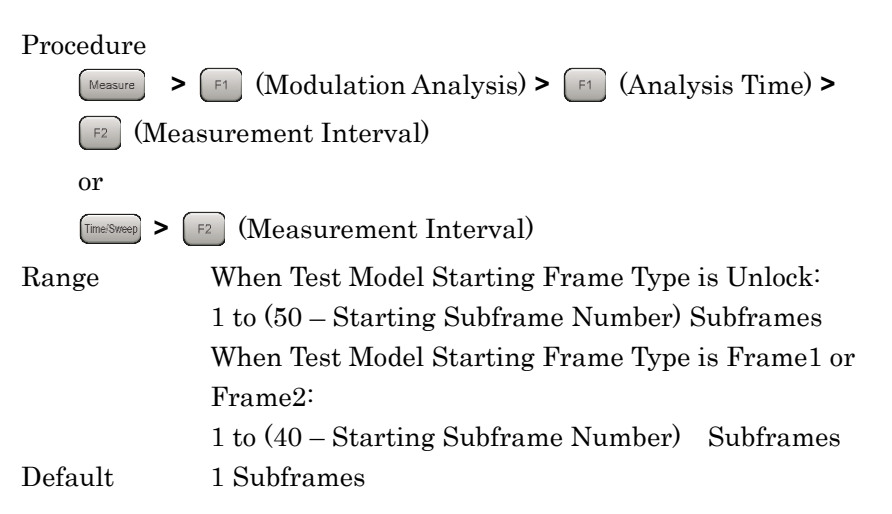

#### **3.5.3 PDSCH Modulation Scheme**

This sets the modulation mode for the PDSCH.

The value of this parameter is applied to the entire measurement interval. As a result, PDSCH requires the same modulation method for all when QPSK, 16QAM, 64QAM, and 256QAM is selected.

It can be set when test model is Off. The setting is disabled when Test Model is not Off.

Procedure

**>** (Modulation Analysis) **>** 

(PDSCH Modulation Scheme)

#### Options

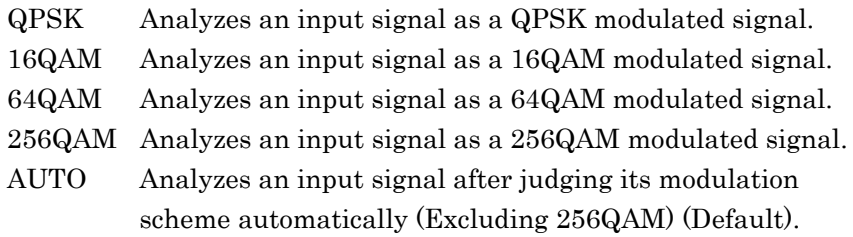

#### *Note:*

If DwPTS is included in the measurement target, sometimes auto detection is not performed correctly because the PDSCH count included in DwPTS is too small. In this case, set any of QPSK, 16QAM, 64QAM, and 256QAM to the PDSCH Modulation Scheme matching the input signal.

## **3.5.4 Total EVM & Constellation Composite**

This sets whether or not to display the Total EVM measurement results and Constellation graph for each channel (RS, PDSCH, PBCH, P-SS, S-SS, PDCCH, PCFICH, PHICH, DTX).

Procedure

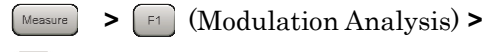

(Total EVM & Constellation Composite) **>**

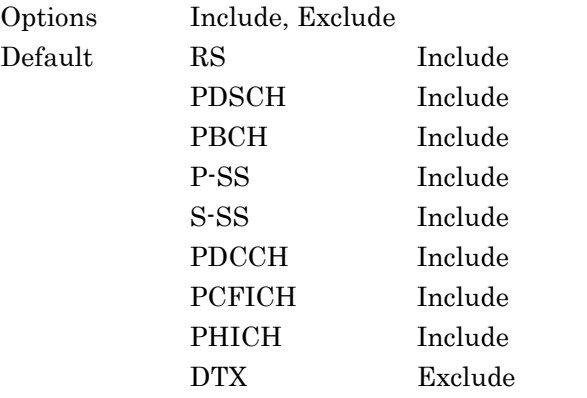

#### **3.5.5 EVM Window Length**

This sets the length of EVM Window applied to OFDM symbol as the width from the center position of Cyclic prefix. It can be set either as the FFT sample count W, or in Ts units (time per sample). Refer to Table 3.5.5-1 for the conversion method.

EVM Window is applied to OFDM symbol as shown in Fig. 3.5.5-1.

Assuming EVM Window Length is W, the EVM Window for the FFT size from the point (Cyclic prefix center – W/2) or (Cyclic prefix center + W/2) is applied to OFDM symbol.

EVM Low indicates the measurement result when applying EVM Window from the point (Cyclic prefix center  $-W/2$ ); EVM High indicates the measurement result when applying EVM Window from the point (Cyclic prefix center  $+ W/2$ ). Finally, the EVM result is uses the larger of the larger of the EVM High and EVM Low values.

#### *Note:*

"Cyclic prefix center" actually indicates the next position.

At Cyclic prefix length 144 (OFDM symbol 1 to 6): FFT point 72

At Cyclic prefix length 160 (OFDM symbol 0: FFT point 88

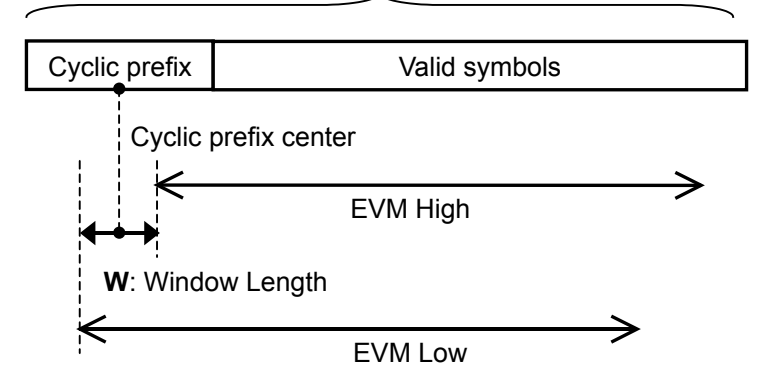

OFDM Symbol # n

**Figure 3.5.5-1 Window Length**

| Procedure<br>Measure | (Modulation Analysis) $\triangleright$ [ <sup>66</sup> ] (EVM Window Length)<br>> |                     |
|----------------------|-----------------------------------------------------------------------------------|---------------------|
| Range                |                                                                                   |                     |
| Ts:                  | 0 to 142                                                                          |                     |
| W:                   | When Channel Bandwidth is set to 1.4 MHz,                                         | -0 to 8             |
|                      | When Channel Bandwidth is set to 3 MHz:                                           | $0 \text{ to } 17$  |
|                      | When Channel Bandwidth is set to 5 MHz:                                           | $0 \text{ to } 35$  |
|                      | When Channel Bandwidth is set to 10 MHz:                                          | $0 \;{\rm to}\; 71$ |
|                      | When Channel Bandwidth is set to 15 MHz:                                          | $0 \text{ to } 106$ |
|                      | When Channel Bandwidth is set to 20 MHz:                                          | 0 to $142$          |
| Default              | See Table 3.5.5-2.                                                                |                     |

**Table 3.5.5-2 EVM Window Length Defaults and W/Ts Conversion**

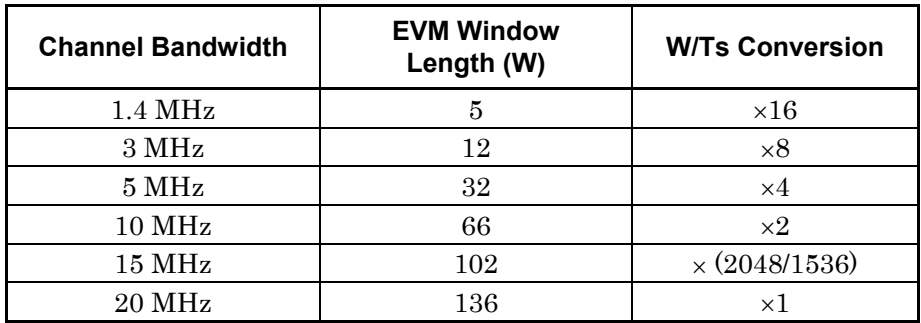

### **3.5.6 PBCH - On / Off**

This enables or disables the PBCH.

PBCH is arranged from the 8th to 11th symbol of Subframe 0.

This is supported when Test Model is set to Off. It is fixed to On when Test Model is set to not Off.

Procedure

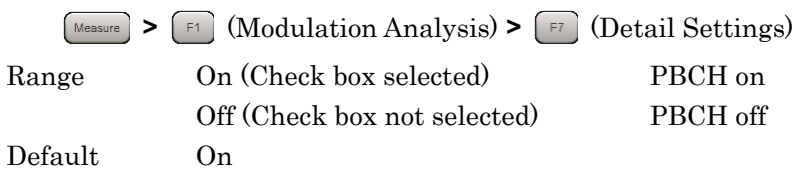

#### **3.5.7 PBCH - Power Auto/Manual**

This sets the method for determining the PBCH Boost level.

This is available when Test Model is set to Off. This is fixed to Manual when Test Model is not set to Off.

3.5.9 Precautions at Power Auto Setting

Procedure

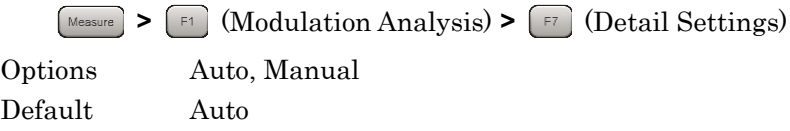

#### **3.5.8 PBCH - Power Boosting**

This sets the PBCH Boost level as a relative value based on the Reference Signal level.

The Power Auto/Manual setting is enabled at Manual.

It can be set when test model is Off. When Test Model is not Off, the defined value for Test Model is fixed.

Procedure

**>** (Modulation Analysis) **>** (Detail Settings) Range  $-20.000$  dB to  $+20.000$  dB

Default 0.000 dB

## **3.5.9 Precautions at Power Auto Setting**

When the Power Auto/Manual setting for the physical channel/physical signal is Auto, this application determines the ideal signal for calculating the EVM based on the measured level. As a result, when there is a difference between the expected boost level and the actual signal level, sometimes this level difference is not reflected in the EVM result.

When the physical channel/physical signal Boost setting level is clear and is the same within the measurement interval, set that Boost level.

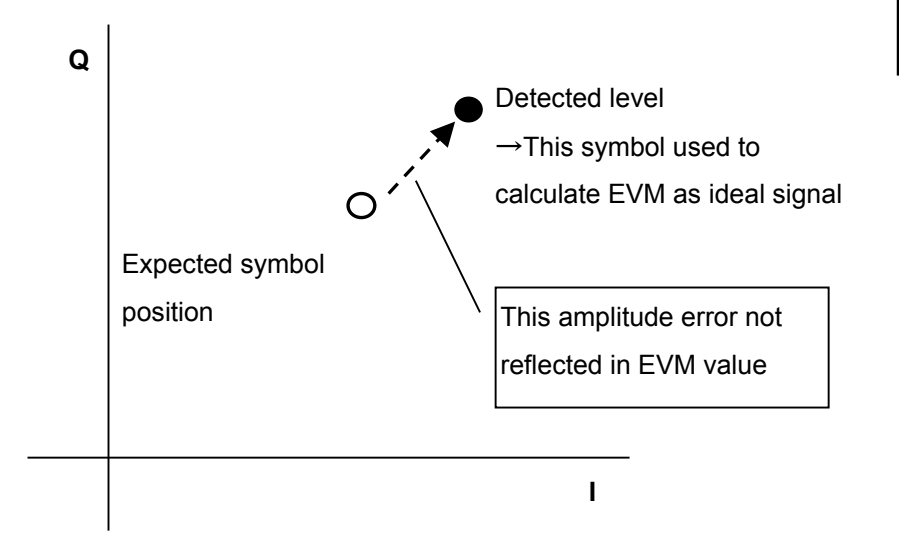

**Figure 3.5.9-1 Determining Ideal Signal at Power Auto Setting**

## **3.5.10 P-SS - On/Off**

This enables/disables P-SS (Primary Synchronization Signal).

P-SS is arranged (aligned) at the 3rd symbol of Subframe 1 and 6.

This can be set when Synchronization Mode is set to Reference Signal. It is fixed to On when Synchronization Mode is set to Synchronization Signal.

Procedure

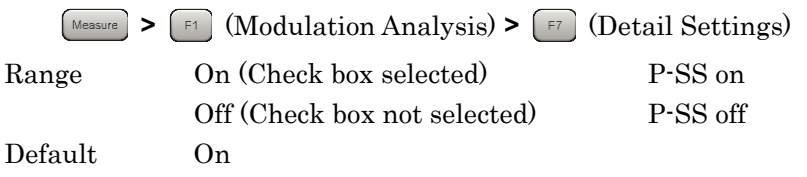

#### **3.5.11 P-SS - Power Auto / Manual**

This sets the method for determining the P-SS Boost level.

This is supported when Test Model is set to Off. This is fixed to Manual when Test Model is not set to Off.

3.5.9 Precautions at Power Auto Setting

#### Procedure

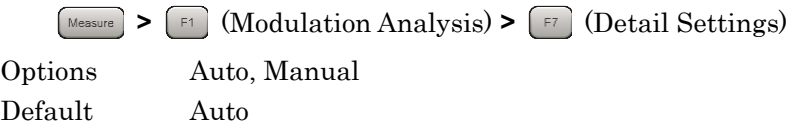

#### **3.5.12 P-SS - Power Boosting**

This sets the P-SS Boost level as a relative value based on the Reference Signal level.

The Power Auto/Manual setting is enabled at Manual.

This is supported when Test Model is set to Off. It is fixed to the value defined for Test Model when Test Model is not set to Off.

Procedure

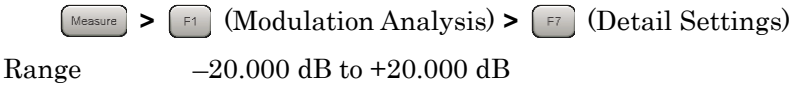

Default 0.000 dB

**3.5.13 S-SS - On/Off**

This enables/disables S-SS (Secondary Synchronization Signal).

S-SS is arranged (aligned) at the last symbol of Slot 0 (Subframe 0) and Slot 11 (Subframe 5).

This can be set when Synchronization Mode is set to Reference Signal. It is fixed to On when Synchronization Mode is set to Synchronization Signal.

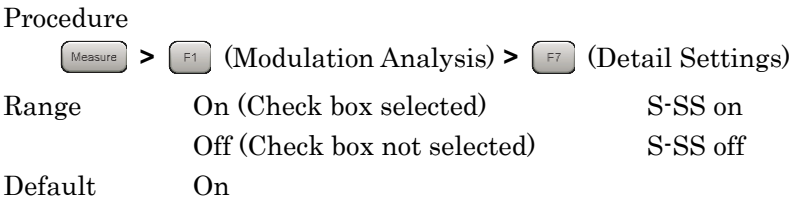

#### **3.5.14 S-SS - Power Auto/Manual**

This sets the method for determining the S-SS Boost level.

This is supported when Test Model is set to Off. This is fixed to Manual when Test Model is not set to Off.

3.5.9 Precautions at Power Auto Setting

#### Procedure

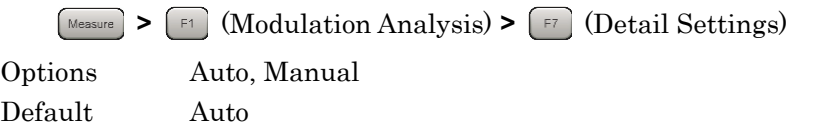

#### **3.5.15 S-SS - Power Boosting**

This sets the S-SS Boost level as a relative value based on the Reference Signal level.

The Power Auto/Manual setting is enabled at Manual.

This is supported when Test Model is set to Off. It is fixed to the value defined for Test Model when Test Model is not set to Off.

#### Procedure

**>** (Modulation Analysis) **>** (Detail Settings) Range  $-20.000$  dB to  $+20.000$  dB

Default 0.000 dB

**3.5.16 PDCCH - On / Off**

This enables or disables the PDCCH.

PDCCH is arranged (aligned) as the OFDM symbol length determined by Number of PDCCH Symbols from the 0th OFDM symbol of each subframe (1st OFDM symbol only at Channel Bandwidth 1.4 MHz).

This is available when Test Model is set to Off. This is fixed to On when Test Model is not set to Off.

#### Procedure

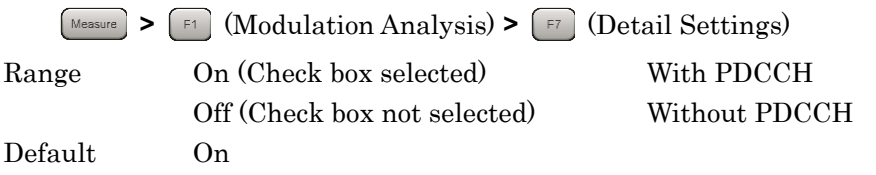

#### **3.5.17 PDCCH - Power Auto / Manual**

This sets the method for determining the PDCCH Boost level.

This is available when Test Model is set to Off. This is fixed to Manual when Test Model is not set to Off.

3.5.9 Precautions at Power Auto Setting

Procedure

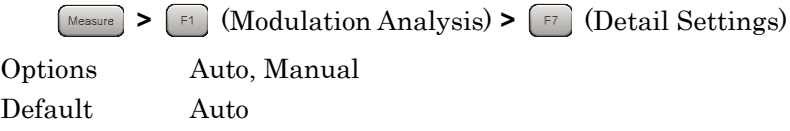

#### **3.5.18 PDCCH - Power Boosting**

This sets the PDCCH Boost level as a relative value based on the Reference Signal level.

The Power Auto/Manual setting is enabled at Manual.

This is supported when Test Model is set to Off. It is fixed to the value defined for Test Model when Test Model is not set to Off.

Procedure

**>** (Modulation Analysis) **>** (Detail Settings) Range  $-20.000$  to  $+20.000$  dB Default 0.000 dB

### **3.5.19 PCFICH - On/Off**

This enables or disables the PCFICH.

PCFICH is arranged (aligned) at the header symbol of the Downlink subframe.

This is supported when Test Model is set to Off. This is fixed to On when Test Model is not set to Off.

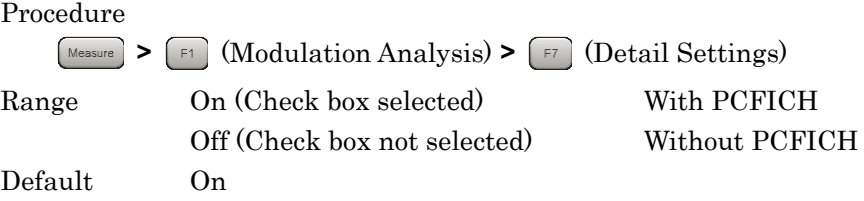

### **3.5.20 PCFICH - Power Auto / Manual**

This sets the method for determining the PCFICH Boost level.

This is supported when Test Model is set to Off. This is fixed to Manual when Test Model is not set to Off.

3.5.9 Precautions at Power Auto Setting

Procedure

**>** (Modulation Analysis) **>** (Detail Settings) Options Auto, Manual Default Auto

### **3.5.21 PCFICH - Power Boosting**

This sets the PCFICH Boost level as a relative value based on the Reference Signal level.

The Power Auto/Manual setting is enabled at Manual.

This is supported when Test Model is set to Off. It is fixed to the value defined for Test Model when Test Model is not set to Off.

Procedure

**>** (Modulation Analysis) **>** (Detail Settings) Range  $-20.000$  to  $+20.000$  dB

Default 0.000 dB

#### **3.5.22 PHICH - On / Off**

This enables or disables the PHICH.

PHICH is arranged (aligned) at the head symbol of each Downlink subframe at Normal cyclic prefix.

There may be multiple instances of PHICH in the resource element(s) comprising the PHICH groups. PHICH is separated (differentiated, classified) according to the orthogonal sequence in PHICH group.

The number of PHICH groups included in 1 subframe is determined by the equation  $m_i \bullet N_{PHICH}^{group}$ . The values of  $N_{PHICH}^{group}$  and  $m_i$  are determined by the following equation and Table 3.5.22-1.

$$
N_{PHICH}^{group} = \left[ N_g \left( N_{RB}^{DL} / 8 \right) \right]
$$

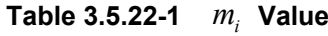

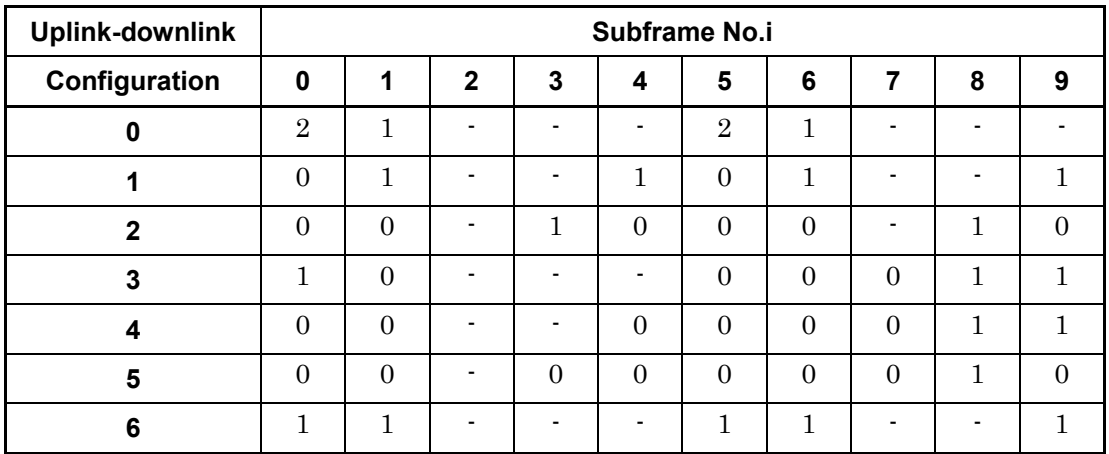

#### $\mathbb{Q}^3$  3.5. 28 PHICH - Ng

This is supported when Test Model is set to Off. This is fixed to On when Test Model is not set to Off.

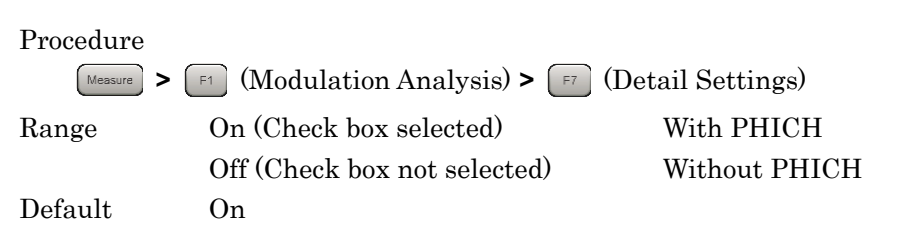

#### **3.5.23 PHICH - Power Auto / Manual**

This sets the method for determining the PHICH Boost level.

This is supported when Test Model is set to Off. This is fixed to Manual when Test Model is not set to Off.

**1 8 3.5.9 Precautions at Power Auto Setting** 

#### Procedure

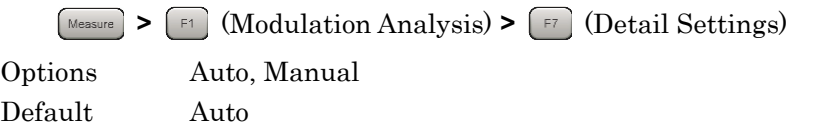

### **3.5.24 PHICH - Power Boosting**

This sets the PHICH Boost level as relative value based on the Reference Signal level.

The Power Auto/Manual setting is enabled at Manual.

This is supported when Test Model is set to Off. It is fixed to the value defined for Test Model when Test Model is not set to Off.

#### Procedure

**>** (Modulation Analysis) **>** (Detail Settings) Range  $-20.000$  to  $+20.000$  dB

Default 0.000 dB

#### **3.5.25 PDSCH - Power Auto / Manual**

This sets the method for determining the PDSCH Boost level.

It can be set when test model is Off.

3.5.3 PDSCH Modulation Scheme

3.5.9 Precautions at Power Auto Setting

Procedure

**>** (Modulation Analysis) **>** (Detail Settings)

Default Auto

Options Auto, Manual

#### **3.5.26 PDSCH - Power Boosting**

This sets the PDSCH Boost level as a relative value based on the Reference Signal level.

The above value is valid when Power is set to Manual.

It can be set when test model is Off. When Test Model is not Off, the defined value for Test Model is fixed.

Procedure

**>** (Modulation Analysis) **>** (Detail Settings) Range –20.000 to +20.000 dB Default 0.000 dB

3-38
# **3.5.27 PHICH - TDD m\_i=1(E-TM) On/Off**

This sets the mi parameter, which is one parameter determining the PHICH group number.

This is supported when Test Model is set to Off. This is fixed to On when Test Model is not set to Off.

#### Procedure

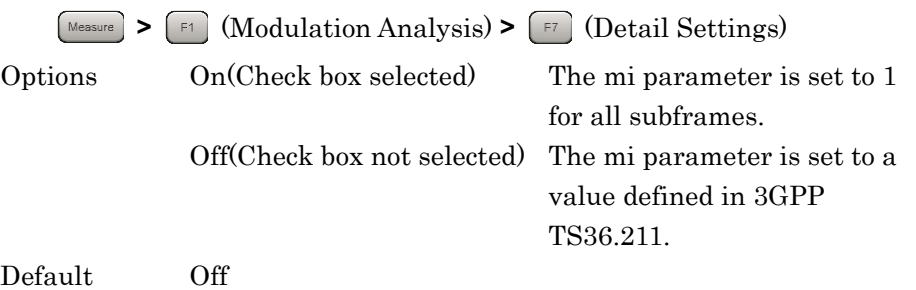

### **3.5.28 PHICH - Ng**

This sets the Ng parameter, which is one parameter determining the PHICH group number.

This is supported when Test Model is set to Off. This is fixed to 1/6 when Test Model is not set to Off.

Procedure

**>** (Modulation Analysis) **>** (Detail Settings) Options 1/6, 1/2, 1,2 Default  $1/6$ 

# **3.5.29 PHICH - Duration**

This sets PHICH Duration.

It can be set when test model is Off. It is fixed to Normal when Test Model is not set to Off.

Procedure

**>** (Modulation Analysis) **>** (Detail Settings) Options Normal, Extended Default Normal

# **3.5.30 Number of PDCCH Symbols - Auto/Manual**

This selects automatic detection and manual setting of the number of OFDM symbols per PDCCH.

When Auto is set, the value is determined from the PCFICH decoded CFI (Control Format Indicator). CFI is information indicating the number of OFDM symbols per PDCCH and is transmitted by PCFICH.

This is enabled when both PDCCH and PCFICH are both on. When PCFICH is Off, the setting changes to Manual.

 $\mathbb{R}$  3.5.16 PDCCH - On/Off

 $\mathbb{R}$  3.5.19 PCFICH - On/Off

This is supported when Test Model is set to Off. It is fixed to Manual when Test Model is not set to Off.

Procedure

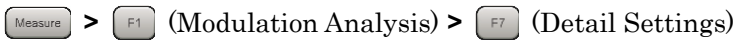

Options Auto, Manual Default Auto

# **3.5.31 Number of PDCCH Symbols**

This sets the number of OFDM symbols per PDCCH. There are two types of value: one for Subframe 1 and Subframe 6, and one for other subframes.

This is enabled when Number of PDCCH Symbols - Auto/Manual is set to Manual and PDCCH is set to On.

 $\widehat{\mathbb{R}}$  3.5.16 PDCCH - On/Off

3.5.30 Number of PDCCH Symbols - Auto/Manual

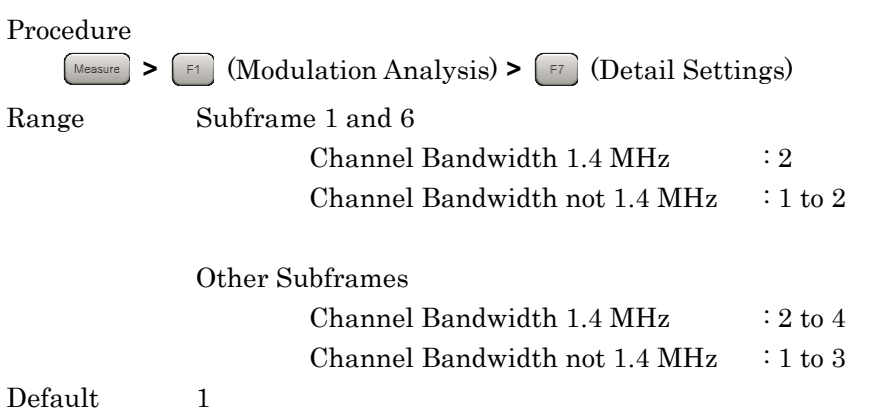

# **3.5.32 PDCCH Mapping**

This arranges PDCCH and NIL (Dummy PDCCH) in Control Channels Elements (CCEs).

This is enabled when PDCCH is set to On.

 $\mathbb{R}$  3.5.16 PDCCH - On/Off

It can be set when test model is Off. When Test Model is not Off, the defined value for Test Model is fixed.

Procedure **>** (Modulation Analysis) **>** (Detail Settings)

Range Auto, Easy Default Auto

### **3.5.33 PDCCH Format**

This sets the PDCCH format. PDCCH format determines the CCE count supported by PDCCH.

This is enabled when PDCCH is enabled and PDCCH Mapping is set to Easy.

 $\mathbb{R}$  3.5.16 PDCCH - On/Off

3.5.32 PDCCH Mapping

This is supported when Test Model is set to Off. It is fixed to the value defined for Test Model when Test Model is not set to Off.

Procedure

**>** (Modulation Analysis) **>** (Detail Settings) Range  $0 \text{ to } 3$ Default 0

### **3.5.34 Number of PDCCHs**

This sets the PDCCH number included in 1 subframe.

The PDCCH arrangement (alignment) varies according to the PCFICH/PHICH arrangement (alignment). If the setting value for this parameter is larger than the arrangement (alignment) that can actually be set for PDCCH, the maximum value within this application is used.

This is enabled when PDCCH is enabled and PDCCH Mapping is set to Easy.

 $\widehat{\mathbb{R}}$  3.5.16 PDCCH - On/Off

3.5.32 PDCCH Mapping

This is supported when Test Model is set to Off. It is fixed to the value defined for Test Model when Test Model is not set to Off.

Procedure

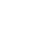

**>** (Modulation Analysis) **>** (Detail Settings) Range 1 to 88

Default 1

### **3.5.35 Channel Estimation**

This sets OFDM signal Channel Estimation processing On and Off.

When Channel Estimation is On, amplitude and phase estimation is performed based on the Reference Signal.

Procedure

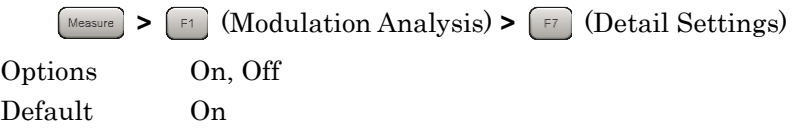

# **3.5.36 DwPTS**

This sets whether or not to measure DwPTS.

Procedure

Measure **>**  $\lceil \mathsf{F} \rceil$  (Modulation Analysis) **>**  $\lceil \mathsf{F} \rceil$  (Detail Settings) Range Include, Exclude Default Exclude

Measurement

Measurement

### **3.5.37 PDSCH EVM Calculation**

This specifies the PDSCH EVM Calculation target resource block. This parameter is applied only to the results for PDSCH ALL EVM, PDSCH QPSK EVM, PDSCH 16QAM, PDSCH 64QAM, and PDSCH 256QAM displayed in Summary.

Procedure

**>** (Modulation Analysis) **>** (Detail Settings) Range 3GPP, All PDSCH Resource Elements

#### 3GPP

This is the measurement method defined by 3GPP. When Channel Bandwidth is 1.4 MHz, the calculation target is only 2 pairs of resource block including 138 resource elements. When Channel Bandwidth is not 1.4 MHz, the calculation target is only 2 pairs of resource blocks including 150 resource elements.

All PDSCH EVM Resource Elements

The calculation target is all resource elements allocated to PDSCH. The PDSCH EVM used in the Total EVM calculation is always calculated by this method.

Default 3GPP

### **3.5.38 Test Model Starting Frame Type**

When the input signal is an E-UTRA Test Model (Test Model hereafter) defined by 3GPP TS36.141, Test Model is set. The Test Model signal E-TM1.2, 2, 2a, 3.2, and 3.3 are composed of frame1 and frame2. This function sets either frame 1 or frame 2 as the header frame for starting analysis. Select Unlock when specifying nothing.

Test Model is enabled only for E-TM1.2, E-TM2, E-TM2a, E-TM3.2, and E-TM3.3.

Procedure

Measure **>**  $\lceil \mathbf{F} \rceil$  (Modulation Analysis) **>**  $\lceil \mathbf{F} \rceil$  (Detail Settings)

Options UnLock, frame1, frame2 Default UnLock

### **3.5.39 Measurement Filter Type**

This selects the type of filter used for signal analysis. Select Normal when using a single carrier. For a multicarrier signal, select Narrow to reduce the impact carriers not targeted for measurement.

Narrow is available when Extended Freq Lock Range is set to Off.

#### Procedure

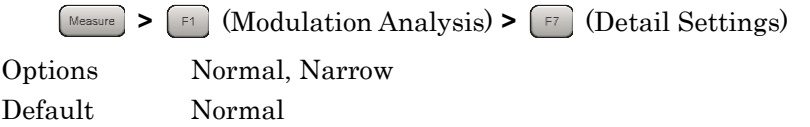

# **3.5.40 Extended Freq Lock Range**

This function is for measuring signals with large frequency errors. Set to On to increase the measurable frequency error range.

On is enabled only when the Measurement Filter Type is Normal.

Procedure Measure **>**  $\lceil \mathbf{F} \rceil$  (Modulation Analysis) **>**  $\lceil \mathbf{F} \rceil$  (Detail Settings) Options Off, On Default Off

# **3.5.41 Operating Detail Settings Dialog**

The Detail Settings dialog box is opened using the following procedure.

Procedure

**>** (Modulation Analysis) **>** (Detail Settings)

Inputting each parameter and pressing  $\boxed{\phantom{1}}$  (Set) uses the values for measurement.

When  $\lceil r \rceil$  (Restore Default Values) is pressed while the Detail Settings dialog box is displayed, the parameters displayed in the Detail Settings dialog box are returned to the same values as the defaults.

### **3.5.42 Analysis Frame Position**

This sets the analysis start position in frame units. This setting is enabled when Capture Time is set to Manual. If Storage Mode is Off, the setting range is determined assuming Storage Count is 1.

If the value of Capture Time Length or Storage Count changes, Analysis Frame Position is automatically set to a value in the setting range.

#### Procedure

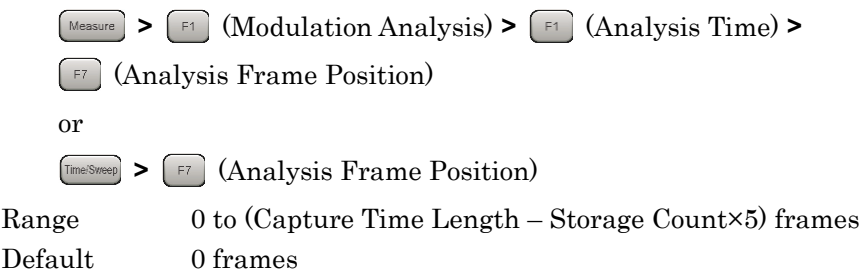

### **3.5.43 Analysis Offset Time**

This sets the offset of the analysis start position in seconds based on Analysis Frame Position. This setting is enabled when Capture Time is set to Manual. If Storage Mode is Off, the setting range is determined assuming Storage Count is 1.

If the value of Capture Time Length, Storage Count, or Analysis Frame Position changes, Analysis Offset Time is automatically set to a value in the setting range.

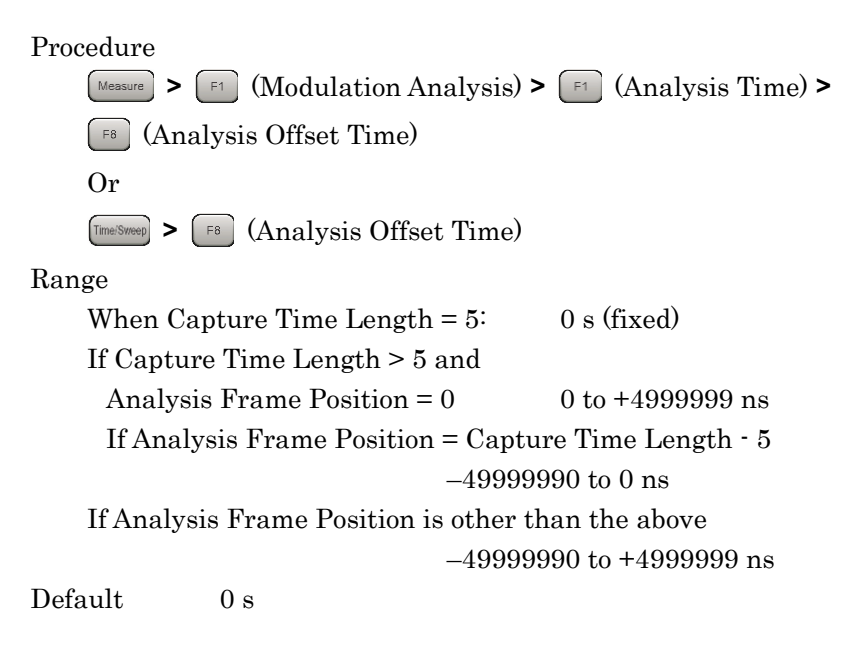

# **3.6 Modulation Analysis Measurement and Results**

Modulation analysis is applied to a maximum of five frame intervals according to the Uplink-downlink Configuration, Starting Subframe Number, and Measurement Interval settings.

Unless otherwise described, the target measurement interval per modulation analysis is the averaged value for the Measurement Interval from Starting Subframe Number based on the synchronized frame header.

Modulation analysis measurement is performed as described below.

#### Procedure

1. Set frequency, level and trigger.

 $\mathbb{R}$  3.2 Setting Frequency and Level

<sup>3</sup> 3.3 Setting Trigger

Measurement Measurement

**3**

2. Set system parameters.

■ <sup>3.4</sup> Common Settings

3. Press  $\left[\frac{M_{\text{easure}}}{M_{\text{e}}}\right]$   $\left[\frac{F_1}{M_{\text{e}}}\right]$  (Modulation Analysis).

4. Set modulation analysis related parameters.

3.5 Setting Modulation Analysis

5. Set Storage-related parameters.

3.6.1 Setting Storage Mode/Count

6. Measure.

3.1.3 Performing Measurement

7. Select display contents.

 $\mathbb{R}$  3.6.2 Trace Mode  $\mathbb{R}$  3.6.3 Frame Offset 3.6.5 Setting EVM Display Units and Scale  $\sqrt{3}$  3.6.15 Marker

# **3.6.1 Setting Storage Mode/Count**

The Storage (Averaging) setting can be set when Trace Mode is not set to Power vs RB and EVM vs RB.

This setting is disabled when Capture Time is set to Manual and when Capture Time Length is set to 5.

Storage Mode

This enables Storage (Averaging) and the display method.

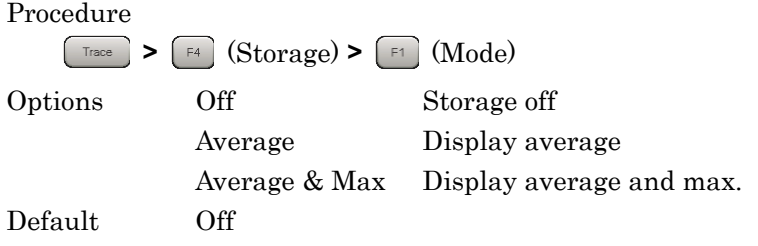

Storage Count

This sets the Storage count (number of averaging).

#### Procedure

**Example 2 >**  $\boxed{\text{F4}}$  **(Storage) >**  $\boxed{\text{F2}}$  **(Count)** 

Range

When Capture Time is Auto: 2 to 9999 When Capture Time is set to Manual: 2 to Capture Time Length / 5

Default 10

### **3.6.2 Trace Mode**

Modulation analysis has six trace types (display modes) as listed below.

(1) EVM vs Subcarrier

This displays the main numeric results, such as IQ constellation, frequency error, transmission power, EVM, etc., for each OFDM symbol, as well as the EVM graph for each Subcarrier.

(2) EVM vs Symbol

This displays the main numeric results, such as IQ constellation, frequency error, transmission power, EVM, etc., for each OFDM symbol, as well as the EVM graph for each OFDM symbol.

(3) Spectral Flatness

This displays the main numeric results, such as IQ constellation, frequency error, transmission power, EVM, etc., for each OFDM symbol, as well as a graph for Spectral Flatness. The type of graph varies with the Spectral Flatness Type.

(4) Power vs RB

This displays the main numeric results, such as IQ constellation, frequency error, transmission power, EVM, etc., for each PDSCH resource element as well as a graph of the PDSCH power per resource block.

(5) EVM vs RB

This displays the main numeric results, such as IQ constellation, frequency error, transmission power, EVM, etc., for each PDSCH resource element, as well as the PDSCH EVM graph per resource block.

(6) Summary

This displays the main numeric results, such as frequency error, transmission power, EVN, etc. The display contents change according to the Page Number.

(7) Test Model Summary

When Test Model is not set to Off, the measurement results for the Test Model signal are displayed.

### Procedure

**Frace > F1** (Trace Mode)

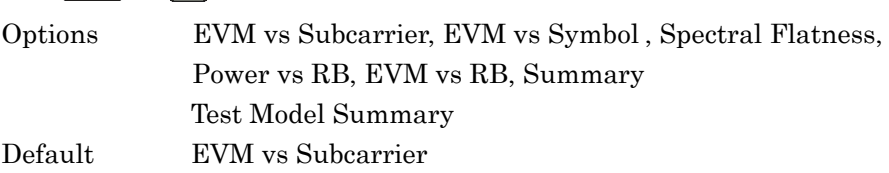

# **3.6.3 Frame Offset**

This displays the results for each trace constellation and graph in 1 frame units.

When the analysis target crosses several frames, set the Frame Offset and display frame interval.

In Figure 3.5.1-1, set Frame Offset to 1 to display the Frame 1 interval.

This parameter is not displayed when Trace Mode is set to Summary.

Procedure

**Frace** >  $\boxed{\text{F2}}$  (Frame) Range 0 to 4 Default 0

**3**

### **3.6.4 Main Numeric Results**

The main numeric results of modulation analysis are listed below.

(1) Frequency Error [Hz] / [ppm]

This is the difference between the set Carrier Frequency value and the carrier frequency of the input signal specified from the measurement interval Reference Signal. The maximum value is determined by comparing the absolute value of each measurement result.

(2) Output Power [dBm]

This is the average power of the 31.25 MHz band centered on the set Carrier Frequency. It also includes the Cyclic prefix at the measurement target OFDM symbol.

(3) Mean Power [dBm]

This is the average power of the Channel Bandwidth set bandwidth centered on the set Carrier Frequency. It also includes the Cyclic prefix at the measurement target OFDM symbol.

(4) EVM (rms) [%] / [dB]

This is the average value of the EVM for all physical channels and physical signals set at Include at Total EVM Calculation. The larger value determined by comparing the Total EVM High and Total EVM Low for one measurement interval is used.

(5) EVM (peak) [%] / [dB]

This displays the maximum EVM in all Subcarriers and symbols for all physical channels and physical signals set at Include at Total EVM Calculation.

(6) Time Offset [ns]

This displays the time offset between the frame header and trigger. It is displayed only when Trigger Switch is set to On.

# **3.6.5 Setting EVM Display Units and Scale**

The EVM units can be switched between % and dB using the EVM Unit setting.

Procedure Trace **>** (Scale) **>** (EVM Unit) Options %, dB Default %

### **3.6.6 Constellation**

The IQ constellation is displayed at the left side of the screen when the Trace Mode is EVM vs Subcarrier, EVM vs Symbol, or Spectral Flatness

The display object is all subcarriers at the OFDM symbol set by Constellation Symbol Number for the frame specified by Frame Offset.

Nothing is displayed at Constellation when the Constellation Symbol Number is Downlink Subframe and the OFDM symbol is not DwPTS.

#### Constellation Symbol Number

Constellation Symbol Number is the number of the OFDM symbol displayed in Constellation. It is set as the continuous count from the frame header (0) to the last frame.

#### Procedure

**Example 2 >**  $\left[\begin{array}{c} \text{F5} \\ \text{F5} \end{array}\right]$  **(Constellation Symbol Number)** Range 0 to 139 Default 0

#### Constellation Display Range

Select either Symbol or Composite (Frame units) for the Constellation Graph.

Procedure

 $Trace$ **>** (Constellation Display Range)

Options Symbol, Composite Default Symbol

### **3.6.7 EVM vs Subcarrier**

This displays a graph at the bottom of the screen of the EVM for each subcarrier in the frame specified by Frame Offset when Trace Mode is EVM vs Subcarrier.

#### EVM vs Subcarrier View

This graph displays the averaged EVM value for OFDM symbols included in the Downlink Subframe for analysis when EVM vs Subcarrier View is set to Averaged over all Symbols. Depending on Graph View, the displayed data can be set to either RMS EVM only or to both RMS EVM and Peak EVM.

When EVM vs Subcarrier View is set to Each Symbol, the graph displays the EVM for OFDM symbols specified by Bottom Graph Symbol Number.

### Procedure

**Frace** > **F8** (EVM vs Subcarrier View) Options Each Symbol, Averaged over all Symbols Default Averaged over all Symbols

Graph View

This sets the type of EVM displayed in the graph.

#### Procedure

 $Trace$ **>** (EVM vs Subcarrier View)**>** (Graph View) Options RMS, RMS&Peak Default RMS&Peak

#### Bottom Graph Symbol Number

This is the number of the OFDM symbol displayed in the graph. It is set as the continuous count from the frame header (0) to the last frame and is enabled only when EVM vs Subcarrier View is set to Each Symbol.

#### Procedure

**Example 2 >**  $\begin{bmatrix} F & F \end{bmatrix}$  **(Bottom Graph Symbol Number)** 

Range 0 to 139 Default 0

### Chapter 3 Measurement

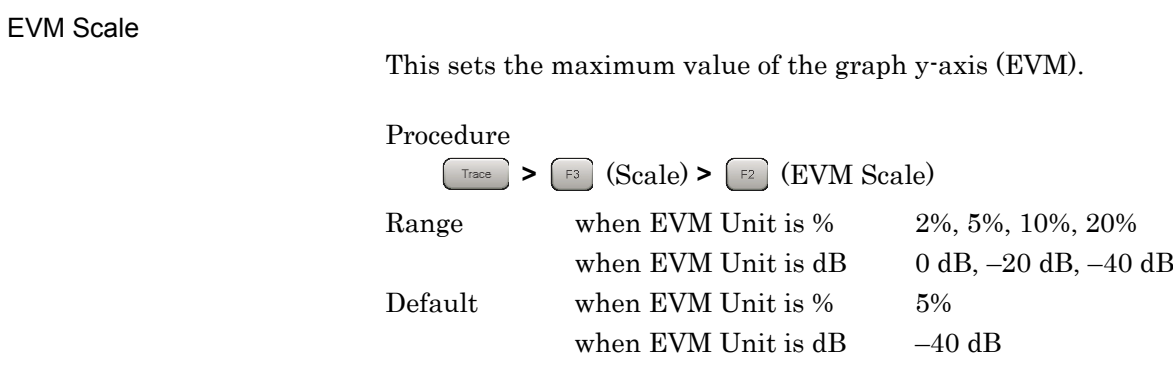

Marker Results (MKR)

This displays the EVM at the subcarrier selected by the marker.

# **3.6.8 EVM vs Symbol**

This displays a graph of the EVM for the OFDM symbols in the frame specified by Frame Offset at the bottom of the screen when Trace Mode is EVM vs Symbol.

#### EVM vs Symbol View

This graph displays the averaged EVM value for the subcarrier included in the Downlink Subframe for analysis when EVM vs Symbol View is set to Averaged over all Subcarriers. Depending on Graph View, the displayed data can be set to either RMS EVM only or to both RMS EVM and Peak EVM.

When EVM vs Subcarrier View is set to Each Subcarrier, the graph displays the EVM for the subcarrier set at Subcarrier Number.

### Procedure

**EXAMPLE 1999 >**  $\begin{bmatrix} \begin{bmatrix} F & B \end{bmatrix} \end{bmatrix}$  **(EVM vs Symbol View)** 

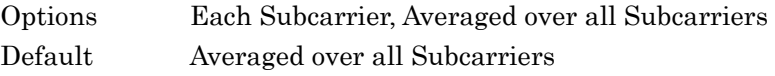

Graph View

This sets the type of EVM displayed in the graph.

#### Procedure

 $Trace$ **>** (EVM vs Symbol View)**>** (Graph View) Options RMS, RMS&Peak Default RMS&Peak

### Chapter 3 Measurement

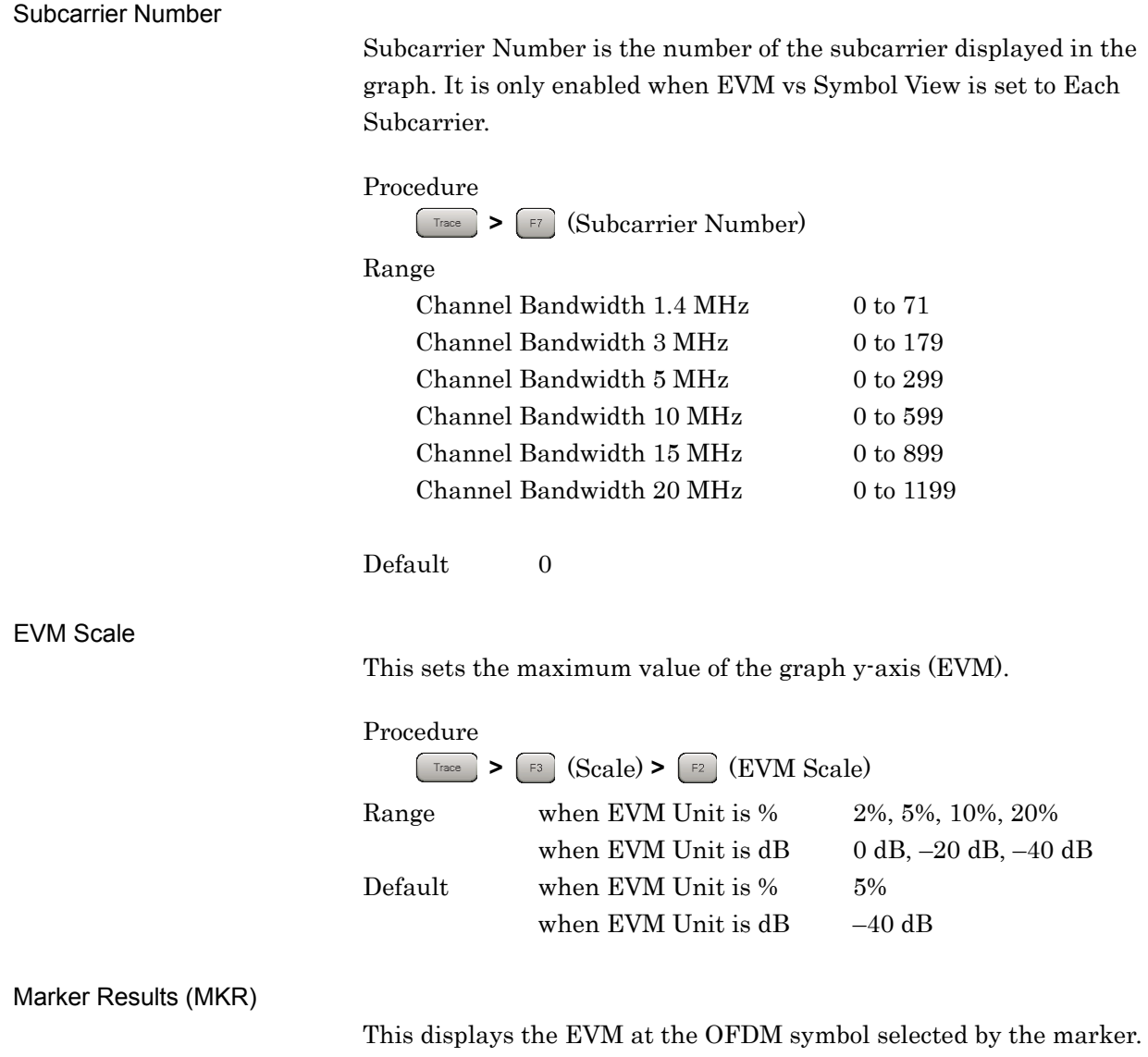

### **3.6.9 Spectral Flatness**

This displays a graph of the Spectral Flatness for the OFDM symbols included in the Downlink Subframe for analysis in the frame specified by Frame Offset at the bottom of the screen when Trace Mode is set to Spectral Flatness.

There are four types of Spectral Flatness graph that are set by Spectral Flatness Type.

(1) Amplitude vs Subcarrier

This displays the relative power of each subcarrier versus the average power of all valid Subcarriers.

(2) Difference Amplitude vs Subcarrier

This displays the difference in power between adjacent Subcarriers.

- (3) Phase vs Subcarrier
	- This displays the phase error of each subcarrier.
- (4) Group Delay

This displays the group delay of adjacent Subcarriers.

Spectral Flatness Type

Procedure

 $\begin{bmatrix} 1 & 1 \\ 1 & 1 \end{bmatrix}$ **>** (Spectral Flatness Type)

Options Amplitude, Difference Amplitude, Phase, Group Delay Default Amplitude

**3**

# Chapter 3 Measurement

#### Flatness Scale

This sets the display range for the y-axis of the graph.

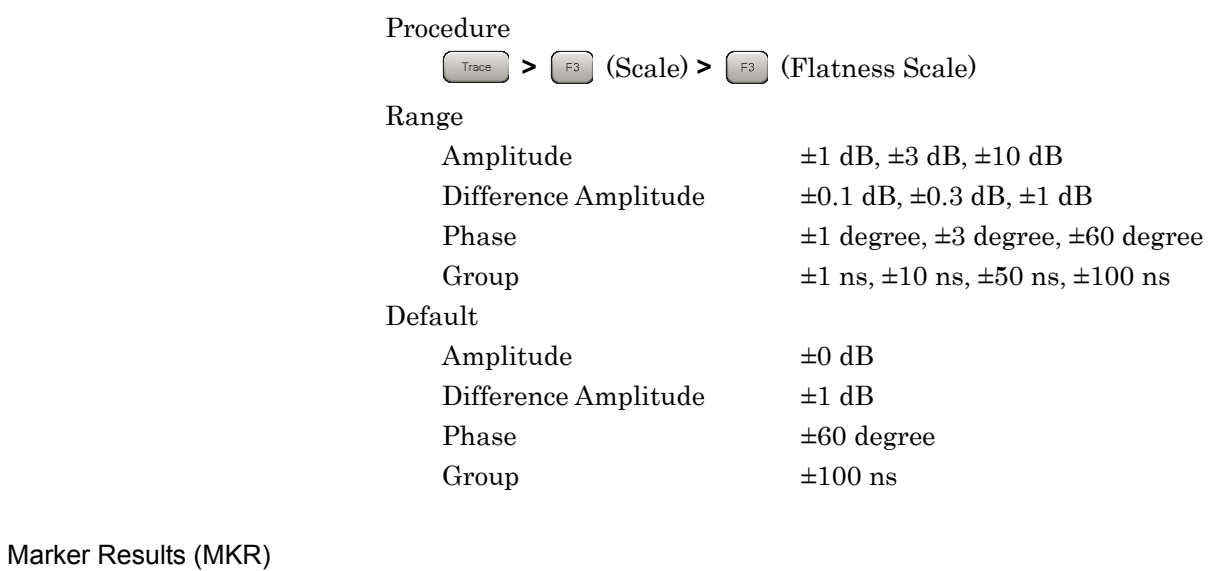

The value for the subcarrier selected by the marker is displayed according to the graph type.

# **3.6.10 PDSCH Constellation**

This displays the PDSCH IQ constellation at the bottom of the screen when Trace Mode is set to Power vs RB, and EVM vs RB.

The display target is PDSCH at the resource block specified by Subframe Number and Resource Block Number in the frame specified by Frame Offset.

The constellation is not displayed when Subframe Number is at the Uplink Subframe position.

#### Marker Results (MKR)

The subcarrier for the symbol at the resource element selected by the marker, OFDM symbol, subframe, resource block and IQ coordinates are displayed.

### **3.6.11 Subframe Number**

This sets the subframe for display in the PDSCH constellation when Trace Mode is Power vs RB and EVM vs RB.

Procedure

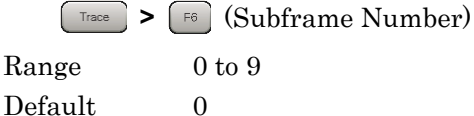

# **3.6.12 Resource Block Number**

This sets the resource block for display in the PDSCH constellation when Trace Mode is Power vs RB and EVM vs RB.

#### *Note:*

The definition of the resource block parameter used by Power vs RB and EVM vs RB is the set of 12 subcarriers and 14 OFDM symbols (2 slots).

### Procedure

**Example 2 >**  $(F7)$  **(Resource Block Number)** 

### Range

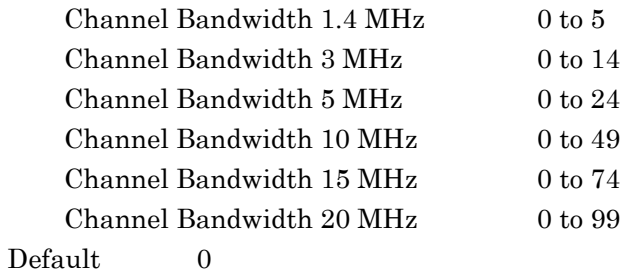

### **3.6.13 Power vs RB**

This displays a graph of the PDSCH average power in the frame specified by Frame Offset at the bottom of the screen when Trace Mode is set to Power vs RB.

Power vs RB View

When Power vs RB View is set to Overall, the graph displays the PDSCH power distribution with subframe and resource block as the graph axes. The size of the power is displayed using colors on the right side of the graph.

When EVM vs Symbol View is set to Each Subframe, the graph displays the power vs resource block for the subframe specified by Subcarrier Number.

Procedure **Frace** >  $\begin{bmatrix} F & F & F \end{bmatrix}$  (Power vs RB View) Options Each Subframe, Overall Default Overall

Graph View

This sets the type of EVM displayed in the graph.

Procedure

**>** (Power vs RB View)**>** (Graph View) Options RMS, RMS&Peak Default RMS&Peak

Marker Results (MKR)

The modulation method for the resource block specified by the marker, average power (relative value of absolute power vs Reference Signal average power) and EVM are displayed.

# **3.6.14 EVM vs RB**

This displays a graph of the PDSCH EVM vs resource block in the frame specified by Frame Offset at the bottom of the screen when Trace Mode is set to EVM vs RB.

Graph View

This sets the type of EVM displayed in the graph.

Procedure

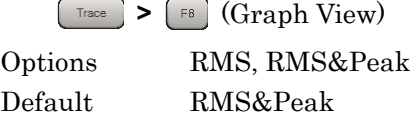

#### EVM Scale

This sets the maximum value of the graph y-axis (EVM).

### Procedure

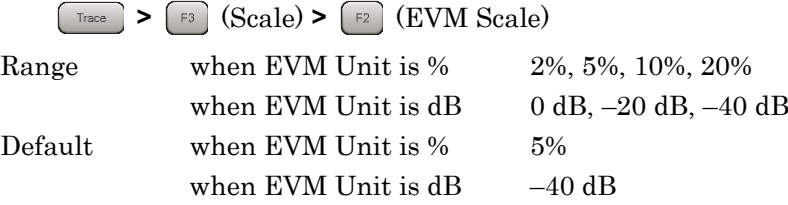

Marker Results (MKR)

The PDSCH modulation method for the selected resource block, average power (relative to Reference Signal average power) and EVM are displayed.

### **3.6.15 Marker**

This displays markers in the constellation at the top left of the screen and in the graph at the bottom of the screen.

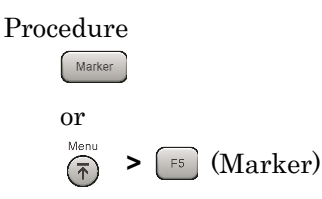

The procedure for using  $\left[\begin{array}{c} \text{Market} \end{array}\right]$  is explained below.

#### Marker

This sets marker display/non-display.

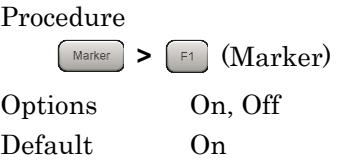

#### Constellation Marker Number - Subcarrier

This sets markers in subcarrier units at the constellation displayed when Trace Mode is set to EVM vs Subcarrier, EVM vs Symbol, and Spectral Flatness.

### Procedure

- 1.  $\lceil \frac{\text{Master}}{\text{Matrix}} \rceil$  >  $\lceil \frac{\text{F2}}{\text{Matrix}} \rceil$  (Constellation Select)
- 2. **FED** (Constellation Marker Number)

#### Range

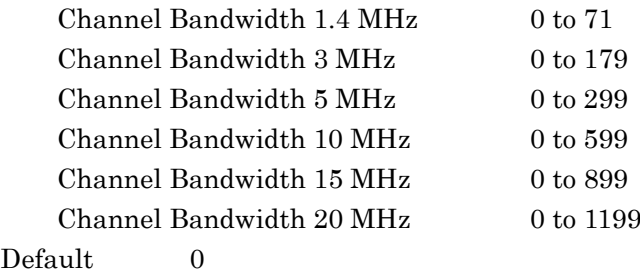

Measurement

Measurement

**3**

### Chapter 3 Measurement

#### Constellation Marker Number - Resource Element

This sets markers in PDSCH resource element units at the constellation displayed when Trace Mode is set to Power vs RB, and EVM vs RB.

Procedure

**Example 2 (F5)** (Constellation Marker Number)

Range Number of resource elements detected as 0 to PDSCH Default 0

#### Bottom Graph Marker Number - Subcarrier

This sets markers in subcarrier units at the graph displayed when Trace Mode is EVM vs Subcarrier, and Spectral Flatness.

#### Procedure

- 1. **Marker** > **F3** (Bottom Graph Select)
- 2. **Fo** (Bottom Graph Marker Number)

#### Range

Difference Amplitude and Group Delay of Spectral Flatness

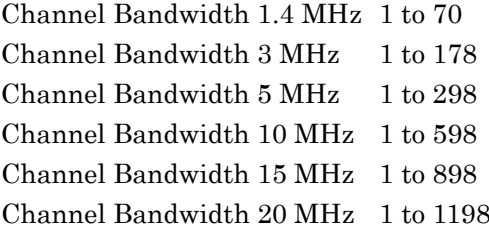

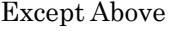

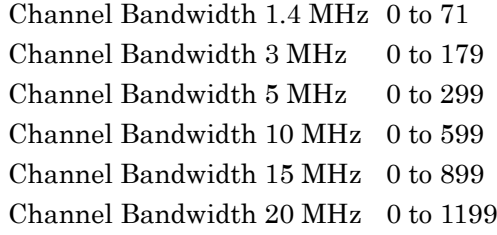

Default 0

#### Bottom Marker Number - Symbol

This sets markers in OFDM symbol units at the graph displayed when Trace Mode is set to EVM vs Symbol.

Procedure

1.  $\left[\begin{array}{c} \text{Marker} \end{array}\right]$  >  $\left[\begin{array}{c} \text{F3} \end{array}\right]$  (Bottom Graph Select) 2. **F**<sub>6</sub> (Bottom Graph Marker Number) Range 0 to 139 Default 0

### Peak Search / Next Peak / Dip Search / Next Dip

These functions move markers to the maximum (Peak) and minimum (Dip) points on the graph displayed at the bottom of the screen. Next Peak and Next Dip move the markers to the next point based on the current marker positions.

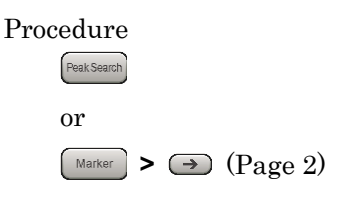

### **3.6.16 Summary**

When the Trace Mode is set to Summary, this displays the numeric results on the multiple pages at the bottom of the screen. The pages are switched using Page Number.

Page Number

This switches the type of results displayed in Summary.

### Procedure

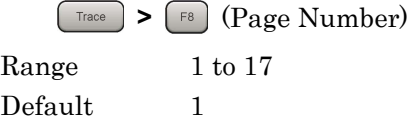

The following types of results are displayed in Summary.

Screen Top (always displayed)

(1) Symbol Clock Error [ppm]

This is the Symbol Clock Error.

Refer to section 3.6.4 Main Numeric Results for results other than the above.

 $\mathbb{R}$  3.6.4 Main Numeric Results

Page 1: List of EVM and Power for Each Channel

This is the averaged EVM and Power in the analyzed interval. The target is all physical channels and physical signals set by Include at Total EVM Calculation and DwPTS.

Page 2: Total EVM

This is the averaged EVM is the analysis interval. The target is all physical channels and physical signals set by Include at Total EVM Calculation and DwPTS.

Page 3: PDSCH ALL EVM

This is the averaged EVM is the analysis interval. The target is all QPSK, 16QAM, 64QAM and 256QAM-modulated PDSCH.

Page 4: PDSCH QPSK EVM This is the averaged EVM is the analysis interval. The target is PDSCH modulated by QPSK.

Page 5: PDSCH 16QAM EVM

This is the averaged EVM is the analysis interval. The target is PDSCH modulated by 16QAM.

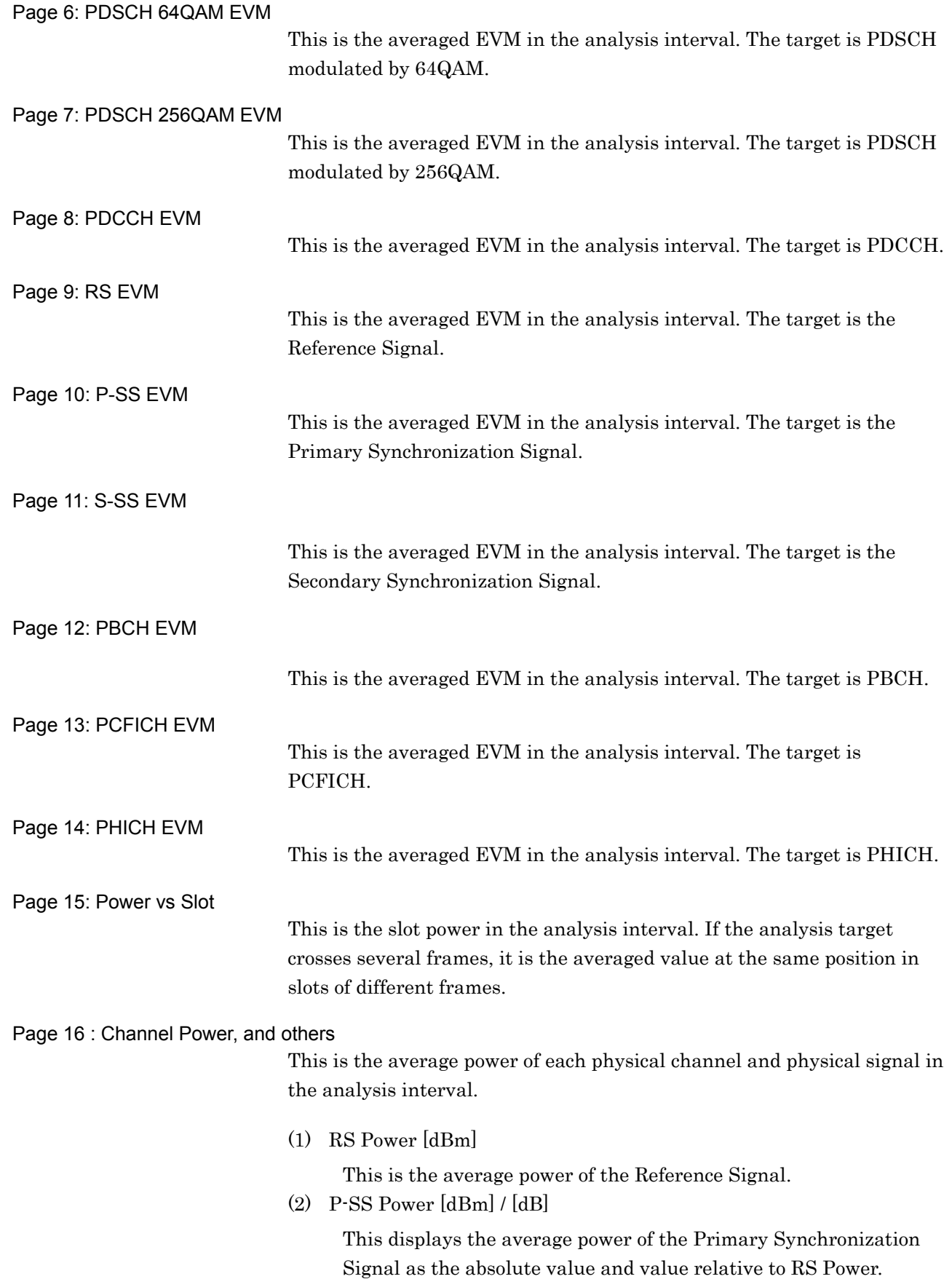

### 3.6 Modulation Analysis Measurement and Results

#### (3) S-SS Power [dBm] / [dB]

This displays the average power of the Secondary Synchronization Signal as the absolute value and value relative to RS Power.

- (4) PBCH Power [dBm] / [dB] This displays the average power of PBCH as the absolute value and value relative to RS Power.
- (5) PDCCH Power [dBm] / [dB]

This displays the average power of PDCCH as the absolute value and value relative to RS Power.

(6) PCFICH Power [dBm] / [dB]

This displays the average power of PCFICH as the absolute value and value relative to RS Power.

(7) PHICH Group Power [dBm] / [dB]

This displays the average power of PHICH Group as the absolute value and value relative to RS Power.

(8) Cell ID

This is the Cell ID of the input signal. It is detected from Synchronization Signal of the input signal when Synchronization Mode is set to SS. The value of Cell ID set by the parameter when Synchronization Mode is set to Reference Signal is displayed.

(9) Number of PDCCH Symbols (Subframe 1 and 6) Number of PDCCH Symbols (Other Subframes)

> This is the number of symbols forming PDCCH of the input signal. It is detected from CFI of PCFICH when Number of PDCCH Symbols is set to Auto. The value of Number of PDCCH symbols set by the parameter when Number of PDCCH Symbols is set to Auto is displayed.

#### Page 17: RS Power and OFDM Symbol Tx Power

This is the Reference Signal Power and OFDM Symbol TX Power (OSTP) for each subframe in the analysis interval. If the analysis target crosses several frames, it is the averaged value at the same subframe position of different frames.

OFDM Symbol Tx Power is the total of all subcarrier powers at the fourth OFDM symbol included only in PDSCH of the subframe.

**3.6.17 Test Model Summary**

When the Trace Mode is set to Test Model Summary, this displays the numeric results on the multiple pages at the bottom of the screen. The pages are switched using Page Number.

Page Number

This switches the type of results displayed in Test Model Summary.

Procedure Trace **>** (Page Number) Range 1 to 10 Default 1

The following types of results are displayed in Test Model Summary.

Screen Top (Always displayed)

Refer to 3.6.4 "Main Numeric Results" for the results at the screen top.

3.6.4 Main Numeric Results

Page 1, 2: Frame Type/RS boosting value per subframe

Either Frame Type or RS booting is displayed for the Subframe setting interval of Measurement Interval starting from the position specified at Starting Subframe. When the Measurement Interval is 20 or more, the result for 20Subframe is displayed.

Page 3, 4: EPRE/Ers value per subframe

The EPRE/Ers value for each channel is displayed for the Subframe setting interval of Measurement Interval starting from the position specified at Starting Subframe.

Page 5, 6 : EPRE/Ers value for PDSCH per subframe The EPRE/Ers value for each modulation method/boosting value of PDSCH is displayed for the Subframe setting interval of Measurement

Page 7 : EVM value for each channel per frame1/frame2

The EVM value for each channel is displayed per frame1/frame2 for the analysis section specified at Measurement Interval.

This is enabled only when Test Model is E-TM1.2, E-TM2a, E-TM2, E-TM3.2 or E-TM3.3.

Interval starting from the position specified at Starting Subframe.

### Chapter 3 Measurement

### Page 8 : Power value for each slot per frame1/frame2

The power value for each slot is displayed per frame1/frame2 for the analysis section specified at Measurement Interval.

This is enabled only when Test Model is E-TM1.2, E-TM2, E-TM2a, E-TM3.2 or E-TM3.3.

#### Page 9 : RS Power value for each slot per frame1/frame2

The RS power value for each slot is displayed per frame1/frame2 for the analysis section specified at Measurement Interval.

This is enabled only when Test Model is E-TM1.2, E-TM2, E-TM2a, E-TM3.2 or E-TM3.3.

#### Page 10 : OSTP value for each slot per frame1/frame2

The OSTP value for each slot is displayed per frame1/frame2 for the analysis section specified at Measurement Interval.

This is enabled only when Test Model is E-TM1.2, E-TM2, E-TM2a, E-TM3.2 or E-TM3.3.

# **3.7 Power vs Time Setting**

The Power vs Time function displays the time fluctuations of power of the measured signal to perform the mask judgment.

### *Notes:*

- The replay function cannot be used.
- The power of the measured signal in the On interval is from –30 dBm to +30 dBm when Pre-Amp Mode is Off. On the other hand, when Pre-Amp Mode is On, set it from  $-30$  dBm to  $+10$ dBm (Peak value).

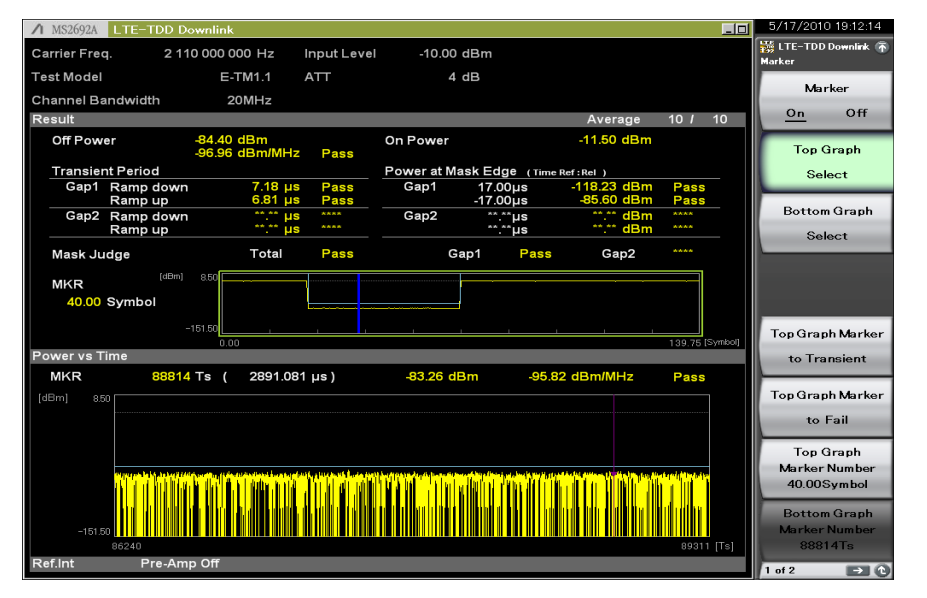

**Figure 3.7-1 Power vs Time Setting Screen**

# **3.7.1 Wide Dynamic Range**

This sets whether to enable or disable Wide Dynamic Range.

When Wide Dynamic Range is set to On, the measurement parameter is changed internally at the Off Power measurement to improve the measurement accuracy.

Procedure

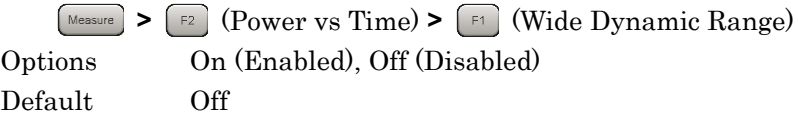

When Wide Dynamic Range is set to On, Pre-Amp is switched to Off forcefully.

If the measurement function is changed from Power vs Time to the other one, Wide Dynamic Range is switched to Off.

 $\mathbb{R}$  3.2.4 Pre-Amp

### **3.7.2 Noise Correction**

This sets whether to perform the noise correction.

Procedure

Measure **>** (Power vs Time) **>** (Noise Correction) Options On (Enabled), Off (Disabled) Default Off

Noise Correction can be set only when Wide Dynamic Range is set to On.

When Wide Dynamic Range is set to Off, the Noise Correction menu is displayed in gray and the function is disabled.

When Limiter Mode is On, Both Noise Correction and Pre-Amp Mode can be set to On at the same time.

When Limiter Mode is Off, Both Noise Correction and Pre-Amp Mode cannot be set to On at the same time.

If the measurement function is changed from Power vs Time to the other one, Noise Correction is switched to Off.

### **3.7.3 Pre-Amp Mode**

This sets whether to use Pre-Amp at the Off power measurement.

Procedure

**>** (Power vs Time) **>** (Pre-Amp Mode) Options On (Enabled), Off (Disabled) Default Off

This can be set only when Wide Dynamic Range is On and Trigger Switch is On.

When Wide Dynamic Range or Trigger Switch is set to Off, the Pre-Amp Mode menu is displayed in gray and the function is disabled.

When Limiter Mode is On, Both Noise Correction and Pre-Amp Mode can be set to On at the same time.

When Limiter Mode is Off, Both Noise Correction and Pre-Amp Mode cannot be set to On at the same time.

When Pre-Amp Mode is On, input the trigger.

If the measurement function is changed from Power vs Time to the other one, Pre-Amp Mode is switched to Off.

#### *Note:*

When the option 008 is not enabled, the Pre-Amp menu is not displayed.

3.3.1 Trigger Switch

### **3.7.4 Channel bandwidth**

Refer to Section 3.4.1 Channel Bandwidth.

# **3.7.5 Setting smoothing (Smoothing)**

Smoothing

This sets whether to perform the smoothing for the waveform.

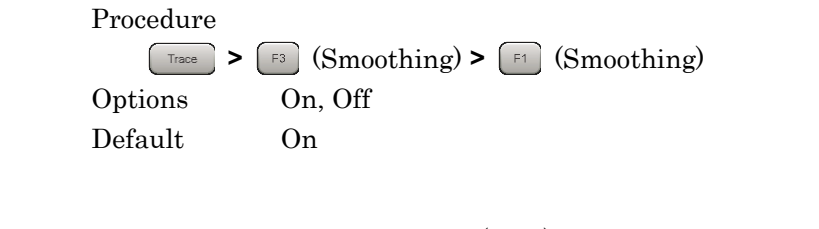

Smoothing Length

This sets the smoothing length (time).

Procedure

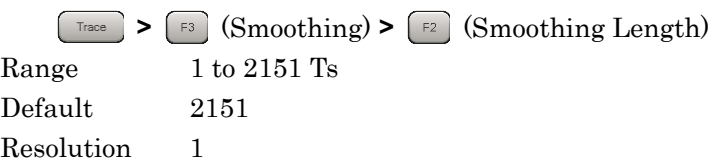

Smoothing Range

This sets the smoothing range.

Procedure **>** (Smoothing) **>** (Smoothing Range) Options Mask Only between the Mask lines set by Mask Setup Entire Entire waveform Default Mask

<sup>3</sup>3.7.7 Mask Setup
# **3**

#### **3.7.6 Select Mask**

This selects the Mask line.

#### Procedure

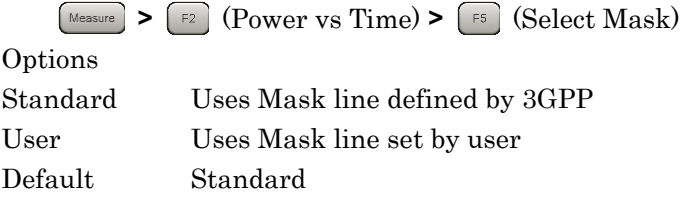

#### **3.7.7 Mask Setup**

This sets the setting method of the Mask line.

#### Procedure

**>** (Power vs Time) **>** (Mask Setup)

This selects Gap to be set.

Procedure

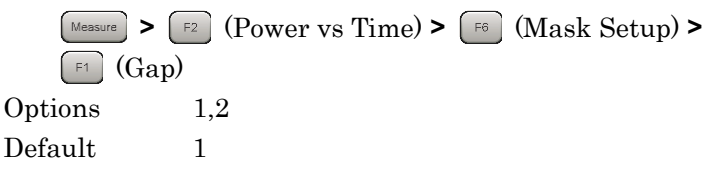

When Uplink-downlink Configuration is 3, 4, or 5, Gap2 cannot be used. 1 3.1.4 Measurement Signals and Troubleshooting Errors

The Downlink subframe is defined depending on the Uplink-downlink Configuration settings (see Table 3.4.4-1).

At this time, GP and UpPTS in Uplink and Special subframes become Off sections in which there is no signal output.

Depending on the Uplink-downlink Configuration setting, there can be one or two Off sections in a frame.

Mask Setup sets a mask line in each Off section (Gap1, Gap2).

Gap

#### Chapter 3 Measurement

Start Time

This sets Start Time on the Mask line.

Procedure

**>** (Power vs Time) **>** (Mask Setup) **>** (Start Time)

Range

Time Reference = Abs.(Both Gap1 and 2)

0 to 10 ms

Time Reference = Rel.

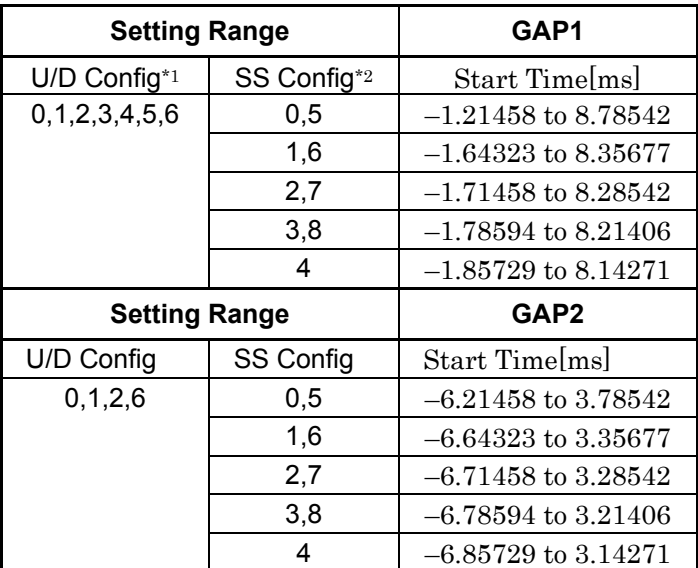

\*1: U/D Configuration

13 3.4.4 Uplink-downlink Configuration

\*2: SS Configuration

**13 3.4.5 Special Subframe Configuration** 

Default

52.00 μs (When U/D Config is 3, SS Config is 8 and Time Reference is Relative)

Stop Time

This sets Stop Time on the Mask line.

Procedure

**>** (Power vs Time) **>** (Mask Setup) **>** (Stop Time)

Range

Time Reference = Abs. (Both Gap1 and 2)

0 to 10 ms

Time Reference = Rel.

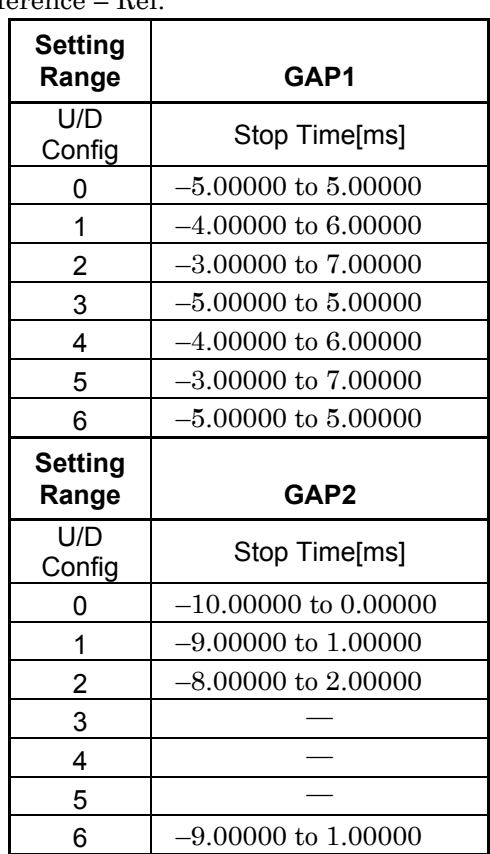

Default

–52.00 μs (When U/D Config is 3, SS Config is 8 and Time Reference is Relative)

#### Chapter 3 Measurement

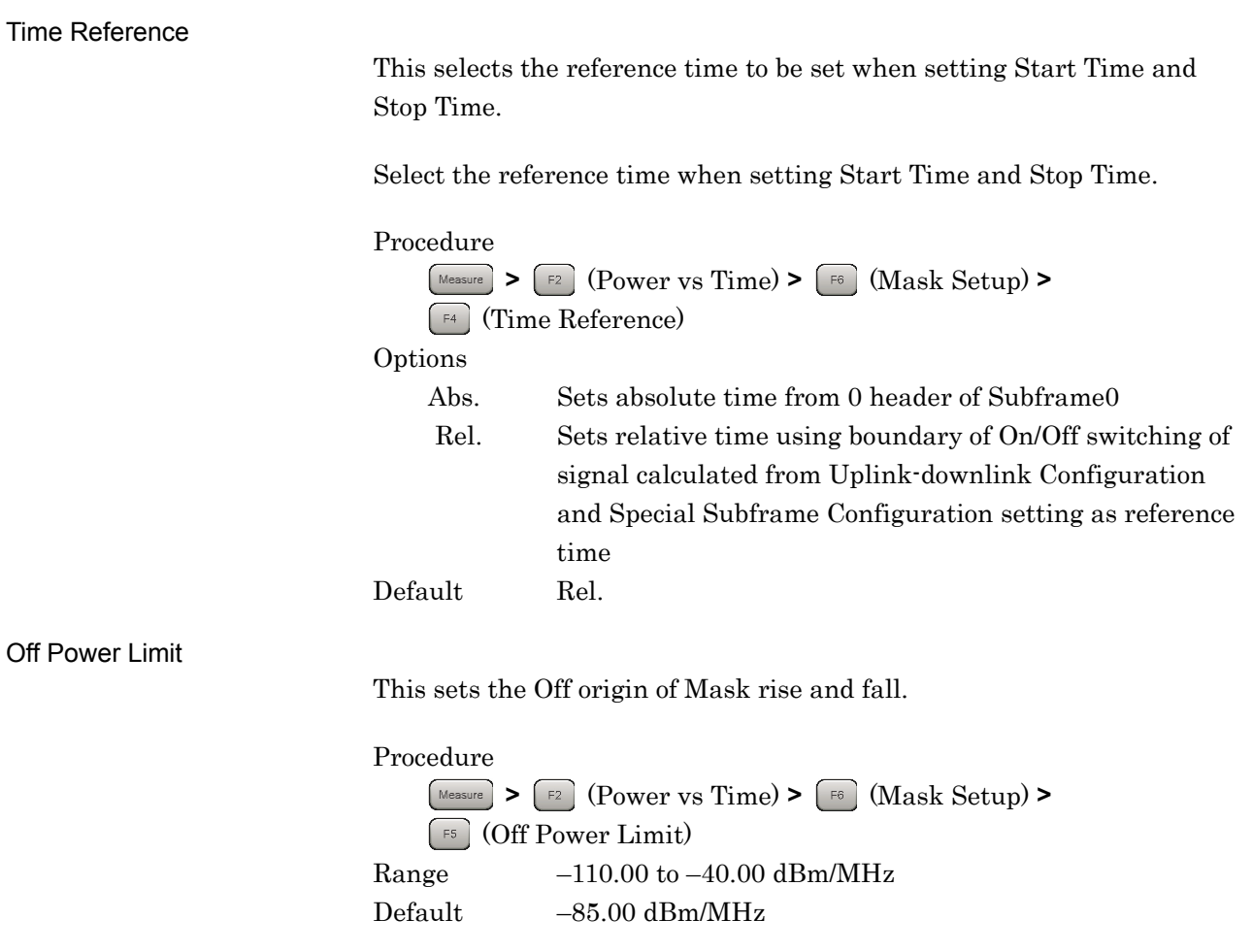

#### Load Standard setting

This sets same value at Mask Setup as when Select Mask is set to Standard.

#### Procedure

**>** (Power vs Time) **>** (Mask Setup) **>** (Load Standard Setting)

The applied values are as shown below.

#### Start Time

Time Reference = Abs.

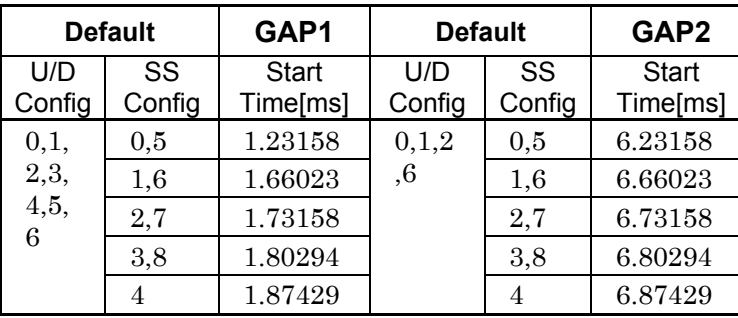

#### Time Reference = Rel. (Both Gap1 and 2) 52.00 µs

#### Stop Time

Time Reference = Abs.

| <b>Default</b> | GAP1             | GAP2             |  |  |  |  |  |  |  |  |
|----------------|------------------|------------------|--|--|--|--|--|--|--|--|
| U/D<br>Config  | Stop<br>Time[ms] | Stop<br>Time[ms] |  |  |  |  |  |  |  |  |
| 0              | 4.983            | 9.983            |  |  |  |  |  |  |  |  |
|                | 3.983            | 8.983            |  |  |  |  |  |  |  |  |
| $\overline{2}$ | 2.983            | 7.983            |  |  |  |  |  |  |  |  |
| 3              | 4.983            |                  |  |  |  |  |  |  |  |  |
|                | 3.983            |                  |  |  |  |  |  |  |  |  |
| 5              | 2.983            |                  |  |  |  |  |  |  |  |  |
| հ              | 4.983            | 8.983            |  |  |  |  |  |  |  |  |

Time Reference = Rel. (Both Gap1 and 2)  $-52.00 \text{ }\mu\text{s}$ 

# **3.7.8 Frame Sync**

This sets whether to perform frame synchronization by modulation analysis. If this function is set to Off, Power vs Time measurement is performed in synchronization with a trigger signal, without performing frame synchronization by modulation analysis. If Trigger Switch is set to Off, this function is fixed to On.

If Limiter Mode is set to On, this function is fixed to Off.

This function is displayed in the Detail Settings dialog box for Power vs Time measurement.

Procedure

**>** (Power vs Time) **>** (Detail Settings)

Options Off, On Default On

# **3.7.9 Limiter Mode**

This configures the settings for performing each On Power and Off Power measurement with measurement path switched. This function is available on the MS2690A/MS2691A/MS2692A, and is not available on the MS2830A.

Procedure **>** (Power vs Time) **>** (Limiter Mode)

Limiter Mode

This sets whether or not to switch the measurement path in each On Power and Off Power measurement.

Procedure

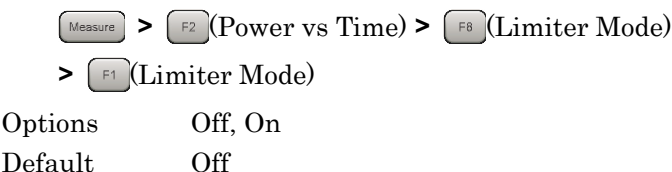

This can be set only when Wide Dynamic Range is On and Trigger Switch is On. If the measurement function is changed from Power vs Time to the other one, Limiter Mode is switched to Off.

> 3.3.1 Trigger Switch 3.7.1 Wide Dynamic Range

Limiter Mode ATT

This sets the attenuator for noise level and Off Power measurements.

Procedure

**>** (Power vs Time) **>** (Limiter Mode) **>** (Limiter Mode ATT) Range 0 to 60 dB Default 2 dB Resolution 2 dB

Limiter Mode ATT can be set only when Limiter Mode is set to On.

#### *Note:*

When Limiter Mode is On, the attenuator set by Limiter Mode ATT is set to noise level measurement and Off Power measurement, regardless of Input Level. The signal to input to the MS2690A/MS2691A/MS2692A must be lower than its maximum input level. Especially when Pre-AMP Mode is set to On, pay attention to the maximum input level of MS2690A/MS2691A/MS2692A because Pre-Amp is turned on accordingly.

#### Chapter 3 Measurement

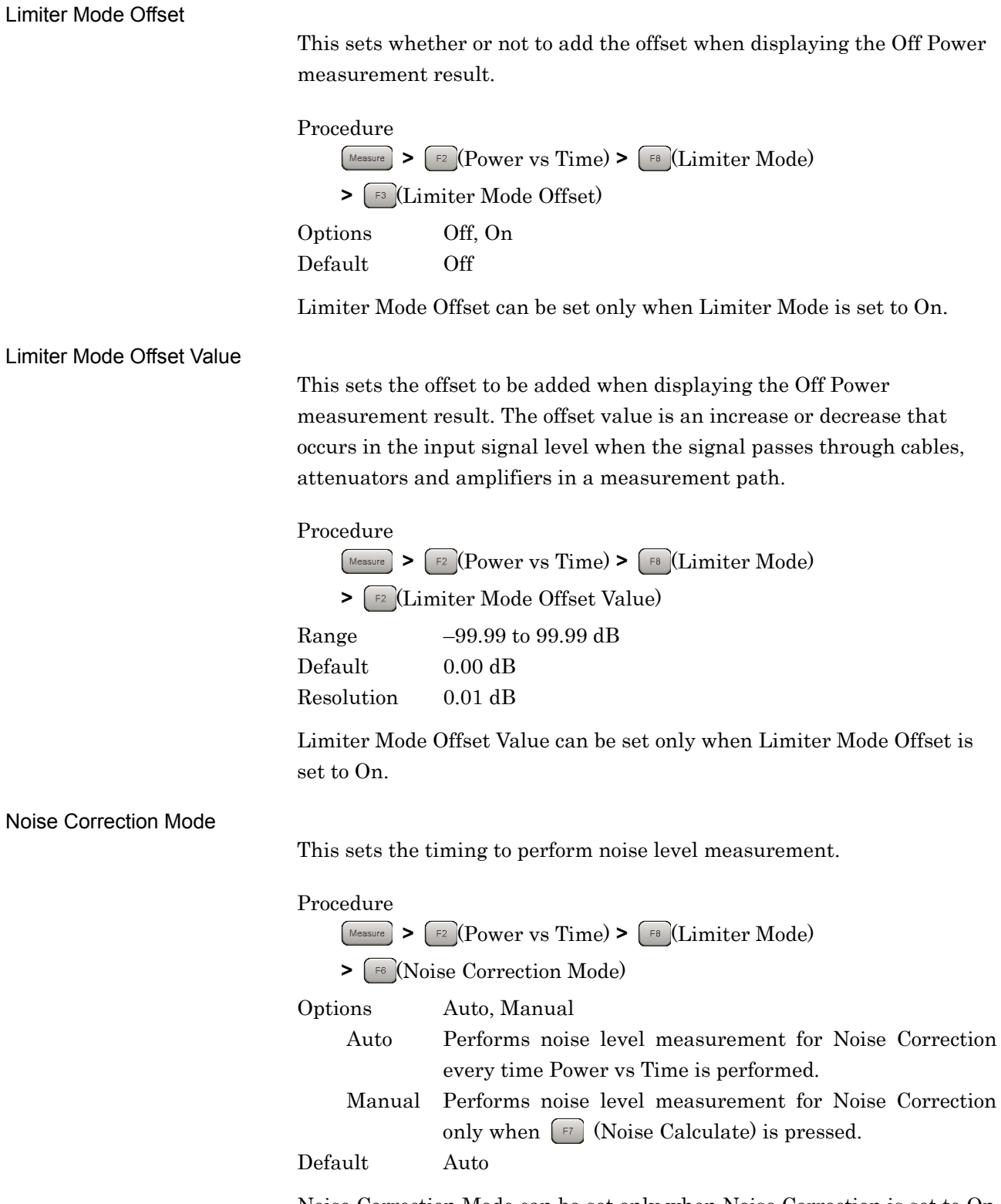

Noise Correction Mode can be set only when Noise Correction is set to On and Limiter Mode is set to On.

#### Noise Calculate

This executes the noise level measurement.

#### Procedure

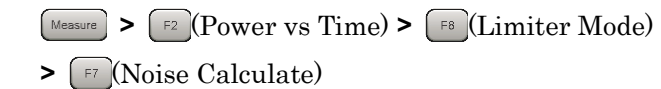

Noise Calculate can be set only when Noise Correction Mode is set to Manual.

Noise level measurement is performed by pressing  $\boxed{\phantom{0}^{\text{F}}}$  (Noise Calculate). The measured noise level is stored in the memory area for the MX269022A and is used by the Off Power measurement if Noise Correction is set to On. The measured noise level is initialized by turning off the power of the MS2690A/MS2691A/MS2692A or quitting the MX269022A, but is not initialized by pressing  $\sum_{n=1}^{\text{Present}}$  or switching the measurement function.

Measurement

# **3.8 Measurement and Result for Power vs Time**

Power vs Time measurement is performed in accordance with the Uplink-downlink Configuration setting targeting 1 frame section.

Power vs Time measurement is performed as described below.

Procedure

1. Set frequency, level and trigger.

3.2 Setting Frequency and Level

िङ्गे 3.3 Setting Trigger

2. Set the system parameters.

<sup>1</sup> $\mathbb{R}$  3.4 Shared Settings

- 3. Press  $\left[\frac{1}{2} \right]$   $\left[\frac{1}{2} \right]$   $\left(\frac{1}{2} \right)$   $\left(\frac{1}{2} \right)$   $\left(\frac{1}{2} \right)$
- 4. Set the parameters related with the Power vs Time measurement.

3.7 Power vs Time Setting

3.8.1 Averaging (Storage)

5. Set the parameters for averaging.

6. Perform the measurement.

3.1.3 Performing Measurement

7. Select the displayed details.

 $\mathbb{R}$  3.8.3 Marker

If Limiter Mode is On, Power vs Time measurement is performed in the following sequence.

1. Noise Level Measurement

This is performed when Noise Correction is set to On. Note that if Noise Correction Mode is set to Manual, this measurement is not performed upon start of Power vs Time measurement but is performed only when  $\lceil \frac{1}{2} \rceil$  (Noise Calculate) is pressed.

3.7.8 Limiter Mode

Measurement Measurement

- 2. Off Power Measurement
- 3. On Power Measurement

Before proceeding with each of these measurement items, Power vs Time measurement pauses and prompts you to press  $\lceil \mathbf{F} \rceil$  (Continue) to continue. Measurement results are displayed when On Power measurement is completed.

| A MS2692A LTE-TDD Downlink                                                                                                    |             |                                                   |                                                                                                    |              |                            |                  |                           |                     | 口口               | 6/4/2015 14:40:02                                  |
|----------------------------------------------------------------------------------------------------|-------------|---------------------------------------------------|----------------------------------------------------------------------------------------------------|--------------|----------------------------|------------------|---------------------------|---------------------|------------------|----------------------------------------------------|
| Carrier Freq.                                                                                                    |             | 3 500 000 000 Hz                                  | Input Level                                                                                                | $-10,00$ dBm |                            | Trigger          |                           |                     | <b>SG Marker</b> | 装 LTE-TDD Downlink<br><b>Limiter Mode Continue</b> |
| Modulation                                                                                                    |             | <b>AUTO</b>                                       | <b>ATT</b>                                                                                                 |              | 4 dB                       | Delay            |                           |                     | $0.000 \; \mu s$ |                                                    |
| <b>Channel Bandwidth</b>                                                                                                    |             | 20MHz                                             | Offset                                                                                                    | 20.00 dB     |                            | Reference Signal |                           |                     | Auto             | Continue                                           |
| Result                                                                                                    |             |                                                   | Trigger Wait                                                                                               |              |                            |                  | Average                   | 0/10                |                  |                                                    |
| Off Power                                                                                                    |             | **.** dBm<br>**.** dBm/MHz                        | ****                                                                                                    | On Power     |                            |                  | **.** dBm                 |                     |                  |                                                    |
| <b>Transient Period</b><br>Power at Mask Edge (Time Ref: Ref)                                                                                                    |             |                                                   |                                                                                                    |              |                            |                  |                           |                     |                  |                                                    |
| Gap1 Ramp down                                                                                                    | Ramp up     | <b>SALES</b><br>us<br>-- -<br>μs                  | <b>AAAA</b><br>****                                                                                        | Gap1         | 52.00us<br>$-52.00u$ s     |                  | **.** dBm<br>$\cdots$ dBm | <b>AAAA</b><br>**** |                  |                                                    |
| Gap2 Ramp down                                                                                                    | Ramp up     | <b>SA 60</b><br><b>us</b><br><b>SAV MAR</b><br>us | ****<br>----                                                                                               | Gap2         | mm <sub>p</sub><br>** **us |                  | ** ** dBm<br>**.** dBm    | ****<br>            |                  |                                                    |
| Mask Judge                                                                                                    |             | Total                                             | <b>LTE-TDD Downlink</b>                                                                                    |              | $P = -A$                   |                  | $- - 2$<br>図              | 18.8.8.9            |                  |                                                    |
| [dBm]<br><b>MKR</b><br>Press F1 to start the measurement of<br>$\mathbf{D}$<br>Noise Correction<br>$\frac{1}{2}$<br>Symbol<br>Note that the measurement stops when<br>sending a remote command.<br>[Symbol] |             |                                                   |                                                                                                    |              |                            |                  |                           |                     |                  |                                                    |
| Power vs Time                                                                                                    |             |                                                   |                                                                                                    |              |                            |                  |                           |                     |                  |                                                    |
| MKR                                                                                                    | 500000      | $Ts$ (                                            | $\sim$ $\overline{\phantom{a}}$ $\overline{\phantom{a}}$ $\overline{\phantom{a}}$ $\overline{\phantom{a}}$ | $\cdots$ dBm |                            |                  | ""."" dBm/MHz             | <b>AAAA</b>         |                  |                                                    |
| [dBm]                                                                                                    |             |                                                   |                                                                                                    |              |                            |                  |                           |                     |                  |                                                    |
|                                                                                                    |             |                                                   |                                                                                                    |              |                            |                  |                           |                     |                  |                                                    |
|                                                                                                    |             |                                                   |                                                                                                    |              |                            |                  |                           |                     |                  |                                                    |
|                                                                                                    |             |                                                   |                                                                                                    |              |                            |                  |                           |                     |                  |                                                    |
|                                                                                                    |             |                                                   |                                                                                                    |              |                            |                  |                           |                     |                  |                                                    |
|                                                                                                    |             |                                                   |                                                                                                    |              |                            |                  |                           |                     |                  |                                                    |
|                                                                                                    |             |                                                   |                                                                                                    |              |                            |                  |                           |                     |                  |                                                    |
|                                                                                                    |             |                                                   |                                                                                                    |              |                            |                  |                           |                     | [Ts]             |                                                    |
| Ref.int                                                                                                    | Pre-Amp Off |                                                   |                                                                                                    |              |                            |                  |                           |                     |                  |                                                    |

**Figure 3.8-1 Continue Screen**

# **3.8.1 Averaging (Storage)**

Storage Mode

This sets whether to set averaging.

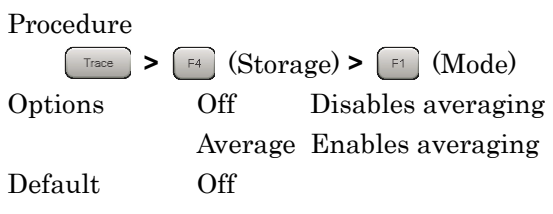

Storage Count

This sets the averaging count.

Procedure

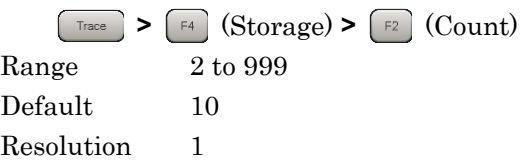

# **3.8.2 Main Numeric Results**

The main numeric results of Power vs Time measurement are listed below:

(1) Off Power [dBm]

Displays average power for Off section specified by Mask line in dBm units

(2) Off Power [dBm/MHz]

Displays average power for Off section specified by Mask line in dBm/MHz units

(3) Off Power [dBm/MHz] – judgment

Displays Pass/Fail evaluation by comparison with Off Power Limit [dBm/MHz] setting

(4) On Power [dBm]

Displays average power on dBm of on Power section specified by Uplink-downlink Configuration and Special Subframe Configuration

(5) Transient Period [µs]

Displays signal rise/fall time for On/Off boundary specified by Uplink-downlink Configuration and Special Subframe Configuration settings

At rising signal, displays time to On/Off boundary after signal becomes higher than Off Power Limit setting

At falling signal, displays time until signal power falls from On/Off boundary to below Off Power Limit setting

(6) Transient Period  $[\mu s]$  – judgment

Evaluates whether or not each Transient Period value is within selected Mask setting time range

(7) Power at Mask Edge [dBm]

Displays signal power (dBm) at Start and Stop times of each Mask

(8) Power at Mask Edge [dBm] - judgement

Evaluates whether or not Power at Mask Edge value is within Off Power Limit setting range

(9) Mask Judge – Total

Evaluates whether or not signal in Gap1 and Gap2 sections within set level range for selected Mask

(10) Mask Judge – Gap1

Evaluates whether or not signal in Gap1 section within set level range for selected Mask

Measurement

#### (11) Mask Judge – Gap2

Evaluates whether or not signal in Gap2 section within set level range for selected Mask

(12) Top Graph

Displays time variation of signal in 1 Frame section

(13) Bottom Graph

Displays time variation of signal in following range centered on time period selected by Top Graph Marker

Range:  $\text{Sts} - 1536 \text{ to } \text{Sts} + 1535 \text{ Ts}$ 

Sts is the header position (Ts) of the Symbol selected by TopGraphMarker.

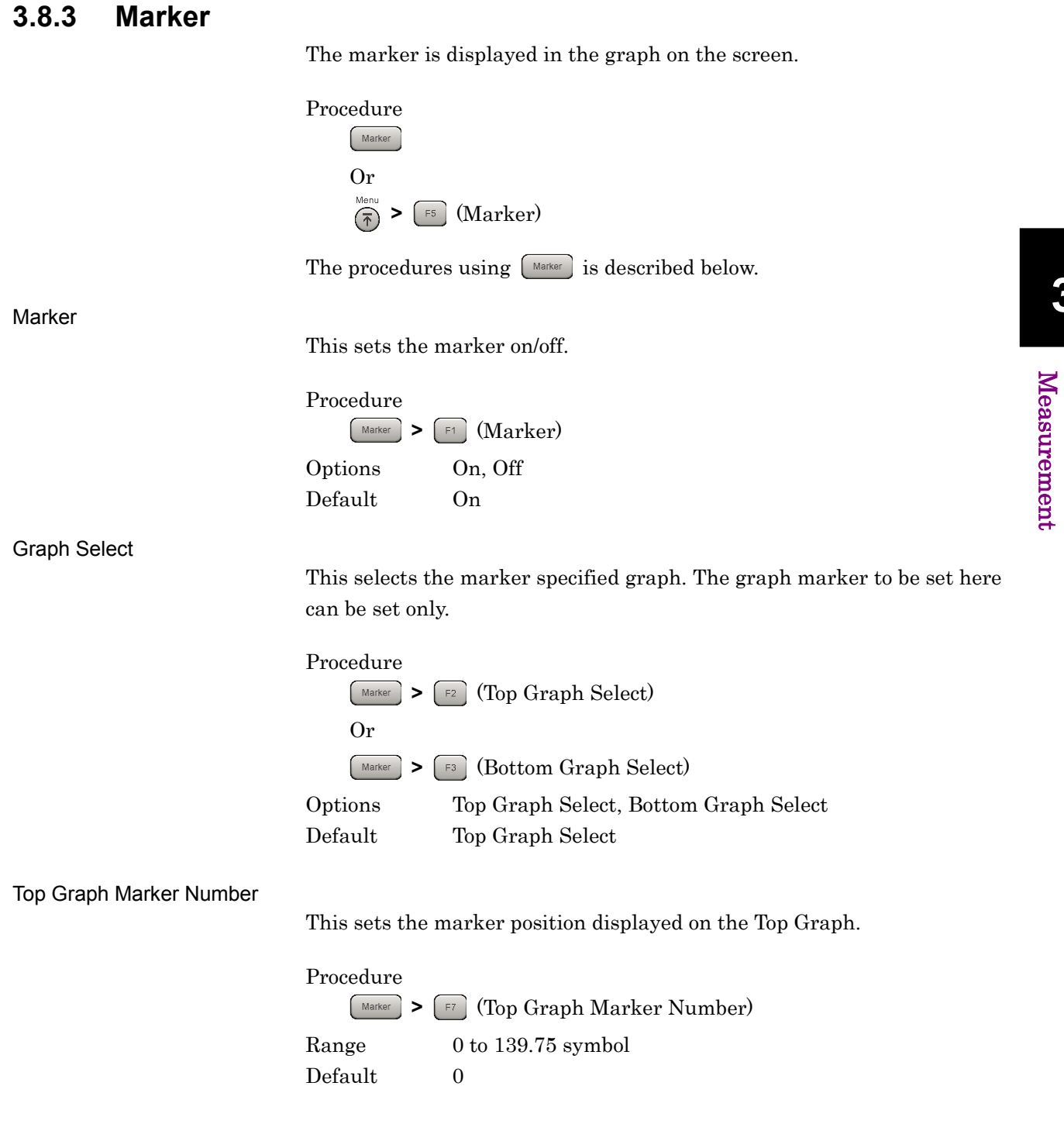

**3**

Measurement

#### Chapter 3 Measurement

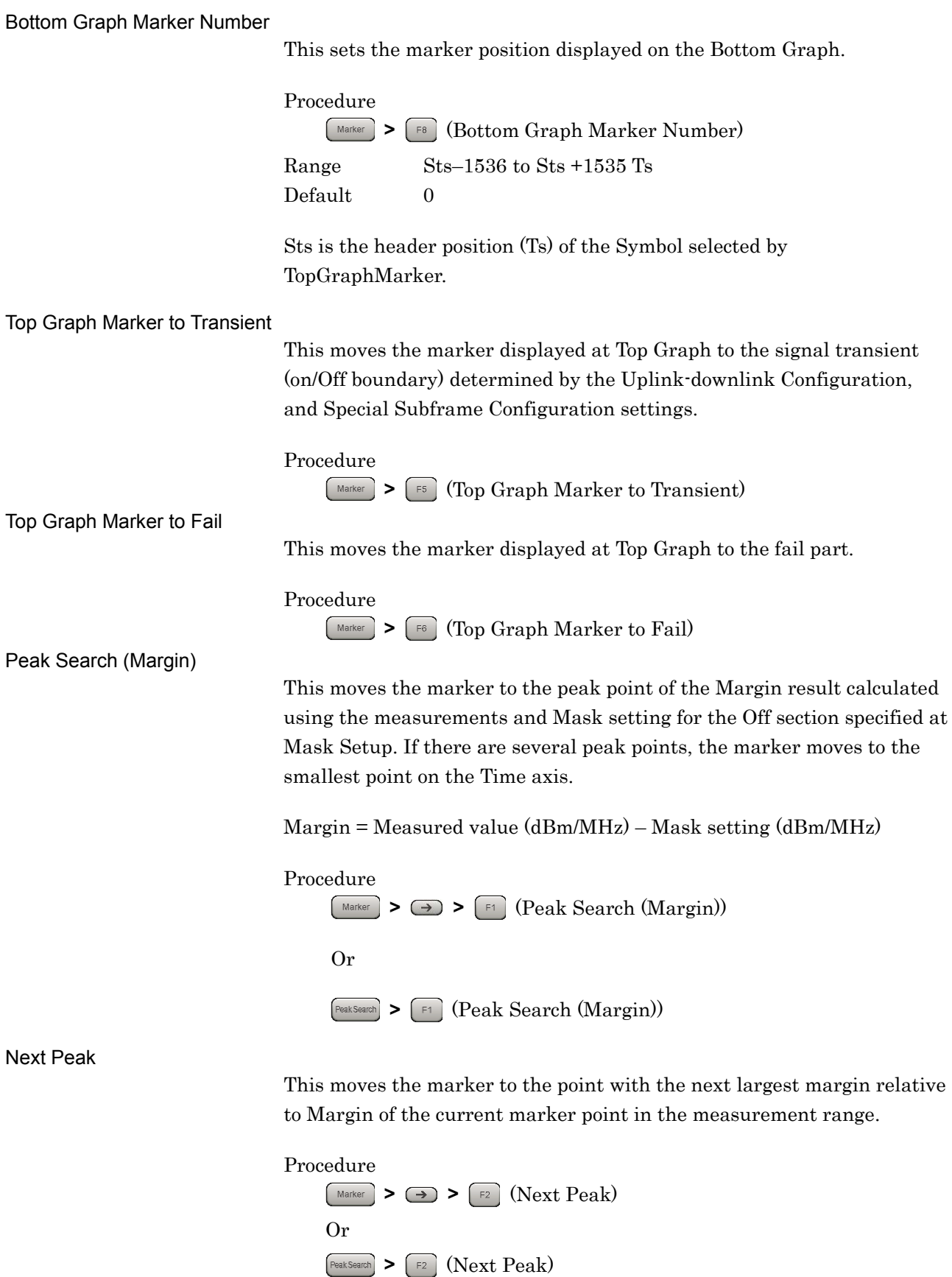

# **3.9 MIMO Summary Settings**

At MIMO Summary measurements for Tx Diversity and MIMO signals, the mixed signal from multiple antennas is input and the time difference between each antenna is measured.

For parameters that are not explained in this section, refer to the explanations of parameters with the same name in the modulation analysis measurement section.

1<sup>3</sup> 3.4 Common Settings

**1 3.5 Setting Modulation Analysis** 

#### **3.9.1 Number of Antenna Ports**

This sets the number of antennas for the DUT. RS analysis is performed for each antenna port of the set number of antennas.

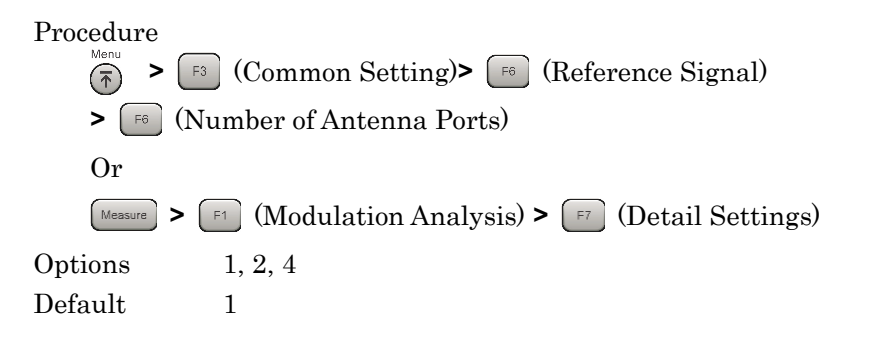

#### **3.9.2 Antenna Port**

This sets the antenna number for the input signal used as the reference for the measurement results.

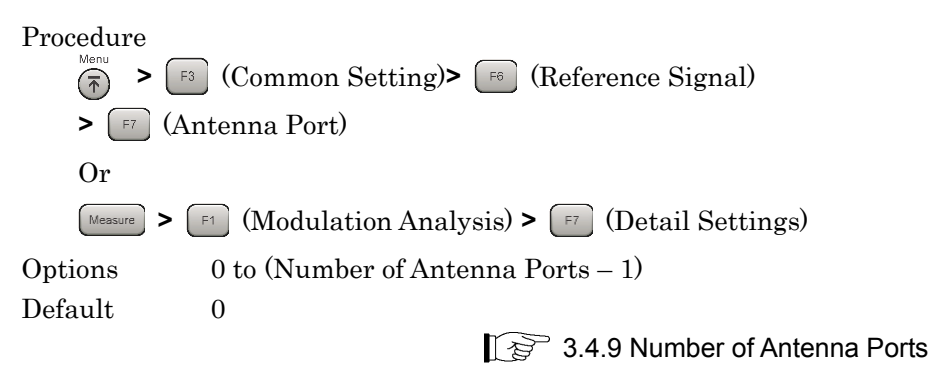

**3**

# **3.9.3 Active Antenna Threshold**

This sets the threshold value for On/Off evaluation of the Antenna Port signal. The RS power of the set Antenna Port signal is used as the reference to evaluate the RS power of the signal of each Antenna Port.

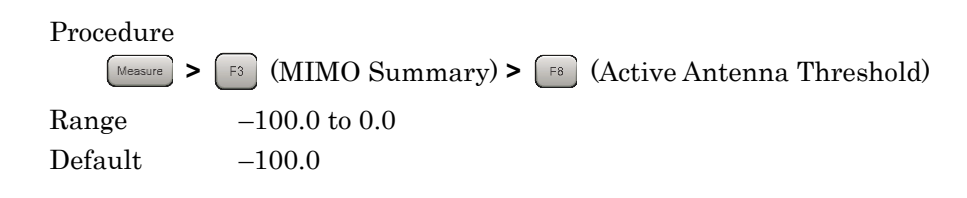

# **3.10 MIMO Summary Measurement Results**

At MIMO Summary measurement, the timing, etc., between each antenna is measured by inputting signals from each antenna simultaneously and analyzing the RS of each signal.

MIMO Summary measurement is performed as described below:

#### Procedure

- 1. Set frequency, level and trigger.
	- 3.2 Setting Frequency and Level ■ 3.3 Setting Trigger

2. Set system parameters.

3.4 Common Settings

- 3. Set the parameters for averaging.
- 4. Perform the measurement.

3.1.3 Performing Measurement

3.6.1 Setting Storage Mode/Count

**3**

#### **3.10.1 Numeric Results**

The main numeric results for MIMO Summary are as follows:

(1) RS Power

The difference in the RS Power between the antenna signal specified at Antenna Port and the signal for each antenna specified at Number of Antenna Ports is displayed in dB units.

#### (2) RS EVM

This displays each RS EVM value for the number of antennas specified at Number of Antenna Ports.

#### (3) RS Timing Offset

This displays the RS time difference between the antenna signal specified at Antenna Port and each of the number of antennas specified at Number of Antenna Ports.

#### (4) RS Freq

This displays the frequency difference between the antenna signal specified at Antenna Port and each of the number of antennas specified at Number of Antenna Ports.

(5) RS Phase

This displays the phase difference between the antenna signal specified at Antenna Port and each of the number of antennas specified at Number of Antenna Ports.

# **3.11 Setting Batch Measurement**

This section explains the measurement conditions for batch measurement.

#### **3.11.1 Common Settings : Storage Mode**

This sets the storage mode of Modulation Analysis.

Procedure

**> >** (Batch Measurement) **>** (Batch Settings)

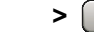

**>** (Common Settings)

Default Off

Options Off, Average, Average&Max

# **3.11.2 Common Settings : Storage Count**

This sets the measurement count of Modulation Analysis.

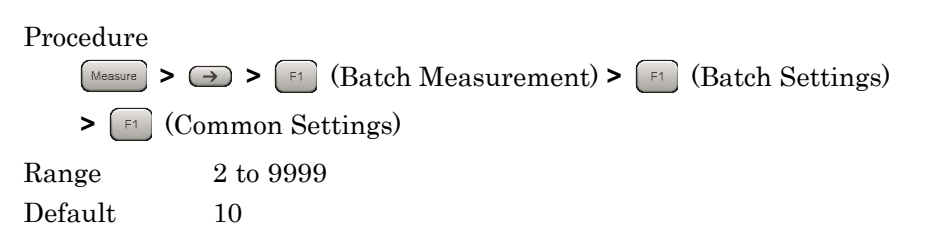

# **3.11.3 Common Settings : Storage Mode for Unwanted Emissions**

This sets the storage mode of Modulation Analysis for Unwanted Emissions.

Procedure **> >** (Batch Measurement) **>** (Batch Settings) **>** (Common Settings) Options Off, Average Default Off

#### **3.11.4 Common Settings : Storage Count for Unwanted Emissions**

This sets the measurement count of Modulation Analysis for Unwanted Emissions.

Procedure

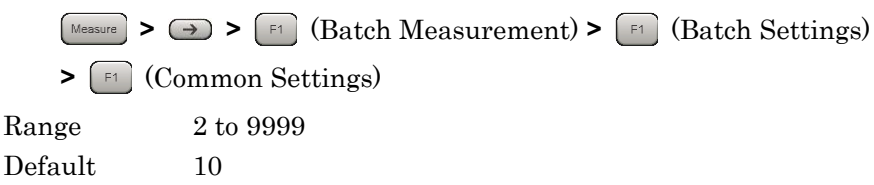

#### **3.11.5 Common Settings : Starting Subframe Number**

This sets the analysis starting position.

Procedure

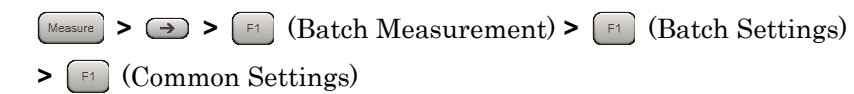

Range Refer to Table 3.11.5-1

**Table 3.11.5-1 Common Settings : Starting Subframe Number setting Range**

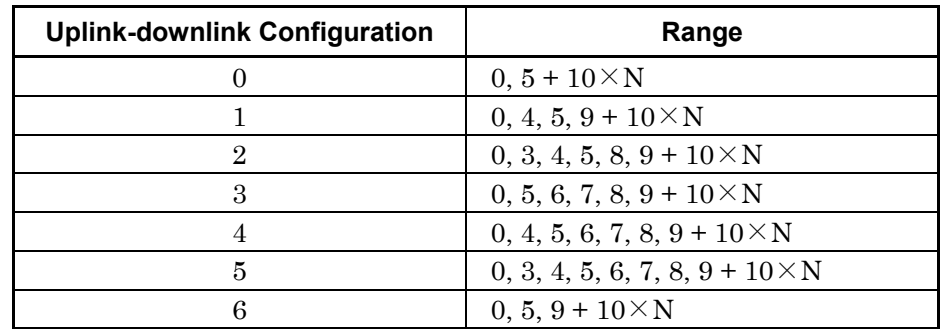

CC Settings : When Test Model Starting Frame Type is Unlock.  $N = 0$  to 4

CC Settings : When Test Model Starting Frame Type is Frame1 or Frame2.

 $N = 0$  to 3

The values usable for all CC items to measure can be set.

Default 0

3.5.1 Starting Subframe Number

# **3.11.6 Common Settings : Measurement Interval**

This sets the analysis interval in subframe units. The value is set as the interval of contiguous subframes, irrespective of the subframe type.

The subframes for modulation analysis are the Downlink subframe and the Special subframe. The measurement results are unaffected even if the Uplink subframe count including the start to finish measurement interval is changed.

#### Procedure

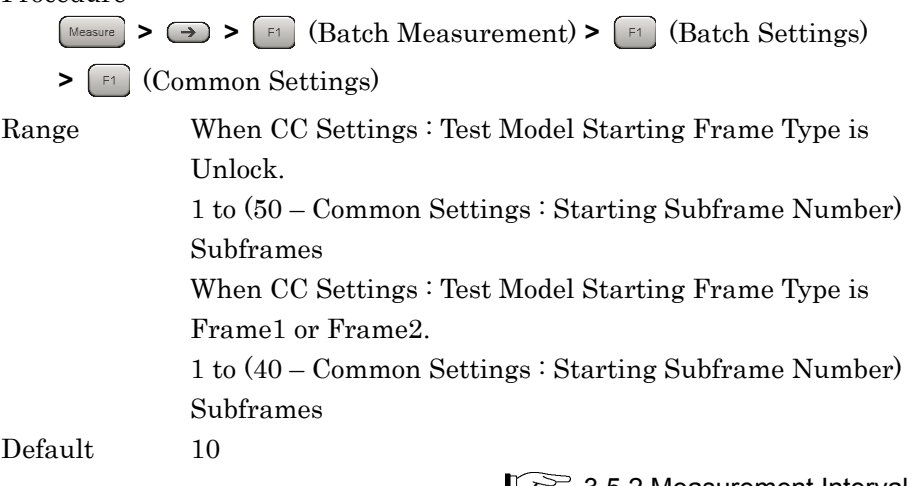

 $\left[\right]$   $\otimes$ <sup>3</sup> 3.5.2 Measurement Interval

# **3.11.7 Common Settings : Starting OFDM Symbol Number**

This sets the analysis starting position of Unwanted Emissions.

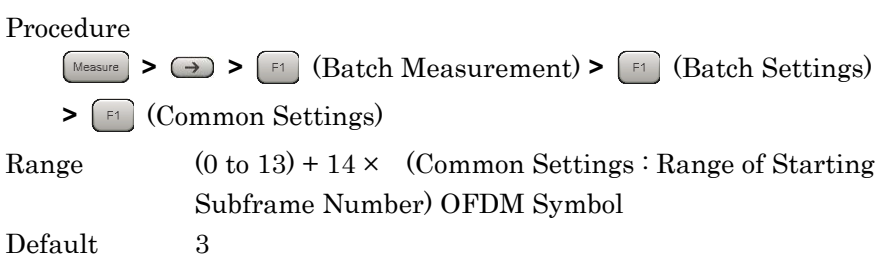

# **3.11.8 Common Settings : Measurement Interval for Unwanted Emissions**

This sets the analysis interval for Unwanted Emissions in OFDM Symbol units. The value is set as the interval of contiguous OFDM Symbols, irrespective of the subframe type.

The subframes for modulation analysis are the Downlink subframe and the Special subframe. The measurement results are unaffected even if the Uplink subframe count including the start to finish measurement interval is changed.

#### Procedure

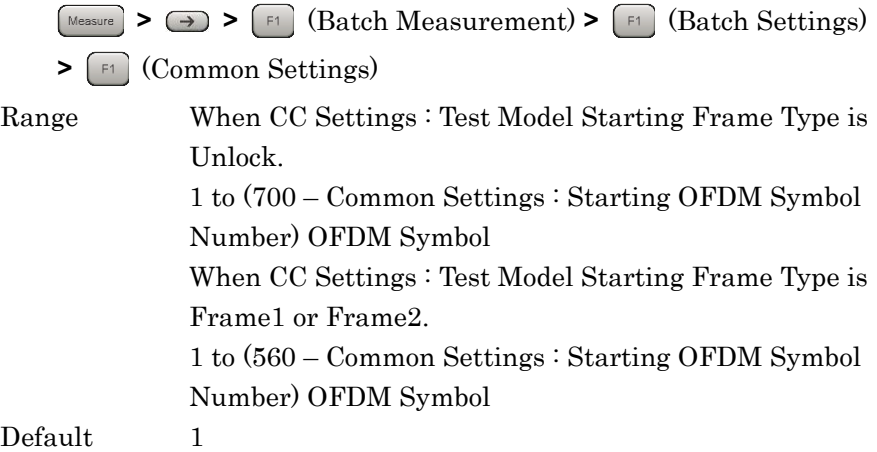

#### **3.11.9 Common Settings : Modulation Analysis**

This enables/disables Modulation Analysis.

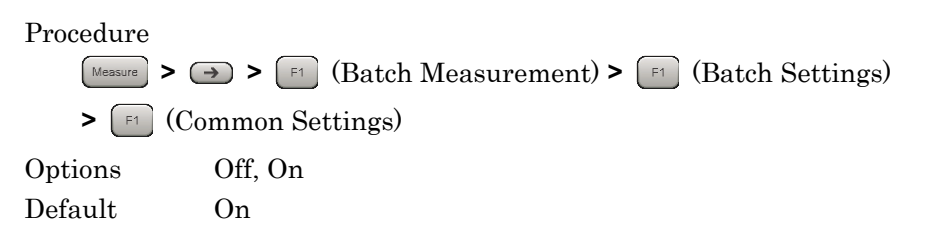

#### **3.11.10 Common Settings : OBW**

This enables/disables OBW measurement. The measurement is not executed if the required frequency bandwidth exceeds the analysis bandwidth.

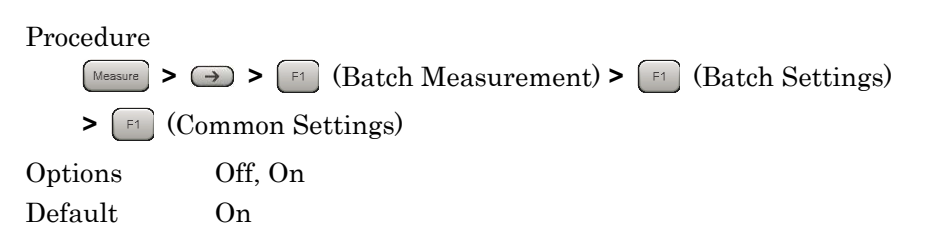

# **3.11.11 Common Settings : ACLR**

This enables/disables ACLR measurement. The measurement is not executed if the required frequency bandwidth exceeds the analysis bandwidth.

#### Procedure

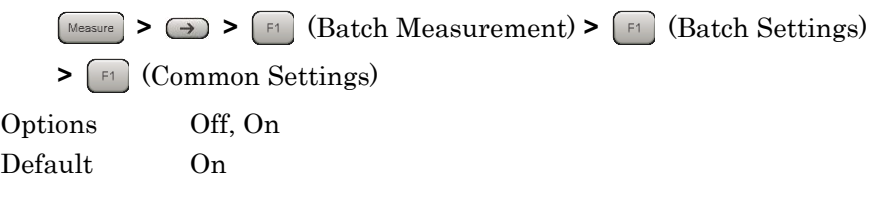

# **3.11.12 Common Settings : OBUE (Operating Band Unwanted Emissions)**

This enables/disables OBUE measurement. The measurement is not executed if the required frequency bandwidth exceeds the analysis bandwidth.

Procedure

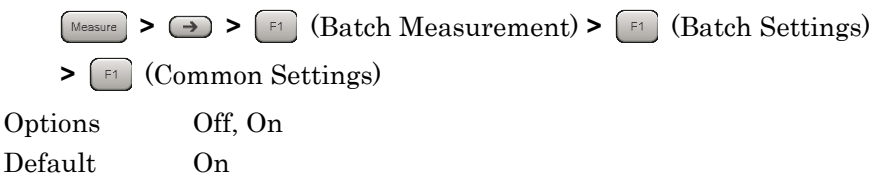

# **3.11.13 Band Settings : Measurement Item**

This sets the measurement items for every Band.

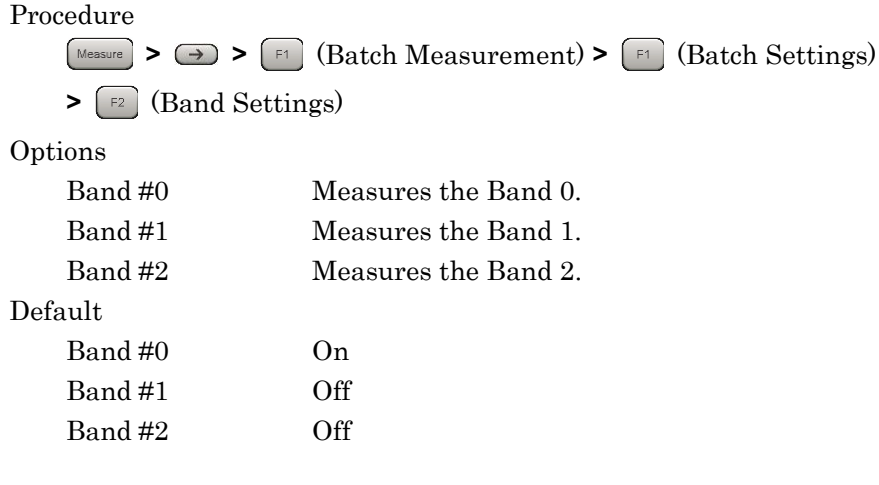

#### *Notes:*

- When the MX269022A-001 is not installed, it is fixed to Band 0.
- When MS2830A -078 is installed, this is fixed to Band 0.

# Measurement Measurement

# **3.11.14 Band Settings : Carrier Frequency**

This sets a carrier frequency.

Procedure

**> >** (Batch Measurement) **>** (Batch Settings)

**>** (Band Settings)

Range

100 MHz to the upper limit of the main unit (When MS269xA-004/104/078/178, MS2830A-078 is not installed) 100 MHz to the upper limit of the main unit (When MS269xA-004/104/078/178 is installed) 300 MHz to the upper limit of the main unit (When MS2830A-078 is installed)

Default

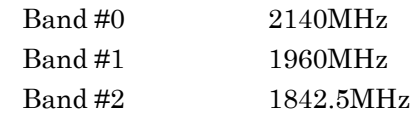

# **3.11.15 Band Settings : Input Level**

This sets the input level from the target DUT.

Procedure

**> >** (Batch Measurement) **>** (Batch Settings) **>** (Band Settings) Range For Pre-Amp: On  $(-80.00 +$  Offset Value) to  $(10.00 +$  Offset Value) dBm For Pre-Amp: Off (–60.00 + Offset Value) to (30.00 + Offset Value) dBm

Default

Band  $\#0,1,2$   $-10.00$ dBm

# **3.11.16 Band Settings : Pre-Amp**

This sets On/Off for the Pre-Amp function.

Procedure **Example 3 >**  $\rightarrow$  **<b>P1** (Batch Measurement) >  $\rightarrow$  **E1** (Batch Settings) **>** (Band Settings) Options On Enables the Pre-Amp function. Off Disables the Pre-Amp function. Default Band #0,1,2 Off

# **3.11.17 Band Settings : Level Offset**

This sets On/Off for the offset function.

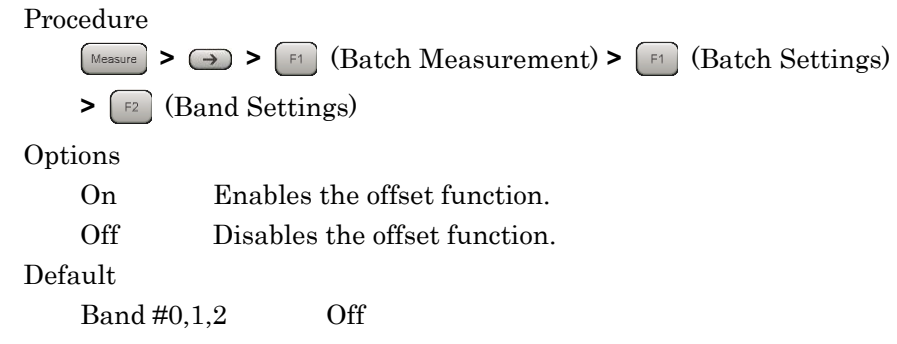

# **3.11.18 Band Settings : Offset Value**

This sets the level offset coefficient.

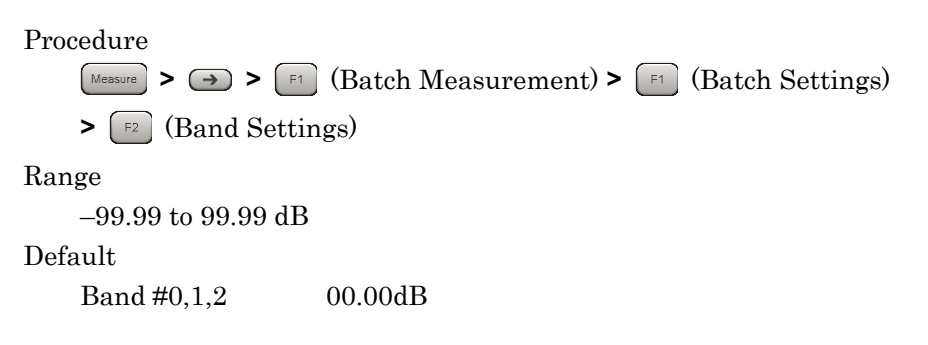

Measurement

Measurement

# **3.11.19 Band Settings : Contiguous Mode**

This sets On/Off for the contiguous mode.

Procedure

 $\left[\text{Measure}\right]$  **>**  $\rightarrow$  $\left[\text{Function}\right]$  **(Batch Measurement) >**  $\left[\text{Function}\right]$  **(Batch Settings)** 

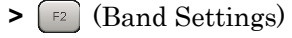

Options

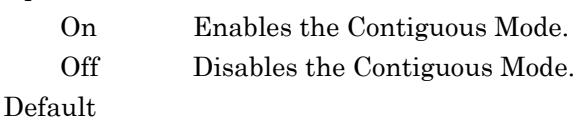

Band #0,1,2 Off

*Note:*

When the MX269022A-001, and MS269xA-004/104/078/178 or MS2830A-078 is not installed, it is fixed to Off.

# **3.11.20 Band Settings : OBUE Standard**

This sets the standard template for OBUE measurement.

Procedure

 $\left[\text{Measure}\right]$  **>**  $\rightarrow$  $\left[\text{Function}\right]$  **(Batch Measurement) >**  $\left[\text{Function}\right]$  **(Batch Settings)** 

**>** (Band Settings)

Options

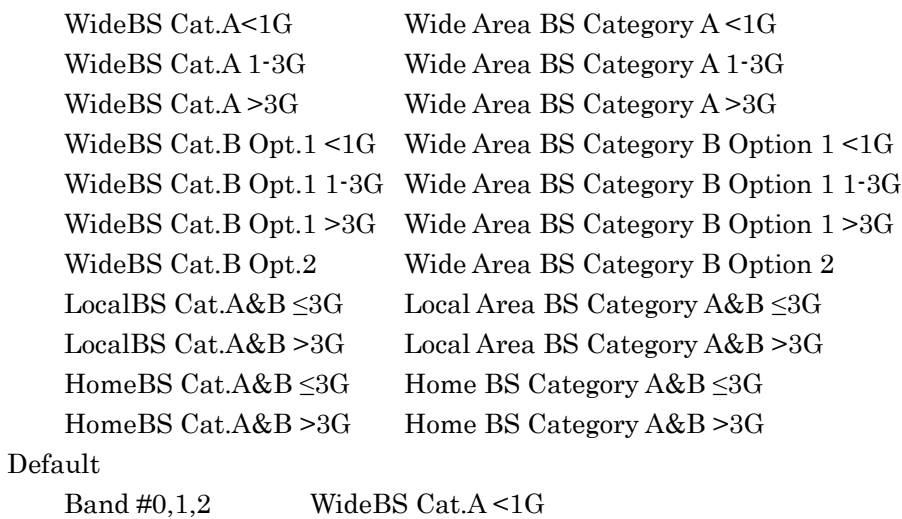

#### **3.11.21 Band Settings : OBUE Standard Additional**

This sets the additional standard template for OBUE measurement.

Procedure **> >** (Batch Measurement) **>** (Batch Settings) **>** (Band Settings) Options Off Not use the additional standard template Band 2,4,10,23,25,35,36,41 Band2,4,10,23,25,35,36,41 Default Band #0,1,2 OFF

#### **3.11.22 CC Settings : Measurement Item**

This sets the measurement items for every CC.

Procedure **> >** (Batch Measurement) **>** (Batch Settings) **>** (CC Settings) Options CC #0 Measures the CC 0. CC #1 Measures the CC 1. CC #2 Measures the CC 2. CC #3 Measures the CC 3. CC #4 Measures the CC 4. Default When the MX269022A-001 is installed, and the MS269xA-004/104/078/178 or MS2830A-078 is installed CC #0 On  $CC \#1, 2, 3, 4$  Off When the MX269022A-001 is installed, but the MS269xA-004/104/078/178 or MS2830A-078 is not installed  $CC \#0,1,2$  On fixed CC #3,4 Off fixed When the MX269022A-001 is not installed, CC #0 On fixed CC #1,2,3,4 Off fixed

This sets the frequency band for every CC.

Procedure

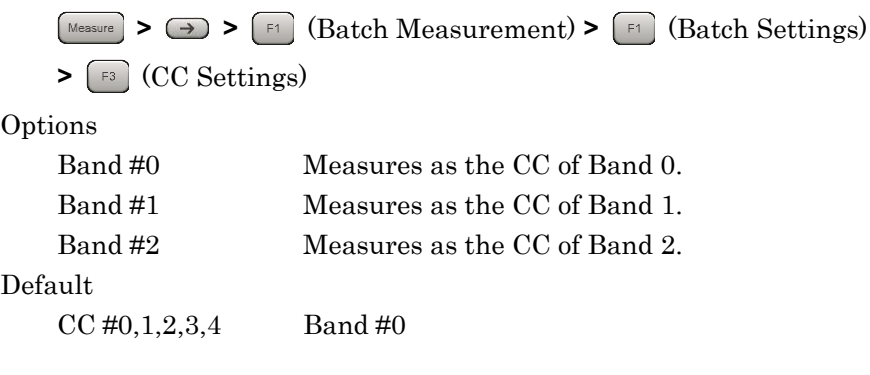

#### *Notes:*

- When the MX269022A-001 is not installed, it is fixed to Band 0.
- When MS2830A-078 are installed to the mainframe, this is fixed to Band 0.

### **3.11.24 CC Settings : Frequency Offset**

This sets the frequency offset for every CC.

Procedure

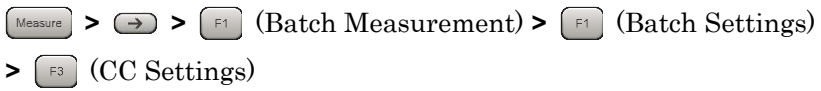

Range

When MS269xA-004/104/078/178 or MS2830A-078 is installed.

 $-50000000 + (CC \text{Setting} : \text{Channel Bandwidth}/2)$ 

to 50000000 – (CC Settings : Channel Bandwidth/2) Hz

When MS269xA-004/104/078/178 or MS2830A-078 is not installed.  $-15625000 + (CC Settings: Channel Bandwidth/2)$ 

to 15625000 – (CC Settings : Channel Bandwidth/2) Hz

#### *Notes:*

- When the MX269022A-001 is not installed, it is fixed to 0 Hz.
- The resolution is 300 kHz when Band Settings: Contiguous Mode is set to On.
- The resolution is 1 kHz when Band Settings: Contiguous Mode is set to Off.

Default

 $CC \#0, 1, 2, 3, 4$  0 Hz

# **3.11.25 CC Settings : Channel Bandwidth**

Selects a band of an input signal for every CC.

Procedure

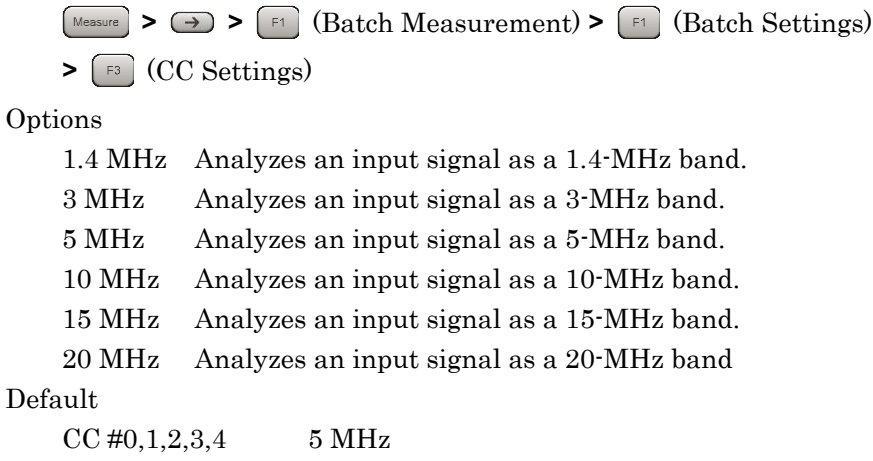

#### **3.11.26 CC Settings : Test Model**

Selects the type of the test model defined in 3GPP TS36.141.

Procedure

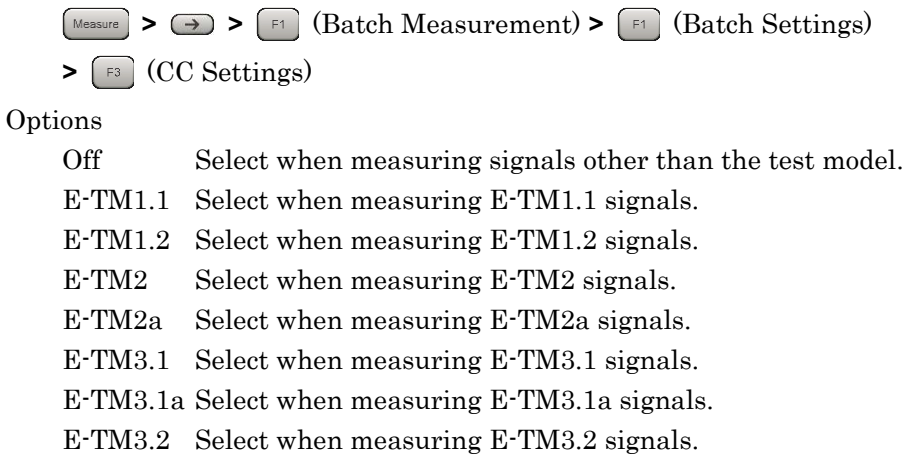

E-TM3.3 Select when measuring E-TM3.3 signals.

Default

CC #0,1,2,3,4 Off

# **3.11.27 CC Settings : Test Model Starting Frame Type**

When the input signal is an E-UTRA Test Model (Test Model hereafter) defined by 3GPP TS36.141, Test Model is set. The Test Model signal E-TM1.2, 2, 2a, 3.2, and 3.3 are composed of frame1 and frame2. This function sets either frame 1 or frame 2 as the header frame for starting analysis. Select Unlock when specifying nothing.

This is enabled when CC Settings: Test Model is E-TM1.2, E-TM2, E-TM2a, E-TM3.2 or E-TM3.3.

#### Procedure

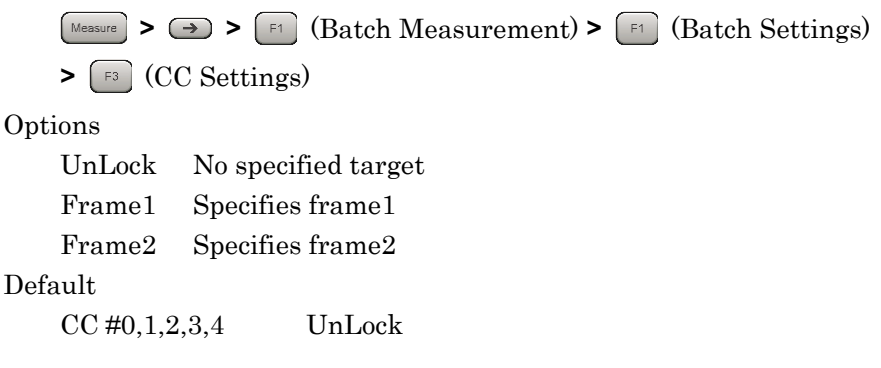

# **3.11.28 CC Settings : Uplink-downlink Configuration**

This sets the position of the Downlink subframe in the frame for every  $CC$ 

This is enabled when CC Settings: Test Model is Off. This parameter is fixed 3 when CC Settings: Test Model is not Off.

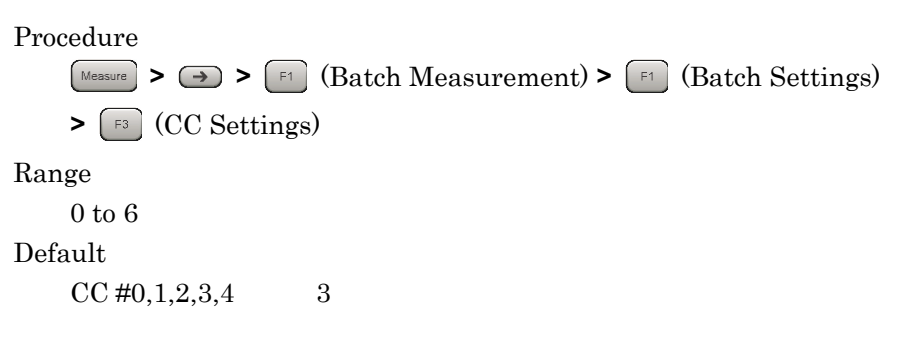

#### **3.11.29 CC Settings : Special Subframe Configuration**

This sets the configuration of the special subframe for each CC.

This is enabled when CC Settings: Test Model is Off. This parameter is fixed 8 when CC Settings: Test Model is not Off.

Procedure **> >** (Batch Measurement) **>** (Batch Settings) **>** (CC Settings) Range 0 to 8 Default  $CC \#0, 1, 2, 3, 4$  8

#### **3.11.30 CC Settings : Synchronization Mode**

This sets the type of physical signal used for synchronization processing with the input signal for every CC. When Reference Signal is selected, Cell ID must also be set correctly.

This is enabled when CC Settings: Test Model is Off. This parameter is fixed Synchronization Signal when CC Settings: Test Model is not Off.

Procedure **> >** (Batch Measurement) **>** (Batch Settings) **>** (CC Settings) Options SS Sets Synchronization Signal for the synchronized signal. RS Sets Reference Signal for the synchronized signal. Default CC #0,1,2,3,4 SS

Measurement

Measurement

# This is enabled when CC Settings : Synchronization Mode is Reference

**3.11.31 CC Settings : Cell ID**

Signal.

This sets the Cell ID for every CC

Procedure **> >** (Batch Measurement) **>** (Batch Settings) **>** (CC Settings) Range 0 to 503 Default  $CC \#0, 1, 2, 3, 4$  0

# **3.11.32 CC Settings : CRS Power Boosting**

This sets the boost level of the CRS for every CC.

This is enabled when CC Settings: Test Model is Off. This parameter is fixed 0.000 dB when CC Settings: Test Model is not Off.

#### Procedure

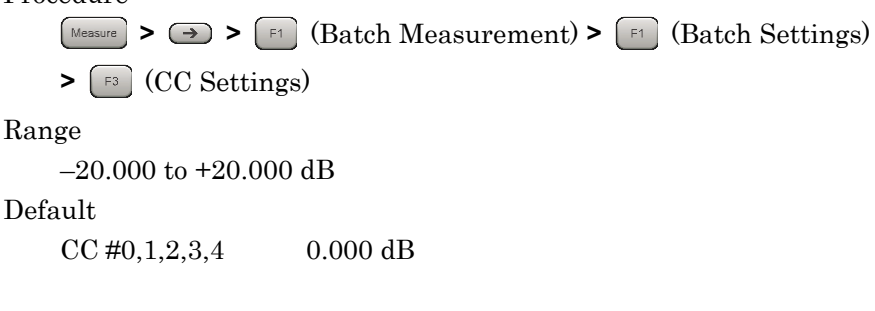

# **3.11.33 CC Settings : CRS Number of Antenna Ports**

This sets the number of antennas for the CRS for every CC.

This is enabled when CC Settings: Test Model is Off. This parameter is fixed 1 when CC Settings: Test Model is not Off.

Procedure

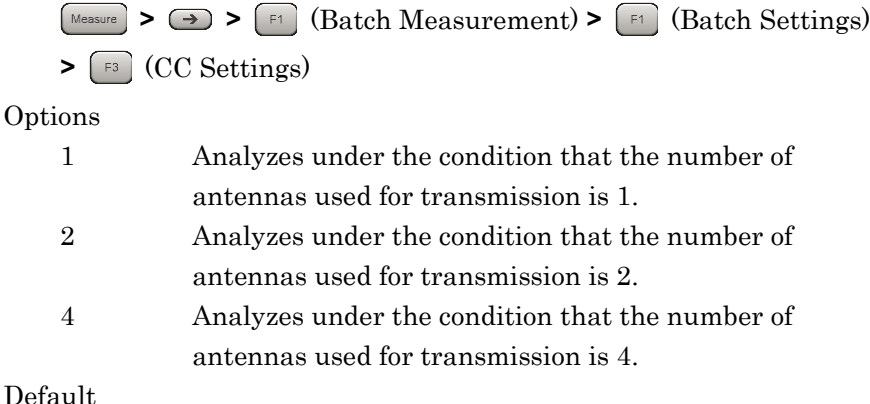

 $CC \#0, 1, 2, 3, 4$  1

#### **3.11.34 CC Settings : CSI-RS Number of Antenna Ports**

This sets the number of antennas for the CSI-RS for every CC.

This is enabled when the MX269022A-001 is installed and CC Settings: CSI-RS On/Off is On. This parameter is fixed 1 when CC Settings: Test Model is not Off.

Procedure

**> >** (Batch Measurement) **>** (Batch Settings)

**>** (CC Settings)

Options

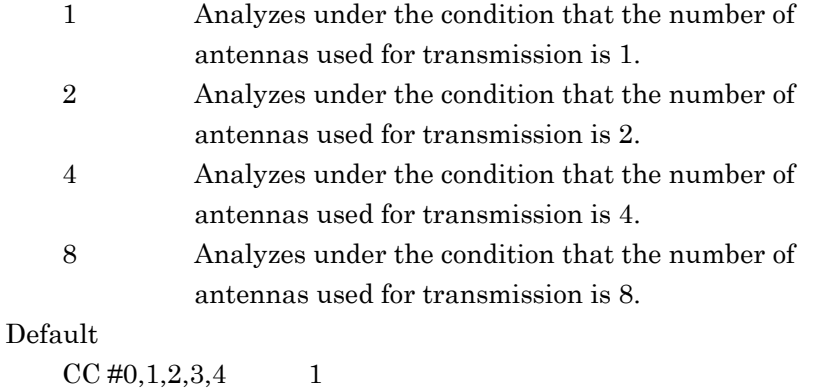
# **3.11.35 CC Settings : CRS Antenna Port**

This sets the CRS antenna port number for every CC.

This is enabled when CC Settings: Test Model is Off. This parameter is fixed 0 when CC Settings: Test Model is not Off.

Procedure

**> >** (Batch Measurement) **>** (Batch Settings)

**>** (CC Settings)

Range

0 to (CC CRS Number of Antenna Ports – 1)

Default

 $CC \#0, 1, 2, 3, 4$  0

### **3.11.36 CC Settings : CSI-RS Antenna Port**

This sets the CSI-RS antenna port number for every CC

This is enabled when the MX269022A-001 is installed and CC Settings: CSI-RS On/Off is On. This parameter is fixed 15 when CC Settings: Test Model is not Off.

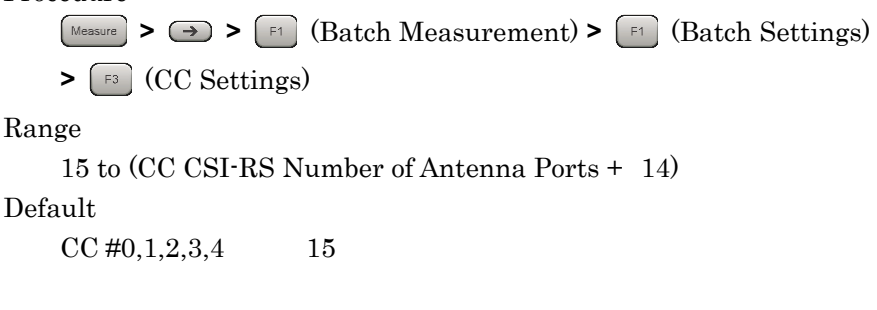

### **3.11.37 CC Settings : PDSCH Modulation Scheme**

This sets PDSCH Modulation Scheme.

This is enabled when CC Settings: Test Model is Off.

Procedure

**> >** (Batch Measurement) **>** (Batch Settings)

**>** (CC Settings)

Options

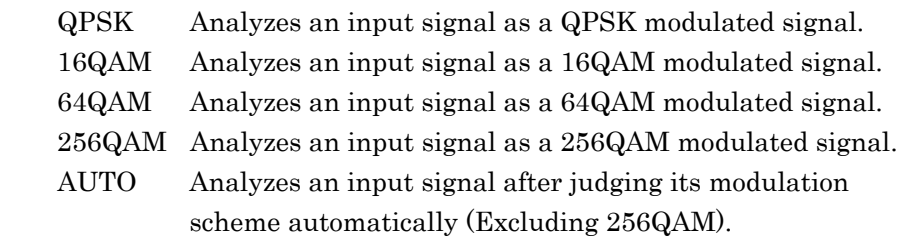

Default

CC #0,1,2,3,4 AUTO

### **3.11.38 CC Settings : EVM Window Length**

This sets the length of EVM Window applied to OFDM symbol as the width from the center position of Cyclic prefix. It can be set either as the FFT sample count W, or in Ts units (time per sample).

Procedure

**> >** (Batch Measurement) **>** (Batch Settings)

```
> (CC Settings)
```
Range

- Ts : 0 to 142
- W : When CC Settings: Channel Bandwidth is 1.4 MHz: 0 to 8

When CC Settings: Channel Bandwidth is 3 MHz: 0 to 17

When CC Settings: Channel Bandwidth is 5 MHz: 0 to 35

When CC Settings: Channel Bandwidth is 10 MHz: 0 to 71

When CC Settings: Channel Bandwidth is 15 MHz: 0 to 106

When CC Settings: Channel Bandwidth is 20 MHz: 0 to 142

#### Default

CC #0,1,2,3,4

 When CC Settings: Channel Bandwidth is 1.4 MHz: 5W, 80Ts When CC Settings: Channel Bandwidth is 3 MHz: 12W, 96Ts When CC Settings: Channel Bandwidth is 5 MHz: 32W, 128Ts When CC Settings: Channel Bandwidth is 10 MHz: 66W, 132Ts When CC Settings: Channel Bandwidth is 15 MHz: 102W, 136Ts When CC Settings: Channel Bandwidth is 20 MHz: 136W, 136Ts

### **3.11.39 CC Settings : Channel Estimation**

This sets the Channel Estimation function for the CC to On/Off.

When CC Settings : Channel Estimation is On, amplitude and phase estimation is performed based on the Reference Signal.

Procedure

**> >** (Batch Measurement) **>** (Batch Settings) **>** (CC Settings) Options On Enables the Channel Estimation function. Off Disables the Channel Estimation function. Default CC #0,1,2,3,4 On

### **3.11.40 CC Settings : DwPTS**

This sets whether or not to measure DwPTS for every CC.

Procedure

**> >** (Batch Measurement) **>** (Batch Settings) **>** (CC Settings) Options Include Target measurement includes DwPTS. Exclude Target measurement does not include DwPTS. Default CC #0,1,2,3,4 Exclude

### **3.11.41 CC Settings : DwPTS for Unwanted Emissions**

This sets whether to include/exclude CC DwPTS for Unwanted Emissions.

Procedure

**Example 3 >**  $\boxed{\rightarrow}$  **>**  $\boxed{\rightarrow}$  **(Batch Measurement) >**  $\boxed{\rightarrow}$  **(Batch Settings) >** (CC Settings) Options

Include DwPTS for Unwanted Emissions is included.

Exclude DwPTS for Unwanted Emissions is excluded.

Default

CC #0,1,2,3,4 Include

### **3.11.42 CC Settings : Measurement Filter Type**

This sets the filter type used for modulation analysis for every CC.

This is enable when Band Settings : Contiguous Mode is Off.

Procedure

**> >** (Batch Measurement) **>** (Batch Settings) **>** (CC Settings)

Options

Normal For measuring single carrier signal.

Narrow For measuring multi-carrier signal.

Default

CC #0,1,2,3,4 Normal

### **3.11.43 CC Settings : PBCH On/Off**

This enables or disables the PBCH for every CC.

This is enabled when CC Settings: Test Model is Off. This parameter is fixed On when CC Settings: Test Model is not Off.

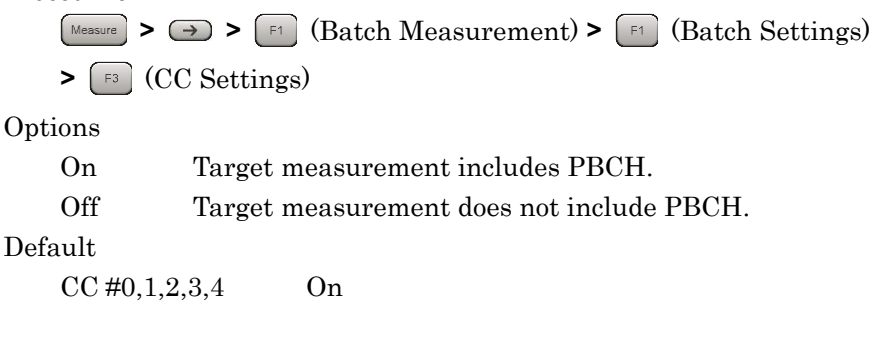

### **3.11.44 CC Settings : PBCH Power Auto/Manual**

This sets the method for determining the PBCH Boost level for every CC.

This is enabled when CC Settings: Test Model is set to Off and CC Settings: PBCH On/Off is set to On.

Procedure

**> >** (Batch Measurement) **>** (Batch Settings) **>** (CC Settings) Options Auto Automatic detection Manual Manual detection Default CC #0,1,2,3,4 Auto

### **3.11.45 CC Settings : PBCH Power Boosting**

This sets the PBCH Boost level for every CC as a relative value based on the Reference Signal level.

This is enabled when CC Settings: Test Model is OFF, CC Settings: PBCH On/Off is On and CC Settings: PBCH Power Auto/Manual is Manual.

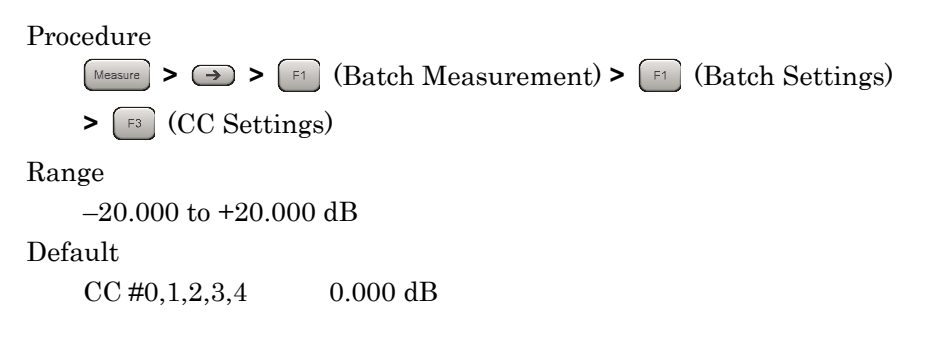

### **3.11.46 CC Settings : P-SS On/Off**

This enables/disables P-SS (Primary Synchronization Signal) for every CC.

This is enabled when CC Settings : Synchronization Mode is Reference Signal. This parameter is fixed On when CC Settings : Synchronization Mode is Synchronization Signal.

Procedure

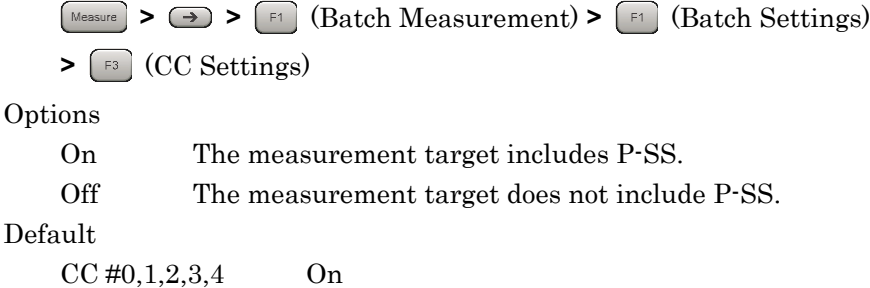

### **3.11.47 CC Settings : P-SS Power Auto/Manual**

This sets the method for determining the P-SS Boost level for every CC.

This is enabled when CC Settings: Test Model is set to Off and CC Settings: P-SS On/Off is set to On.

Procedure

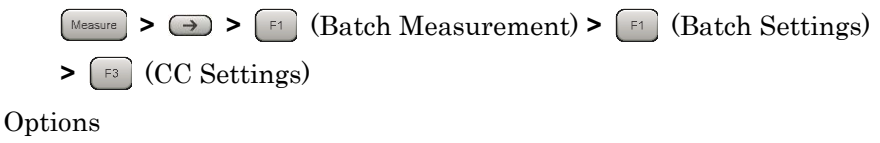

Auto Automatic detection Manual Manual detection Default CC #0,1,2,3,4 Auto

### **3.11.48 CC Settings : P-SS Power Boosting**

This sets the P-SS Boost level for every CC as a relative value based on the Reference Signal level.

This is enabled when CC Settings: Test Model is OFF, CC Settings: P-SS On/Off is On and CC Settings: P-SS Power Auto/Manual is Manual.

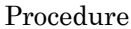

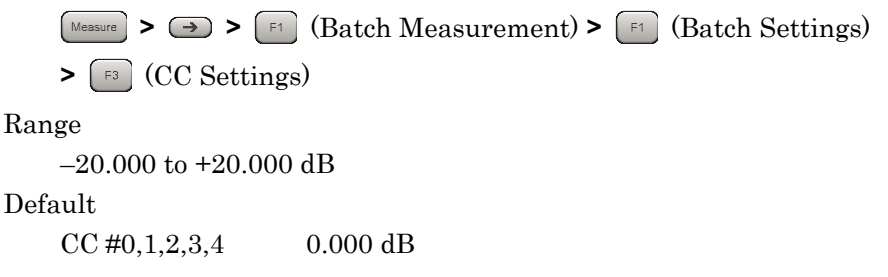

### **3.11.49 CC Settings : S-SS On/Off**

This enables/disables S-SS (Secondary Synchronization Signal) for every CC.

This is enabled when CC Settings: Synchronization Mode is Reference Signal. This parameter is fixed On when CC Settings: Synchronization Mode is Synchronization Signal.

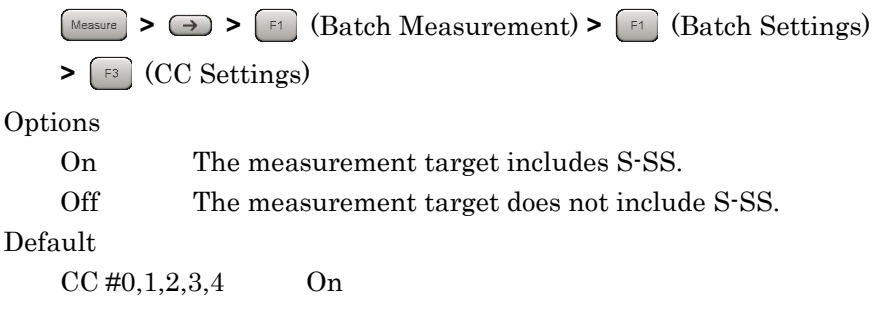

### **3.11.50 CC Settings : S-SS Power Auto/Manual**

This sets the method for determining the S-SS Boost level for every CC.

This is enabled when CC Settings: Test Model is OFF and CC Settings: S-SS On/Off is On.

Procedure

**> >** (Batch Measurement) **>** (Batch Settings) **>** (CC Settings) Options Auto Automatic detection Manual Manual detection Default CC #0,1,2,3,4 Auto

### **3.11.51 CC Settings : S-SS Power Boosting**

This sets the S-SS Boost level for every CC as a relative value based on the Reference Signal level.

This is enabled when CC Settings: Test Model is Off, CC Settings: S-SS On/Off is On and CC Settings: S-SS Power Auto/Manual is Manual.

Procedure

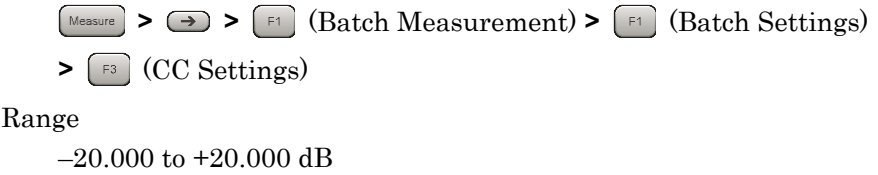

Default

 $CC \#0, 1, 2, 3, 4$  0.000 dB

# **3.11.52 CC Settings : PDCCH On/Off**

This enables or disables the PDCCH for every CC.

This is enabled when CC Settings: Test Model is Off. This parameter is fixed On when CC Settings: Test Model is not Off.

Procedure

**> >** (Batch Measurement) **>** (Batch Settings) **>** (CC Settings) Options On The measurement target includes PDCCH. Off The measurement target does not include PDCCH. Default

CC #0,1,2,3,4 On

### **3.11.53 CC Settings : PDCCH Power Auto/Manual**

This sets the method for determining the PDCCH Boost level for every CC.

This is enabled when CC Settings: Test Model is Off and CC Settings: PDCCH On/Off is On.

Procedure

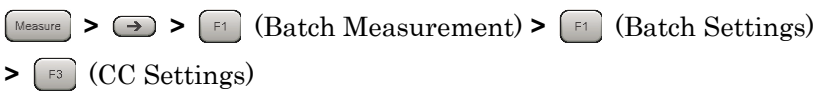

Options

Auto Automatic detection Manual Manual detection Default CC #0,1,2,3,4 Auto

Measurement

### **3.11.54 CC Settings : PDCCH Power Boosting**

This sets the PDCCH Boost level for every CC as a relative value based on the Reference Signal level.

This is enabled when CC Settings: Test Model is Off, CC Settings: PDCCH On/Off is On and CC Settings: PDCCH Power Auto/Manual is Manual.

Procedure

**> >** (Batch Measurement) **>** (Batch Settings) **>** (CC Settings) Range –20.000 to +20.000 dB Default  $CC \#0, 1, 2, 3, 4$  0.000dB

### **3.11.55 CC Settings : PCFICH On/Off**

This enables or disables the PCFICH for every CC.

This is enabled when CC Settings: Test Model is Off. This parameter is fixed On when CC Settings: Test Model is not Off.

Procedure

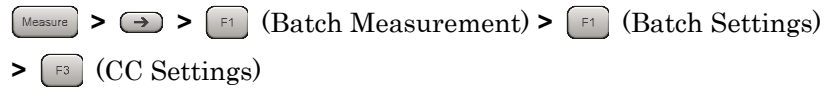

**Options** 

On The measurement target includes PCFICH

Off The measurement target does not include PCFICH Default

CC #0,1,2,3,4 On

### **3.11.56 CC Settings : PCFICH Power Auto/Manual**

This sets the method for determining the PCFICH Boost level for every CC.

This is enabled when CC Settings: Test Model is Off and CC Settings: PCFICH On/Off is On.

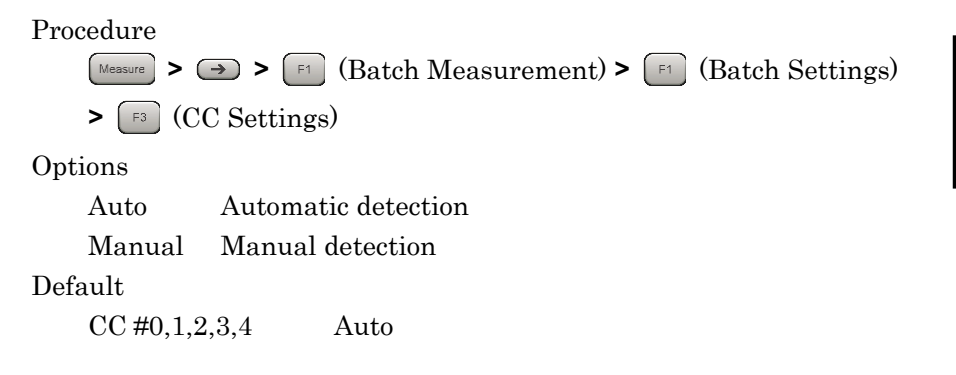

### **3.11.57 CC Settings : PCFICH Power Boosting**

This sets the PCFICH Boost level for every CC as a relative value based on the Reference Signal level.

This is enabled when CC Settings: Test Model is Off, CC Settings: PCFICH On/Off is On and CC Settings: PCFICH Power Auto/Manual is Manual.

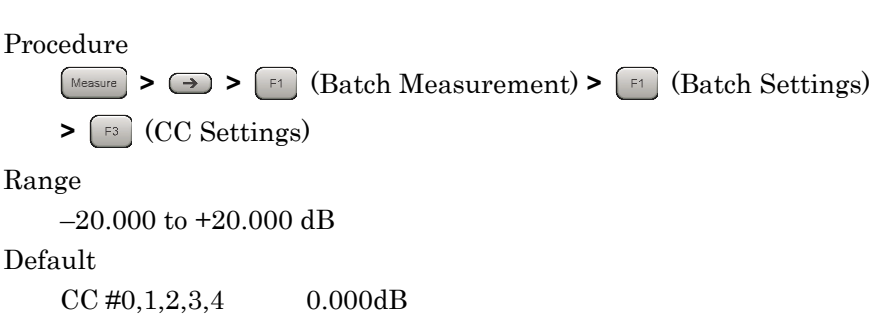

### **3.11.58 CC Settings : PHICH On/Off**

This enables or disables the PHICH for every CC.

This is enabled when CC Settings: Test Model is Off. This parameter is fixed On when CC Settings: Test Model is not Off.

Procedure

**> >** (Batch Measurement) **>** (Batch Settings) **>** (CC Settings) Options On The measurement target includes PHICH Off The measurement target does not include PHICH Default CC #0,1,2,3,4 On

### **3.11.59 CC Settings : PHICH Power Auto/Manual**

This sets the method for determining the PHICH Boost level for every  $CC<sub>c</sub>$ 

This is enable when CC Settings: Test Model is Off and CC Settings: PHICH On/Off is On.

Procedure

**Example 3**  $\rightarrow$   $\rightarrow$   $\rightarrow$   $\rightarrow$  **Eq.** (Batch Measurement)  $\rightarrow$  **Eq.** (Batch Settings) **>** (CC Settings) Options Auto Automatic detection Manual Manual detection Default CC #0,1,2,3,4 Auto

# **3.11.60 CC Settings : PHICH Power Boosting**

This sets the PHICH Boost level for every CC as relative value based on the Reference Signal level.

This is enabled when CC Settings: Test Model is Off, CC Settings: PHICH On/Off is On and CC Settings: PHICH Power Auto/Manual is Manual.

Procedure

**> >** (Batch Measurement) **>** (Batch Settings) **>** (CC Settings)

Range

–20.000 to +20.000 dB

Default

 $CC \#0, 1, 2, 3, 4$  0.000dB

### **3.11.61 CC Settings : PDSCH Power Auto/Manual**

This sets the method for determining the PDSCH Boost level for every CC.

This is enabled when CC Settings: Test Model is Off and CC Settings: PDSCH Modulation Scheme is not AUTO.

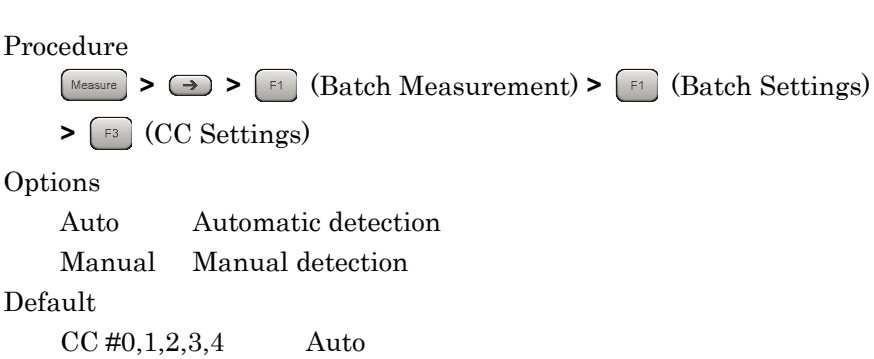

### **3.11.62 CC Settings : PDSCH Power Boosting**

This sets the PDSCH Boost level for every CC as a relative value based on the Reference Signal level.

This is enabled when CC Settings: Test Model is Off and CC Settings: PDSCH Power Auto/Manual is Manual.

```
Procedure
```
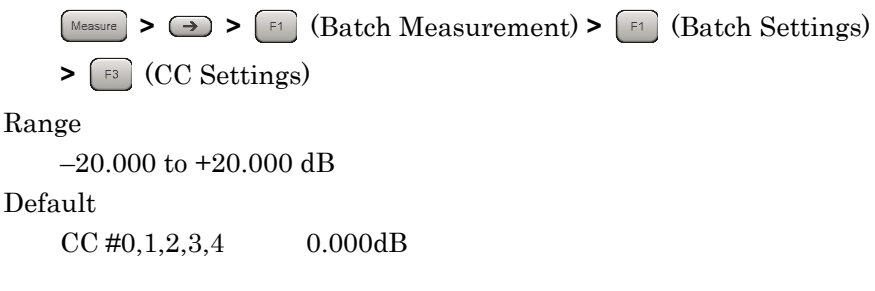

### **3.11.63 CC Settings : PHICH - Ng**

This sets the Ng parameter for every CC, which is one parameter determining the PHICH group number.

This is enabled when CC Settings: Test Model is Off and CC Settings: PHICH On/Off is On.

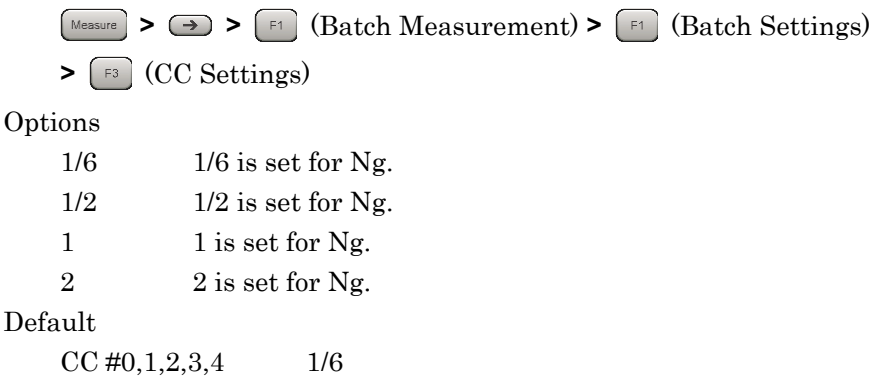

Measurement

Measurement

# **3.11.64 CC Settings : PHICH Duration**

This sets the PHICH duration.

This is enabled when CC Settings: Test Model is Off and CC Settings: PHICH On/Off is On.

Procedure

**> >** (Batch Measurement) **>** (Batch Settings) **>** (CC Settings)

Options

Normal Normal Extended Extended

Default

CC #0,1,2,3,4 Normal

# **3.11.65 CC Settings : Number of PDCCH Symbols - Auto/Manual**

This selects automatic detection and manual setting of the number of OFDM symbols per PDCCH.

This is enabled when CC Settings: Test Model is Off, CC Settings: PDCCH On/Off is On and CC Settings: PCFICH On/Off is On.

Procedure

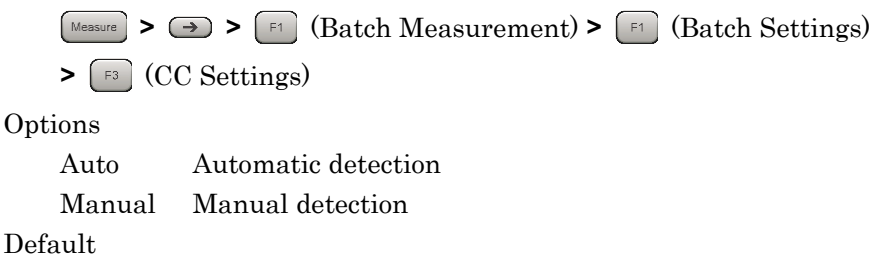

CC #0,1,2,3,4 Auto

### **3.11.66 CC Settings : Number of PDCCH Symbols for Subframe 1 and 6**

This sets the Symbol number of PDCCH of subframe 1 and 6 for every CC.

This is enabled when CC Settings: Number of PDCCH Symbols - Auto/Manual is Manual and CC Settings: PDCCH On/Off is On.

Procedure

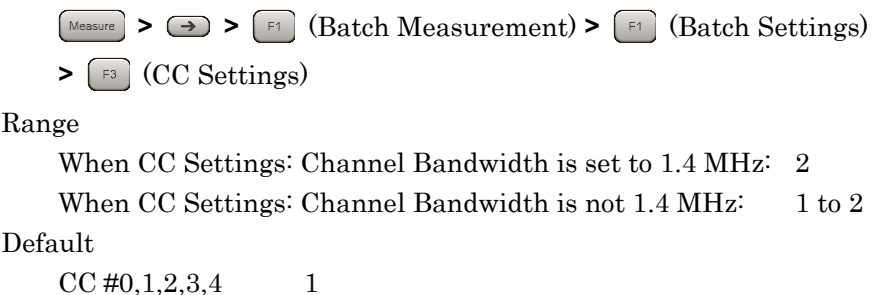

### **3.11.67 CC Settings : Number of PDCCH Symbols**

This sets the Symbol number of PDCCH except subframe 1 and 6 for every CC.

This is enabled when CC Settings: Number of PDCCH Symbols - Auto/Manual is Manual and CC Settings: PDCCH On/Off is On.

#### Procedure

**> >** (Batch Measurement) **>** (Batch Settings) **>** (CC Settings)

Range

When CC Settings: Channel Bandwidth is 1.4 MHz: 2 to 4

When CC Settings: Channel Bandwidth is not 1.4 MHz: 1 to 3 Default

 $CC \#0, 1, 2, 3, 4$  1

### **3.11.68 CC Settings : PDCCH Mapping**

This sets mapping of PDCCH and NIL (dummy PDCCH) to the control channel elements (CCEs) for every CC.

This is enabled when CC Settings: Test Model is Off and CC Settings: PDCCH On/Off is On.

#### Procedure

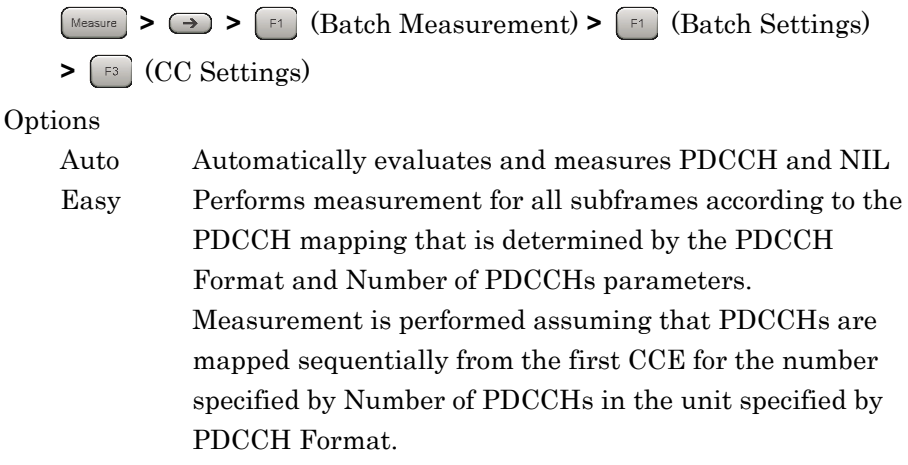

```
Default
```
CC #0,1,2,3,4 Auto

### **3.11.69 CC Settings : PDCCH Format**

This sets the PDCCH format for every CC.

This is enabled when CC Settings: Test Model is Off, CC Settings: PDCCH On/Off is On and CC Settings: PDCCH Mapping is Easy.

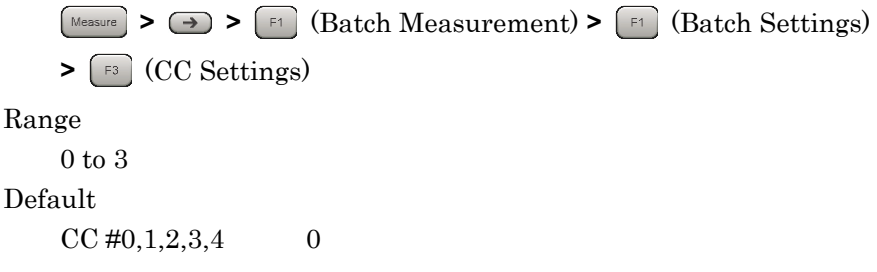

### **3.11.70 CC Settings : Number of PDCCHs**

This sets the PDCCH number included in 1 subframe for every CC.

This is enabled when CC Settings: Test Model is Off, CC Settings: PDCCH On/Off is On and CC Settings: PDCCH Mapping is Easy.

Procedure

**> >** (Batch Measurement) **>** (Batch Settings) **>** (CC Settings) Range 1 to 88 Default  $CC \#0, 1, 2, 3, 4$  1

### **3.11.71 CC Settings : CSI-RS On/Off**

This enables or disables the PCFICH for every CC.

This is enabled when CC Settings: Test Model is Off. This parameter is fixed Off when CC Settings: Test Model is not Off. When the MX269022A-001 is not installed, it is fixed to Off.

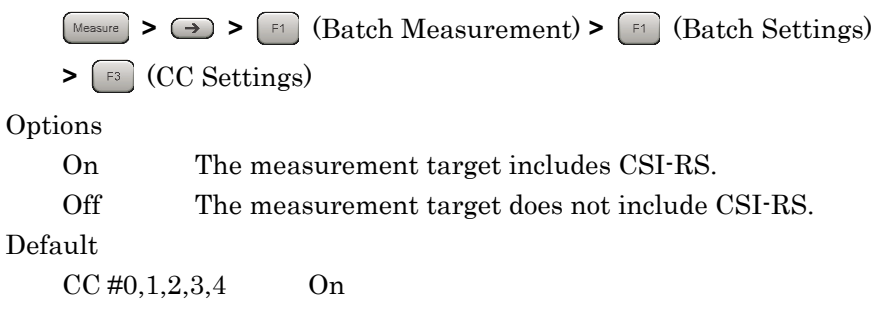

### **3.11.72 CC Settings : CSI-RS Configuration**

This sets the CSI-RS Configuration for every CC.

This is enabled when the MX269022A-001 is installed and CC Settings: CSI-RS On/Off is On.

Procedure

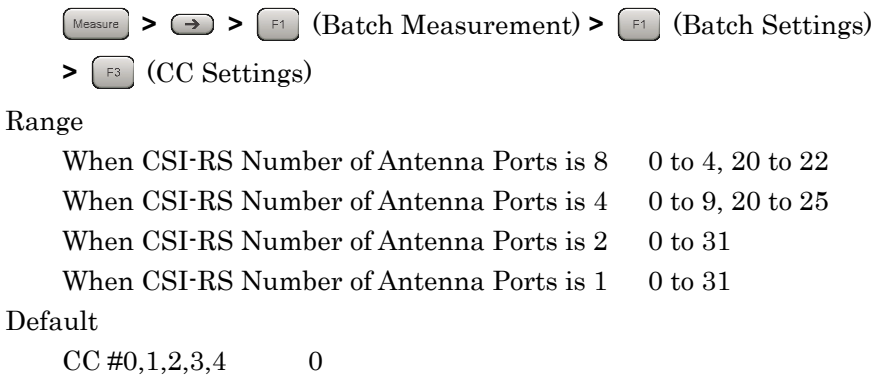

### **3.11.73 CC Settings : CSI-RS Periodicity T**

This sets CSI-RS Periodicity T for every CC.

This is enabled when the MX269022A-001 is installed and CC Settings: CSI-RS On/Off is On.

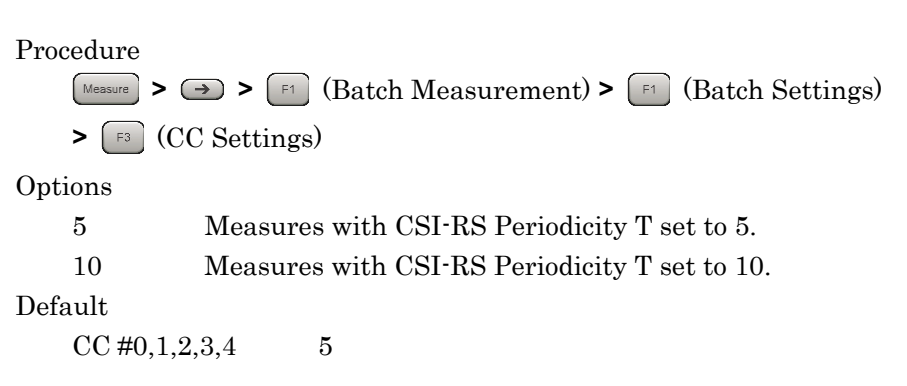

# **3.11.74 CC Settings : CSI-RS Subframe Offset**

This sets CSI-RS Subframe Offset for every CC.

This is enabled when the MX269022A-001 is installed and CC Settings: CSI-RS On/Off is On.

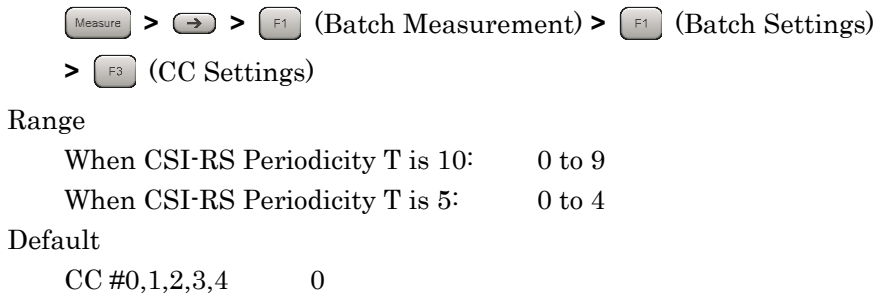

# **3.12 Batch Measurement Results**

Batch measurement is performed as below.

Procedure

1. Sets the parameters for Batch measurement.

3.11 Setting Batch Measurement

2. Starts Batch measurement.

**18 3.1.3 Performing Measurement** 

Measurement

Measurement

### **3.12.1 Measurement results**

The numeric results of Batch measurement are as below.

(1) Band : Frequency Error

Displays the average frequency error of the CC included in Band.

(2) Band : PDSCH EVM

Displays the average frequency error of the CC included in Band.

(3) Band : Band Power

Displays the RF level of the Band. When MS269xA-004/104/078/178 or MS2830A-078 is not installed, no measurement results are displayed. When MS269xA-004/104/078/178 or MS2830A-078 is installed, the measurement result of 125 MHz bandwidth is displayed.

(4) Band : RS Power

Displays the average RS power value of the CC included in Band.

(5) Band : OSTP

Displays the average OSTP of the CC included in Band.

(6) Band : OBW (Cont.CA)

Displays the OBW when Band Settings : Contiguous Mode is On. When the measurement bandwidth exceeds the analysis bandwidth, no measurement results are displayed.

(7) Band : ACLR UTRA

Displays the ACLR UTRA. When the measurement bandwidth exceeds the analysis bandwidth, no measurement results are displayed.

#### (8) Band : ACLR E-UTRA

Displays the ACLR E-UTRA. When the measurement bandwidth exceeds the analysis bandwidth, no measurement results are displayed.

#### (9) Band : OBUE Margin

Displays the OBUE worst peak level relative to the standard template. When the measurement bandwidth exceeds the analysis bandwidth, no measurement results are displayed.

#### (10) Band : OBUE Peak Absolute Level

Displays the OBUE worst peak absolute level. When the measurement bandwidth exceeds the analysis bandwidth, no measurement results are displayed.

#### (11) Band : OBUE Peak Frequency

Displays the OBUE worst peak frequency. When the measurement bandwidth exceeds the analysis bandwidth, no measurement results are displayed.

#### (12) CC : Frequency Error

Displays the average frequency error of the CC.

#### (13) CC : PDSCH EVM

Displays the average PDSCH EVM of the CC.

#### (14) CC : CC Power

Displays the average RF level of the CC.

#### (15) CC : RS Power

Displays the RS power value of the CC.

#### (16) CC : OSTP

Displays the OSTP of the CC

#### (17) CC : Time Offset

Displays the time difference between the CCs in the band. The reference is the CC with the smallest number in the band.

(18) Band : OBW (CC)

Displays the OBW of the CC when Band Settings : Contiguous Mode is Off. When the measurement bandwidth exceeds the analysis bandwidth, no measurement results are displayed.

# **3.13 Spectrum Measurement**

### **3.13.1 Adjacent Channel Leakage Power Measurement (ACP)**

This calls the ACP function of the Signal Analyzer or Spectrum Analyzer functions. The Carrier Frequency, Input Level, Offset, Offset Value, Pre-Amp and Trigger settings are handed over automatically to the relevant parameter. "Recalling parameters" of the MS2690A/MS2691A/MS2692A Signal Analyzer Operation Manual (Mainframe Operation) or MS2830A Signal Analyzer Operation Manual (Mainframe Operation) cannot be executed when this function is being recalled.

#### ACP (FFT)

#### ■ Summary

The ACP function of the Signal Analyzer function is called, and the adjacent channel leakage power is measured according to the handed over parameter settings. This function is only enabled when Channel Bandwidth is set to 1.4, 3, and 5 MHz.

#### ACP (Swept)

#### ■ Summary

The ACP function of the Spectrum Analyzer function is called, and the adjacent channel leakage power is measured according to the handed over parameter settings.

### **3.13.2 Channel Power Measurement (Channel Power)**

This calls the Channel Power function of the Signal Analyzer or Spectrum Analyzer functions. The Carrier Frequency, Input Level, Offset, Offset Value, Pre-Amp and Trigger settings are handed over automatically to the relevant parameter. "Recalling parameters" of the MS2690A/MS2691A/MS2692A Signal Analyzer Operation Manual (Mainframe Operation) or MS2830A Signal Analyzer Operation Manual (*Mainframe Operation*) cannot be executed when this function is being recalled.

#### Channel Power (FFT)

#### ■ Summarv

The Channel Power function of the Signal Analyzer function is called, and the channel power is measured according to the handed over parameter settings.

#### Channel Power (Swept)

■ Summary

The Channel Power function of the Spectrum Analyzer function is called, and the channel power is measured according to the handed over parameter settings.

### **3.13.3 Occupied Bandwidth Measurement (OBW)**

This calls the OBW function of the Signal Analyzer or Spectrum Analyzer functions. The Carrier Frequency, Input Level, Offset, Offset Value, Pre-Amp and Trigger settings are handed over automatically to the relevant parameter. "Recalling parameters" of the MS2690A/MS2691A/MS2692A Signal Analyzer Operation Manual (Mainframe Operation) or MS2830A Signal Analyzer Operation Manual (Mainframe Operation) cannot be executed when this function is being recalled.

#### OBW (FFT)

#### ■ Summary

The OBW function of the Signal Analyzer function is called, and the occupied bandwidth is measured according to the handed over parameter settings.

#### OBW (Swept)

#### ■ Summary

The OBW function of the Spectrum Analyzer function is called, and the occupied bandwidth is measured according to the handed over parameter settings.

### **3.13.4 Spectrum Emission Mask Measurement (SEM)**

This calls the Spectrum Emission Mask function of the Spectrum Analyzer function. The Carrier Frequency, Input Level, Offset, Offset Value, Pre-Amp and Trigger settings are handed over automatically to the relevant parameter. "Recalling parameters" of the MS2690A/MS2691A/MS2692A Signal Analyzer Operation Manual (Mainframe Operation) or MS2830A Signal Analyzer Operation Manual (*Mainframe Operation*) cannot be executed when this function is being recalled.

Spectrum Emission Mask (Swept)

#### ■ Summarv

The Spectrum Emission Mask function of the Spectrum Analyzer function is called, and the spectrum emission mask is measured according to the handed over parameter settings.

### **3.13.5 Advanced Settings**

This function configures settings related to spectrum measurement.

Coupled Ref & ATT in Swept & FTT

This sets whether or not to handover the Reference Level and ATT settings between each spectrum measurement function.

Procedure

**>** (Advanced Settings) **>**

 $[\begin{array}{l}\n\end{array}]$  (Coupled Ref & ATT in Swept & FTT)

Options On, Off

Default Off

# Chapter 4 Digitizing and Replaying

This chapter describes how to set up the method for capturing input signals, how to save captured signals in a file as digitized data, and how to use the saved digitized data to reproduce measurements.

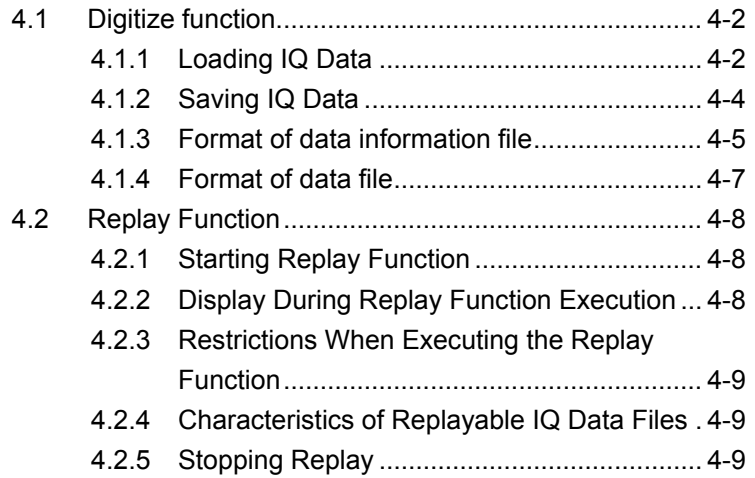

Digitizing and Replaying

Digitizing and Replaying

# <span id="page-171-0"></span>**4.1 Digitize function**

### <span id="page-171-1"></span>**4.1.1 Loading IQ Data**

There are two modes for setting the method for determining the signal capturing interval.

Auto

The data necessary to measure five frames for each measurement is always captured.

#### Manual

In this mode, the number of frames measured for each measurement can be specified. Specify the number of frames for Capture Time Length. The frames in the interval specified for Capture Time Length must always be continuous.

The analysis interval for one measurement is the time it takes for five frames, starting at the beginning of a frame. If Capture Mode is set to Auto and Storage Mode is set to Average or Average & Max to average the results, the analysis interval is not continuous. If Capture Mode is set to Manual, the results can be averaged over a continuous interval.

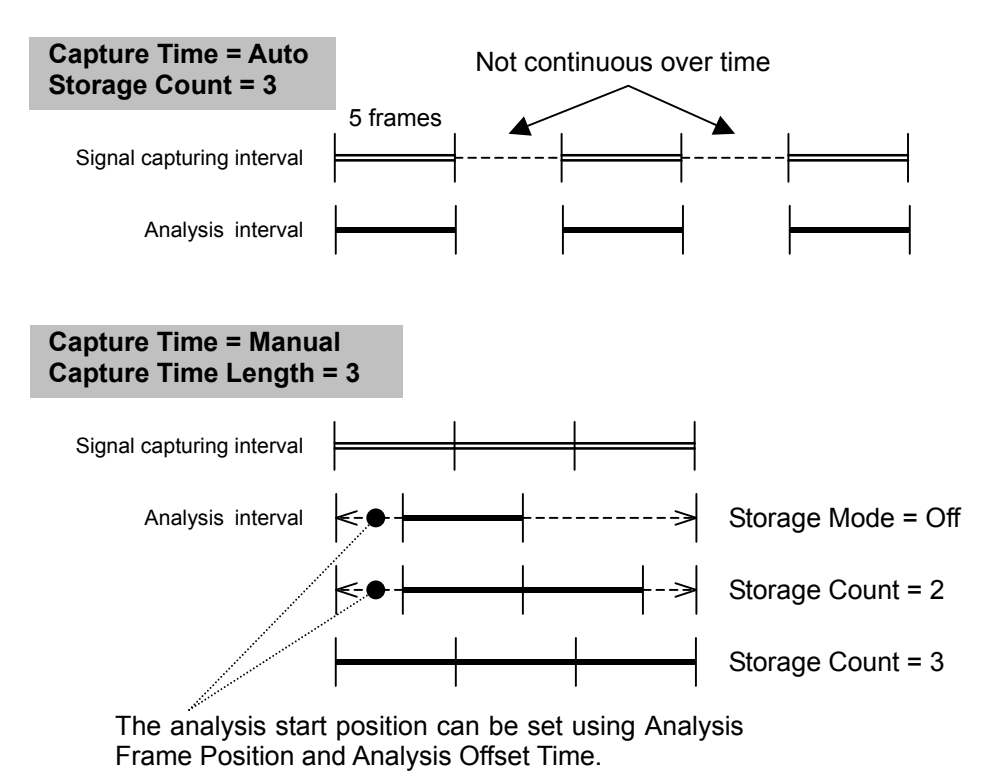

**Figure 4.1.1-1 Differences in the signal capturing interval and analysis interval due to Capture Time**

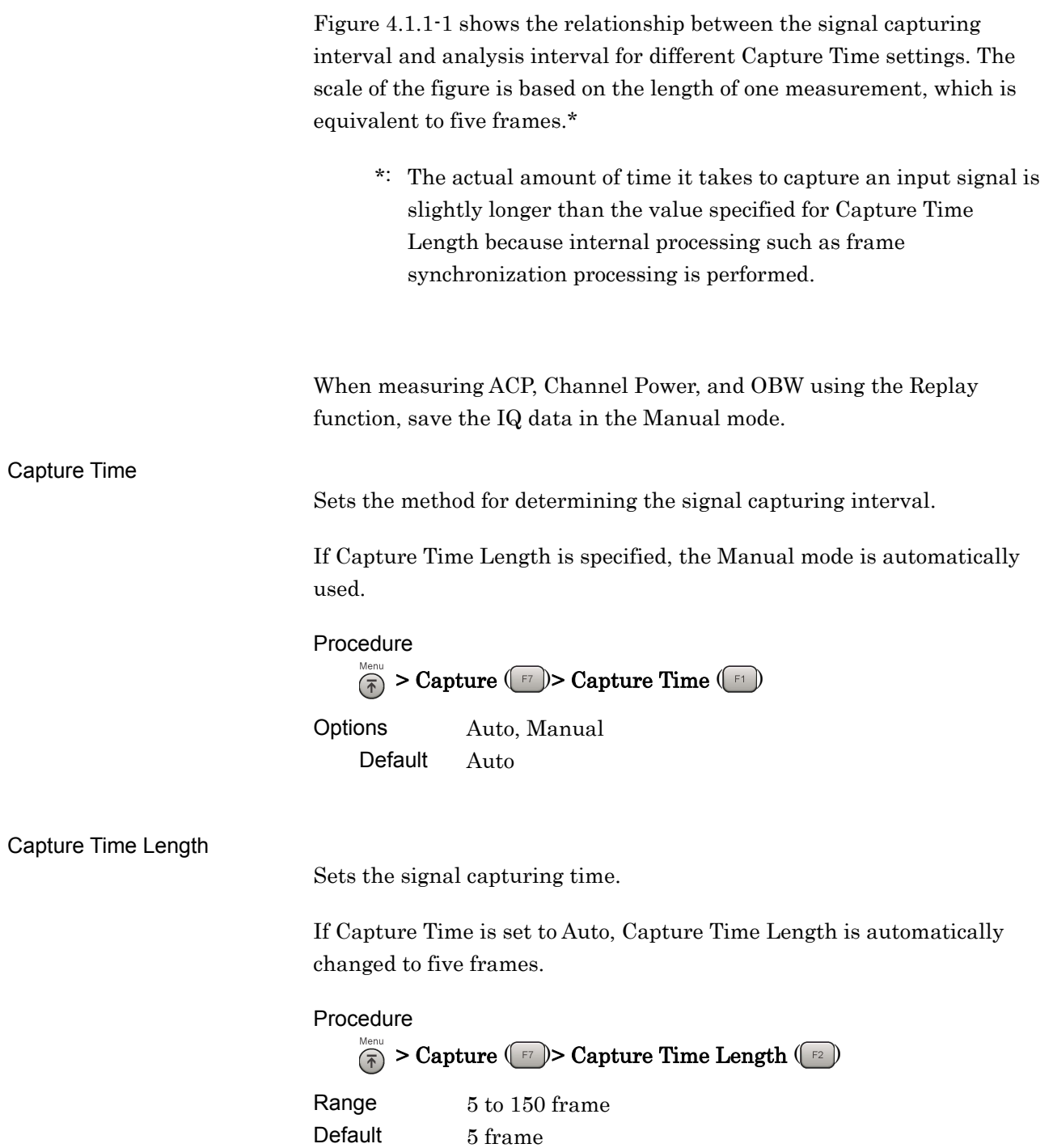

### <span id="page-173-0"></span>**4.1.2 Saving IQ Data**

After a measurement, captured signals can be saved to an external device file in the IQ data format.

#### Procedure

- 1. Press Capture  $(\Box)$  on the main function menu.
- 2. Press Save Captured Data (B).
- 3. Press Device  $(\Box)$  on the Save Captured Data function menu to select a data file for saving the IQ data.
- 4. Press File Name  $(\lceil z \rceil)$  to set the file name.
- 5. Press **Exec Digitize**  $(\lceil \cdot r \rceil)$  to save.

When save processing is executed, the following files are created.

- "[File Name].dgz" Data file (binary format)
- "[File Name].xml" Data information file (XML format)

The IQ data row is saved to the data file. The information on the saved data is saved to the data information file.

If the file name is not specified, a file name with the following format is used: Digitizedate\_consecutive-number

Here, *consecutive-number* is a value in the range from 000 to 999.

Files are saved to the following directory of the target drive specified using **Device**  $(\lceil n \rceil)$ . \Anritsu Corporation\Signal Analyzer\User Data\Digitized Data\LTETDD Downlink Up to 1000 files can be made within the folder.

# <span id="page-174-0"></span>**4.1.3 Format of data information file**

The information on the saved IQ data is recorded in the data information file. Table 4.1.3-1 shows the details of the recorded parameters.

| Item                | <b>Explanation</b>                                                 |
|---------------------|--------------------------------------------------------------------|
| CaptureDate         | Day/Month/Year of the captured data in<br>the "DD/MM/YYYY" format. |
| CaptureTime         | Data captured time in "HH/MM/SS" format                            |
| FileName            | Data file name                                                     |
| Format              | Data format, fixed to "Float"                                      |
| CaptureSample       | Number of samples of the recorded data<br>[Sample]                 |
| Condition           | Error status of the recorded data                                  |
|                     | "Normal": Normal status                                            |
|                     | "OverLoad": Level over                                             |
| TriggerPosition     | Trigger occurrence position [Sample]                               |
|                     | The start point of the recorded data is 0.                         |
| CenterFrequency     | Center frequency [Hz]                                              |
| SpanFrequency       | Frequency span [Hz]                                                |
| SamplingClock       | Sampling rate [Hz]                                                 |
| PreselectorBandMode | Frequency band switch mode.                                        |
|                     | "Normal": Normal mode (fixed)                                      |
| ReferenceLevel      | Reference level [dBm]                                              |
|                     | Note that this value does not include the                          |
|                     | reference level offset.                                            |
| AttenuatorLevel     | Attenuator value [dB]                                              |
| InternalGain        | Internal gain value [dB]                                           |
|                     | This is an internal parameter.                                     |
| PreAmp              | Value of the gain (in dB) due to the 6 GHz                         |
|                     | preamp                                                             |
| IQReverse           | IQ reverse setting, fixed to "Normal"                              |
| TriggerSwitch       | Trigger On/Off setting                                             |
|                     | "FreeRun":Trigger is not used                                      |
|                     | "Triggered":Trigger is used                                        |

**Table 4.1.3-1 Format of data information file** 

### Chapter 4 Digitizing and Replaying

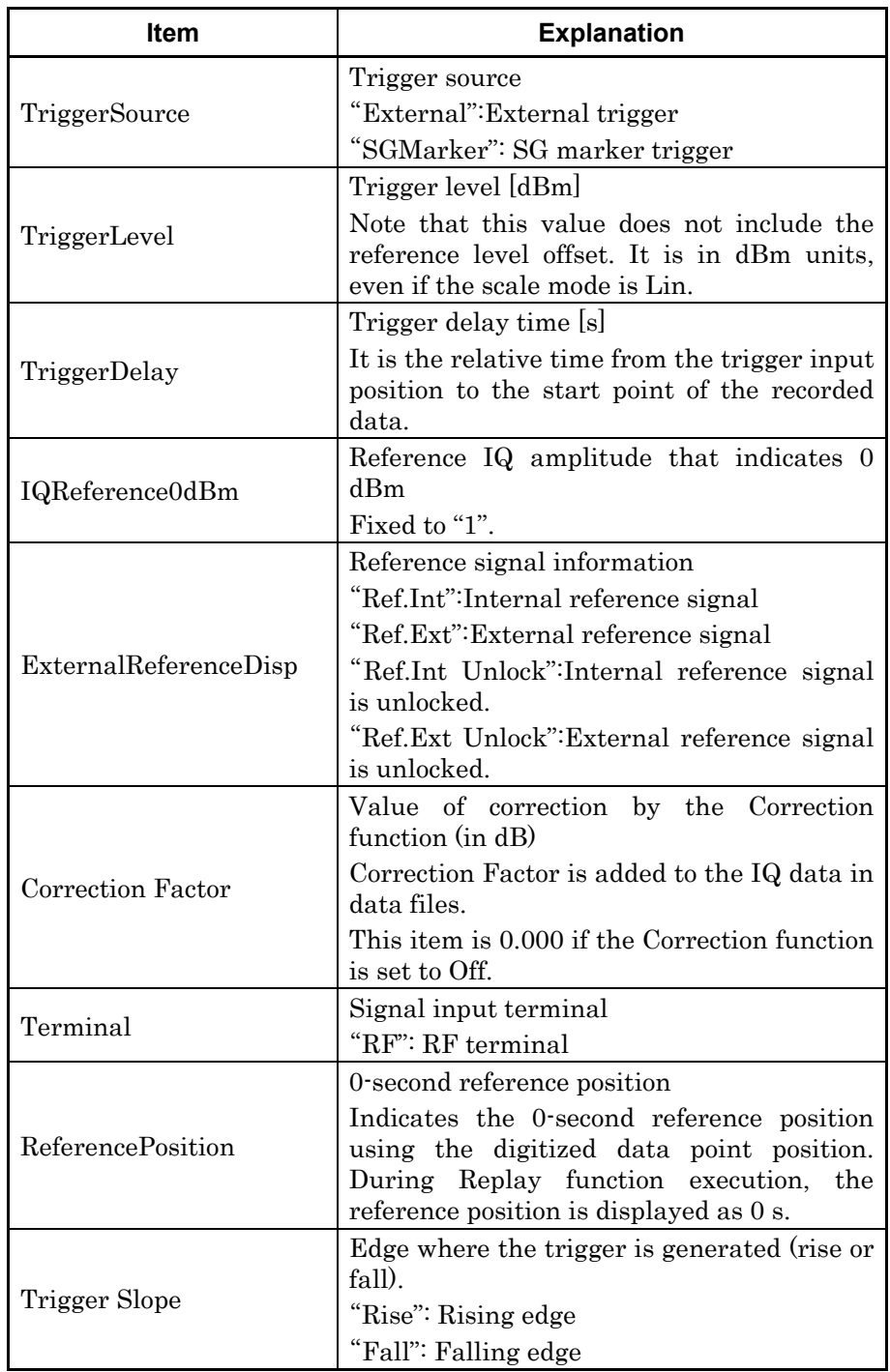

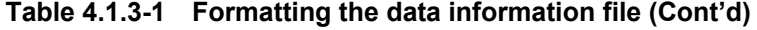

### <span id="page-176-0"></span>**4.1.4 Format of data file**

The data file is created in binary format. From the beginning of the file, I-phase data and Q-phase data are recorded by 4 bytes. The I-phase data and Q-phase data are recorded as a float type (IEEE real\*4).

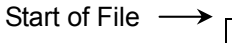

| I-phase data 1 (4 bytes)    |
|-----------------------------|
| Q-phase data 1 (4 bytes)    |
| I-phase data 2 (4 bytes)    |
| $Q$ -phase data 2 (4 bytes) |
| I-phase data 3 (4 bytes)    |
| Q-phase data 3 (4 bytes)    |
|                             |
|                             |
|                             |

**Figure 4.1.4-1 Format of data file**

The IQ data can be converted to power based on the following formula:

$$
P=10Log_{10}(I^2+Q^2)
$$

where

$$
P \qquad : Power \, [dBm]
$$

I : I-phase data

 $Q$  : Q-phase data

# <span id="page-177-0"></span>**4.2 Replay Function**

The Replay function enables the saved IQ data to be reanalyzed.

### <span id="page-177-1"></span>**4.2.1 Starting Replay Function**

Start the Replay function using the following procedure:

Procedure

- 1. Press Capture  $(\Box)$  on the main function menu.
- 2. Press Replay  $(\Box)$  on the Capture function menu.
- 3. Press **Device**  $(\lceil n \rceil)$  on the Replay function menu and select the drive in which the target file is stored.
- 4. Press  $\lceil \frac{1}{2} \rceil$  (Application), and then select the name of the application used to save the replay target file.
- 5. Press Select File  $(\Box)$  to display a file selection dialog. The Replay function starts after selecting a file. Then,  $\boxed{\text{Replaying}}$  is displayed on the screen.

#### *Note:*

- 1 This function is executed only for an IQ data file whose sampling rate is 50 MHz.
- 2 Once Replay starts, the settings are initialized except for the parameters specified in Table 4.1.3-1.

### <span id="page-177-2"></span>**4.2.2 Display During Replay Function Execution**

**Replay Error Info.** is displayed if the target IQ data file meets the following conditions:

- Frequency reference is Unlocked when IQ data is saved.
- Level Over occurs when IQ data is saved

### <span id="page-178-0"></span>**4.2.3 Restrictions When Executing the Replay Function**

The functions that are restricted during a replay are shown in Table 4.2.3-1.

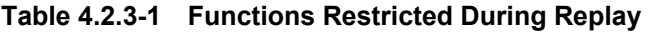

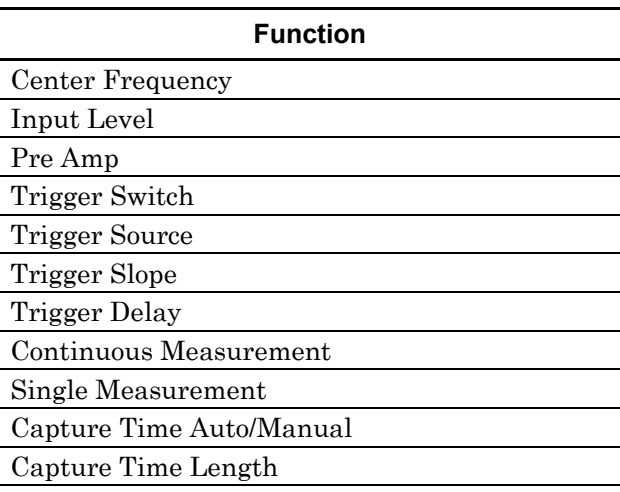

## <span id="page-178-1"></span>**4.2.4 Characteristics of Replayable IQ Data Files**

The characteristics of IQ data files for which replay analysis is available are shown in Table 4.2.4-1.

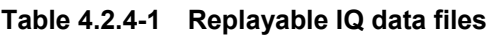

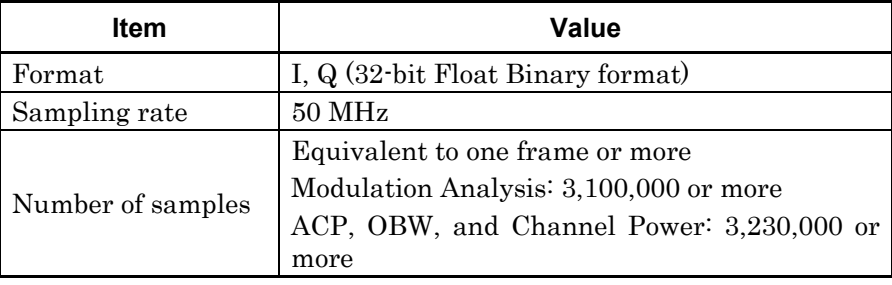

### <span id="page-178-2"></span>**4.2.5 Stopping Replay**

Stop the Replay function using the following procedure:

- 1. Press Capture  $(\Box)$  on the main function menu.
- 2. Press Stop Replaying  $(\Box)$  to stop the Replay function.
# Chapter 5 Performance Test

This chapter describes measurement devices, setup methods, and performance test procedures required for performing performance tests as preventive maintenance.

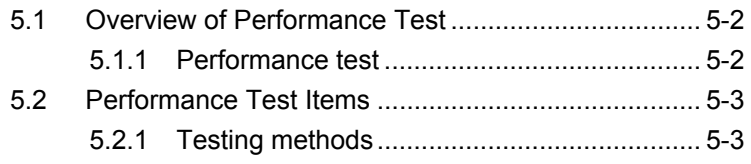

# <span id="page-181-0"></span>**5.1 Overview of Performance Test**

#### <span id="page-181-1"></span>**5.1.1 Performance test**

Performance tests are performed as part of preventive maintenance in order to prevent the performance degradation before it occurs.

Use performance tests when required for acceptance inspection, routine inspection and performance verification after repairs. Perform items deemed critical at regular intervals as preventive maintenance. Perform the following performance tests for acceptance inspection, routine inspection and performance verification after repairs.

- Carrier frequency accuracy
- Residual EVM

Perform items deemed critical at regular intervals as preventive maintenance. A recommended cycle for routine tests of once or twice a year is desirable.

If items that do not meet the required level are detected during performance testing, contact an Anritsu Service and Sales office. Contact information can be found on the last page of the printed version of this manual, and is available in a separate file on the CD version.

# <span id="page-182-0"></span>**5.2 Performance Test Items**

Warm up the subject testing device and measuring instruments for at least 30 minutes except where directed, in order to stabilize them sufficiently before running performance tests. Demonstrating maximum measurement accuracy requires, in addition to the above, conducting performance tests under ambient temperatures, little AC power supply voltage fluctuations, as well as the absence of noise, vibrations, dust, humidity or other problems.

#### <span id="page-182-1"></span>**5.2.1 Testing methods**

- (1) Test target standards
	- Carrier frequency accuracy
	- Residual EVM
- (2) Measuring instrument for tests
	- Vector signal generator
	- Frequency standard device Unnecessary if signal source has
	- sufficient frequency accuracy • Power meter Unnecessary if signal source has sufficient transmitter power accuracy

**5** 

#### Chapter 5 Performance Test

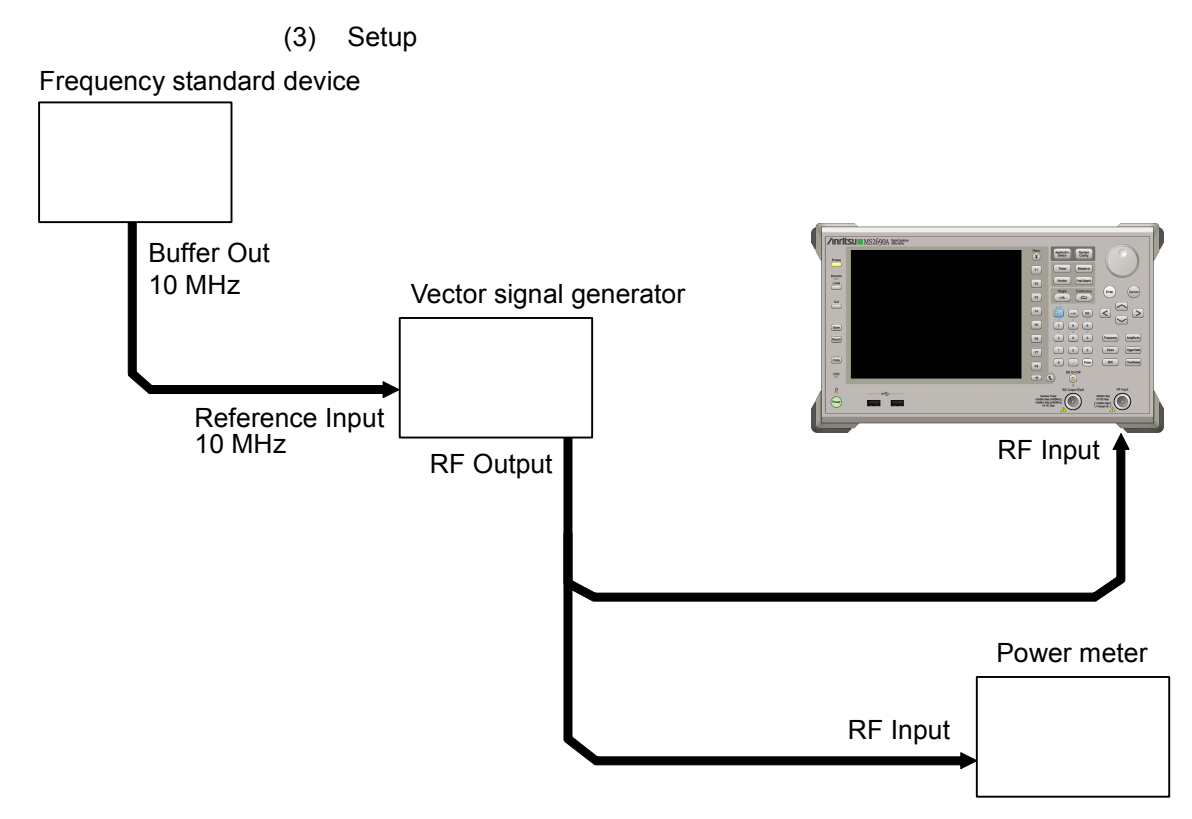

**Figure 5.2.1-1 Performance test** 

- (4) Test procedure
	- (a) Signal source adjustment
	- 1. Input the 10-MHz reference signal output from the frequency standard device into the Reference Input connector of the vector signal generator.
	- 2. Input the 10 MHz reference signal output from the signal generator to the Reference Input connector.
	- 3. Output an LTE TDD Downlink modulation signal from the vector signal generator.
	- 4. Input the vector signal generator output signal into the power meter and measure the power.
	- (b) Settings of the main unit
	- 1. Turn On the power switch on the front panel then wait until the internal temperature stabilizes (approx. 1.5 hours after the temperature in the thermostatic bath stabilizes).
	- 2. Press  $\left[\frac{Application}{System},\frac{1}{Server},\frac{1}{Server},\frac{1}{$ character string "LTE-TDD Downlink."
	- 3. Press .
	- 4. Press  $\boxed{\phantom{a}}$  (Preset) to perform initialization.
	- 5. Press .
	- 6. Press  $\lceil r \rceil$  (SIGANA All) to perform calibration.
	- 7. Press  $\lceil \cdot \rceil$  (Close).
	- 8. Press  $[Frequency output by the vector signal]$ generator using the numeric keypad, then press  $($ <sup>Enter</sup>
	- 9. Press (Amplitude), enter the power meter measurement result using the numeric keypad, then press  $($   $\epsilon$ <sub>nter</sub>
	- 10. Press  $\begin{bmatrix} \text{Trace} \end{bmatrix}$  then press  $\begin{bmatrix} \text{F4} \end{bmatrix}$  (Storage) and press  $\begin{bmatrix} \text{F1} \end{bmatrix}$  (Mode) to choose Average using the cursor key or the rotary knob , then press  $($  Enter
	- 11. Press  $\lceil z \rceil$  (Count), enter the measurement count, using the numeric keypad, then press  $($ <sup>Enter</sup>)

12. Press  $\xrightarrow{\text{Single}}$  to perform measurement.

When measuring the carrier frequency accuracy, select **Auto** for Reference Signal. When measuring the residual vector error, select Fixed to Internal.

Press  $\left[\begin{array}{c} \infty \\ \text{Cov}_\text{long} \end{array}\right]$  (System Settings) after pressing  $\left[\begin{array}{c} \infty \\ \text{Sov}_\text{long} \end{array}\right]$  to display the System Settings screen. Select and set Reference Signal with cursor key, and then press  $\left(\begin{array}{c} \text{F7} \end{array}\right)$  (Set).

- 13. Confirm whether the measured Frequency Error (carrier frequency accuracy) is within the specifications.
- 14. Confirm whether the measured EVM (rms) (residual vector error) value is within the specifications.
- (5) Test Result

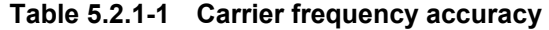

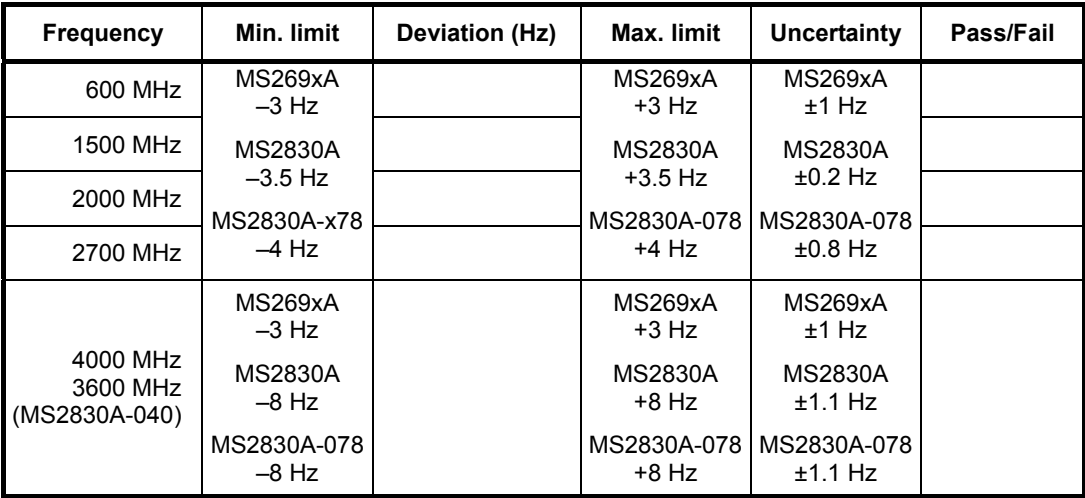

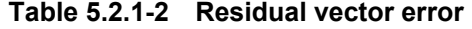

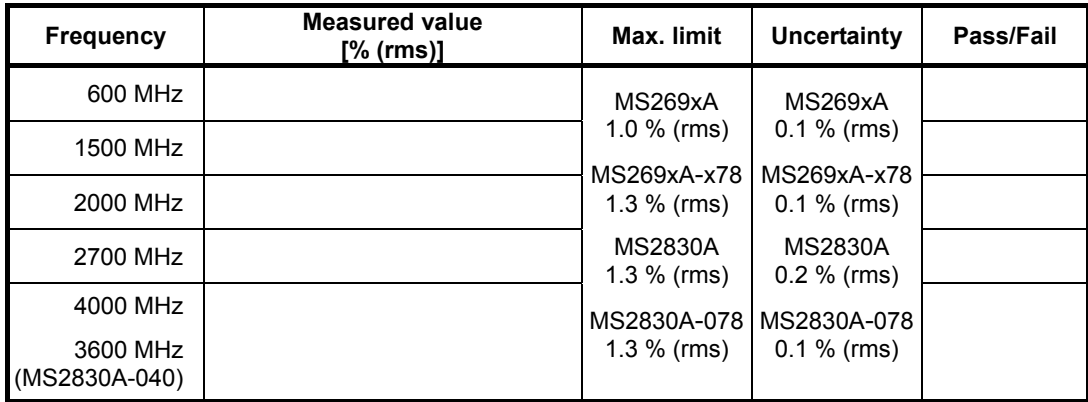

# Chapter 6 Other Functions

This chapter describes other functions of this application.

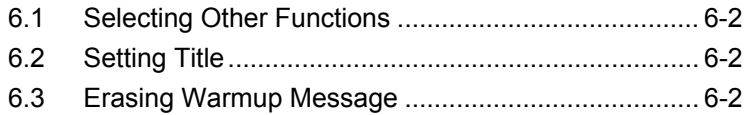

#### <span id="page-187-0"></span>**6.1 Selecting Other Functions**

Pressing  $\lceil \cdot \rceil$  (Accessory) on the main function menu displays the Accessory function menu.

| <b>Function</b><br><b>Keys</b> | <b>Menu Display</b>      | <b>Function</b>                                             |
|--------------------------------|--------------------------|-------------------------------------------------------------|
| F1                             | Title                    | Sets the title character string.                            |
| F2                             | Title (On/Off)           | Displays (On) or hides (Off) the title<br>character string. |
| F4                             | Erase Warm Up<br>Message | Erases<br>the<br>warmup<br>message<br>display.              |

**Table 6.1-1 Accessory function menu** 

#### <span id="page-187-1"></span>**6.2 Setting Title**

A title of up to 32 characters can be displayed on the screen. (Character strings of up to 17 characters can be displayed on a function menu. The maximum number of characters to be displayed on the top of the function menu varies according to character string.)

#### <Procedure>

- 1. Press  $[\infty]$  (Accessory) on the main function menu.
- 2. Press  $\boxed{\phantom{a}F}$  (Title) to display the character string input screen. Select a character using the rotary knob, and enter it by pressing  $\left( \epsilon_{\text{inter}} \right)$ Enter the title by repeating this operation. When the title is entered, press  $\boxed{\phantom{0}^{\text{F7}}}$  (Set).
- 3. Press  $F$  (Title) and then select "Off" to hide the title.

### <span id="page-187-2"></span>**6.3 Erasing Warmup Message**

The warmup message  $(\mathbf{X}^{\text{warm Up}})$ , which is displayed upon power-on and indicates that the level and frequency are not stable, can be deleted.

#### <Procedure>

- 1. Press  $\lceil \frac{16}{12} \rceil$  (Accessory) on the main function menu.
- 2. Press  $\lceil \frac{1}{2} \rceil$  (Erase Warm Up Message) to erase the warmup message.

References are to page numbers.

# **Symbol and Numbers**

#### **1**

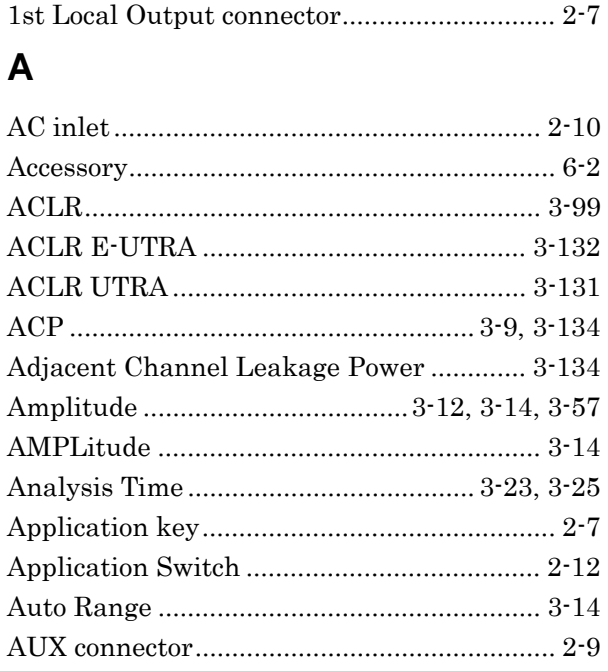

### **B**

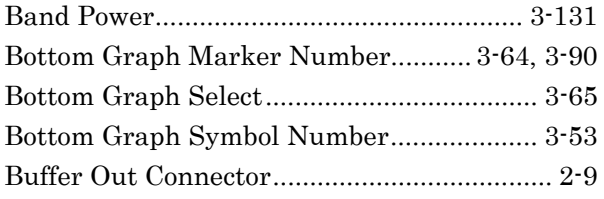

# **C**

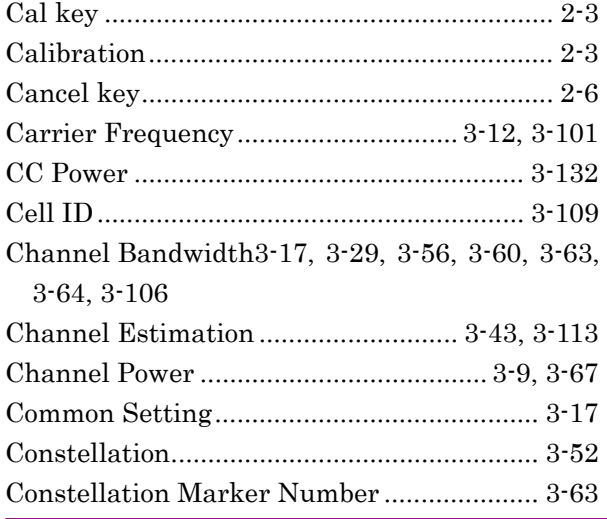

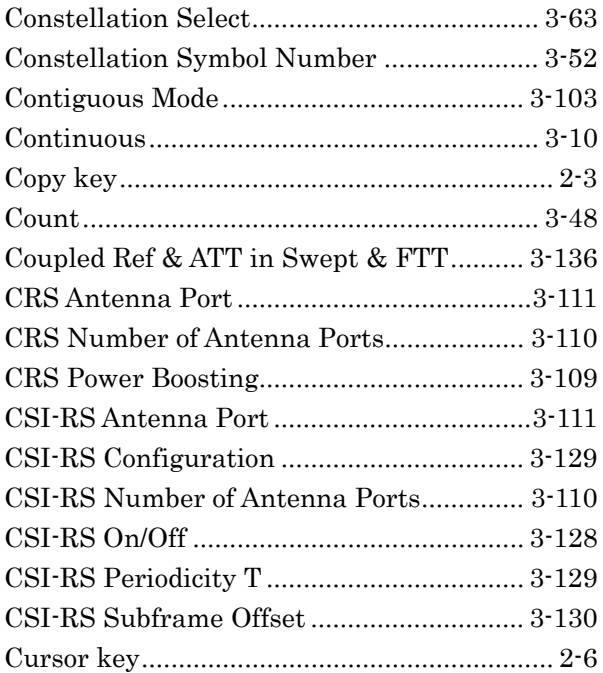

#### **D**

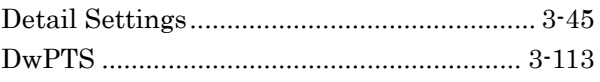

# **E**

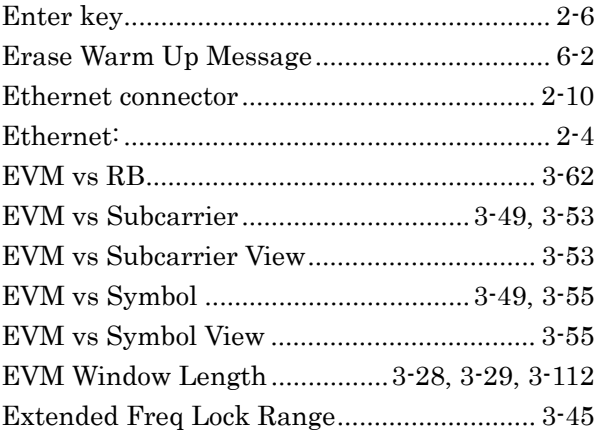

#### **F**

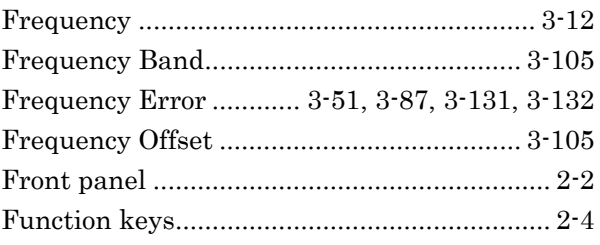

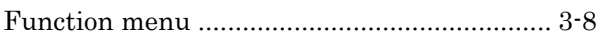

# **G**

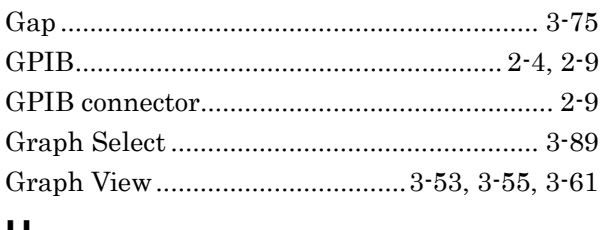

#### **H**

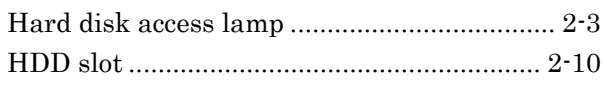

#### **I**

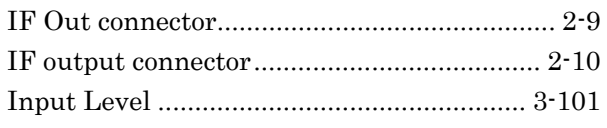

# **L**

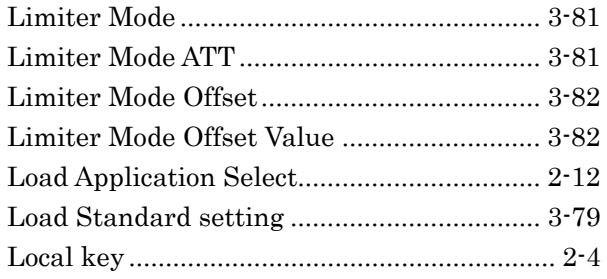

# **M**

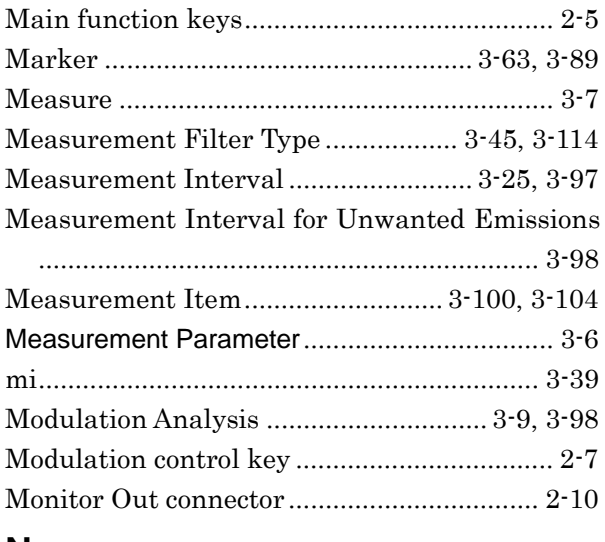

#### **N**

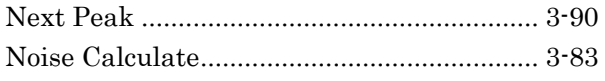

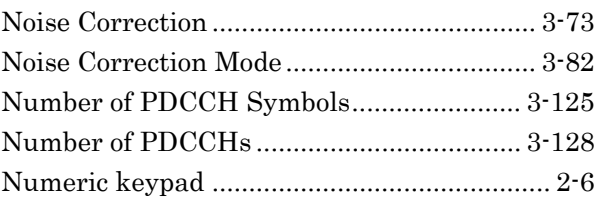

## **O**

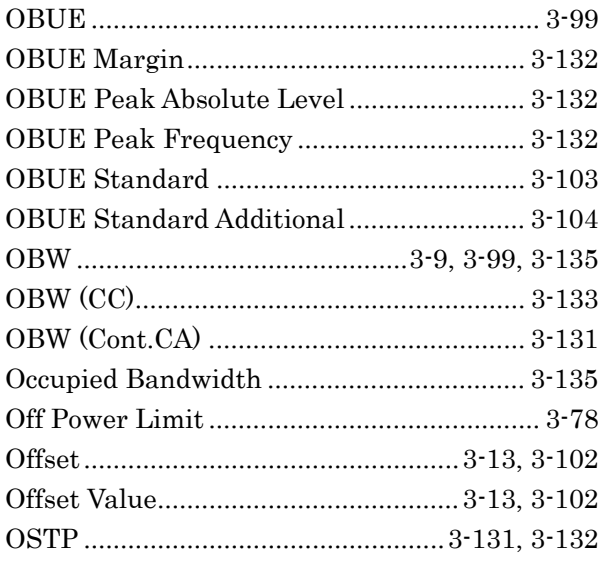

#### **P**

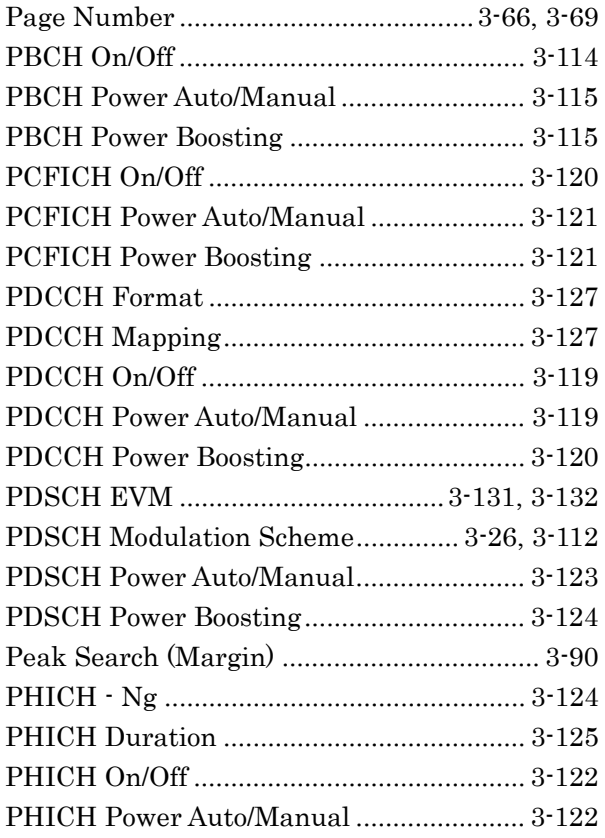

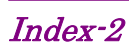

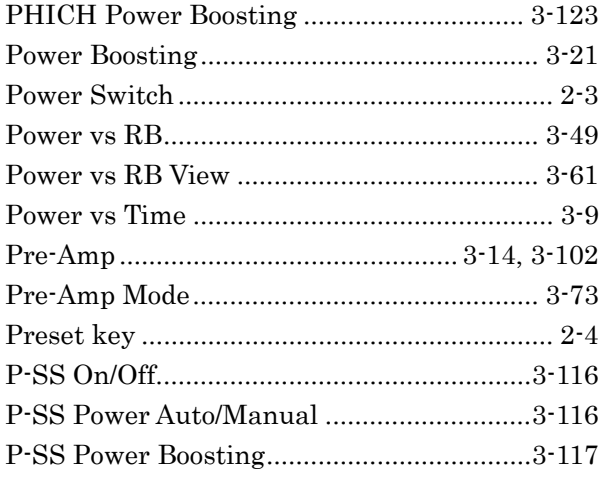

### **R**

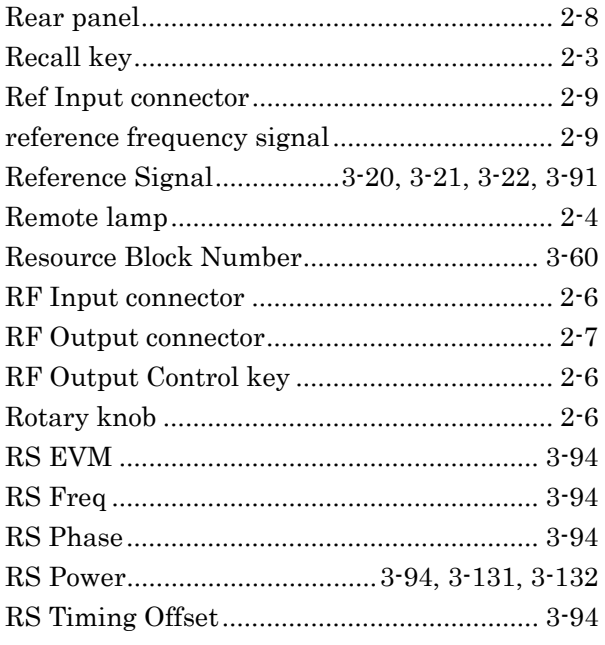

# **S**

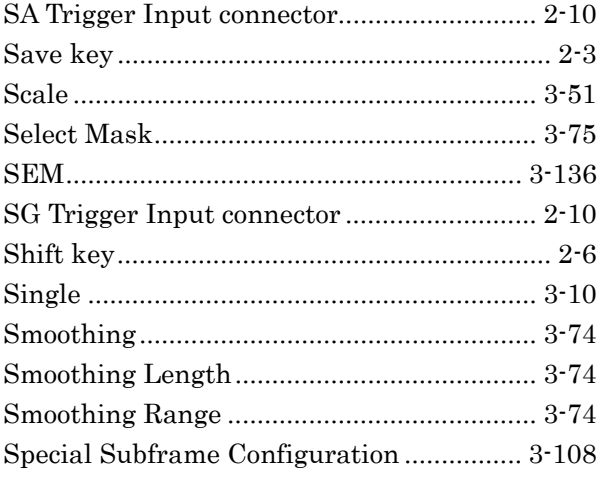

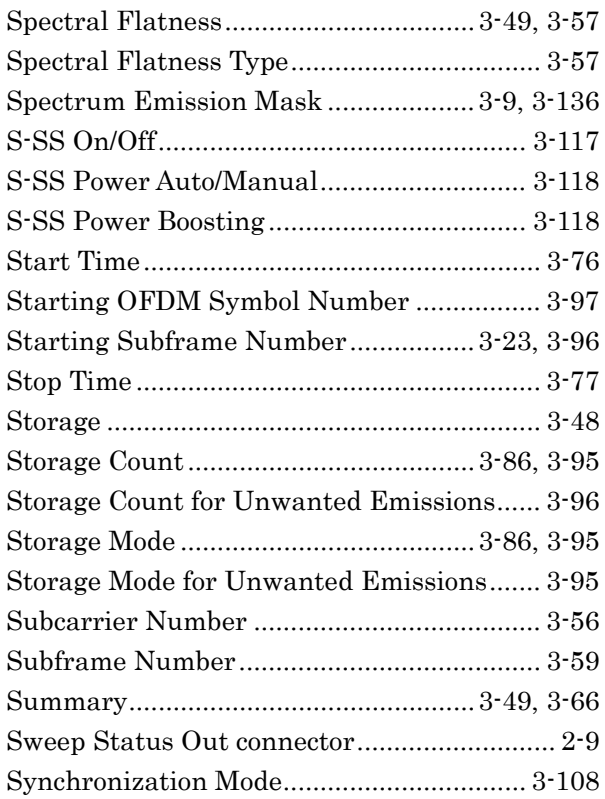

#### **T**

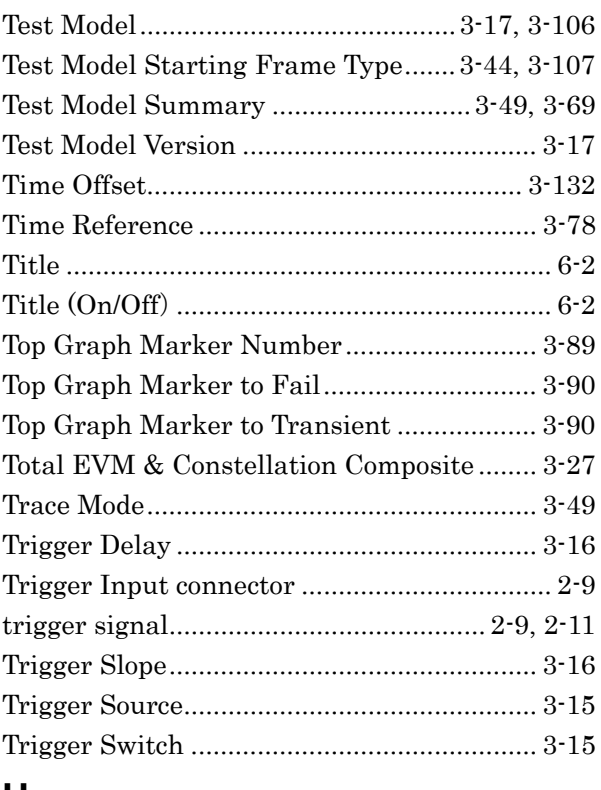

#### **U**

Uplink-downlink Configuration ................. 3-107

**Index**

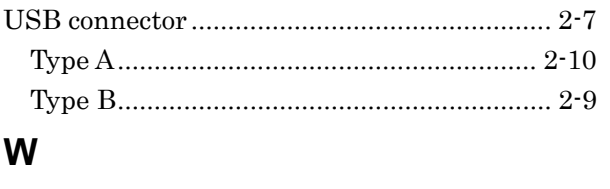

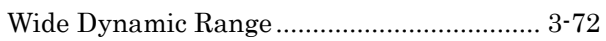